# Introduction to pcDuino

Lifeng Zhao and Jingfeng Liu

# **Content**

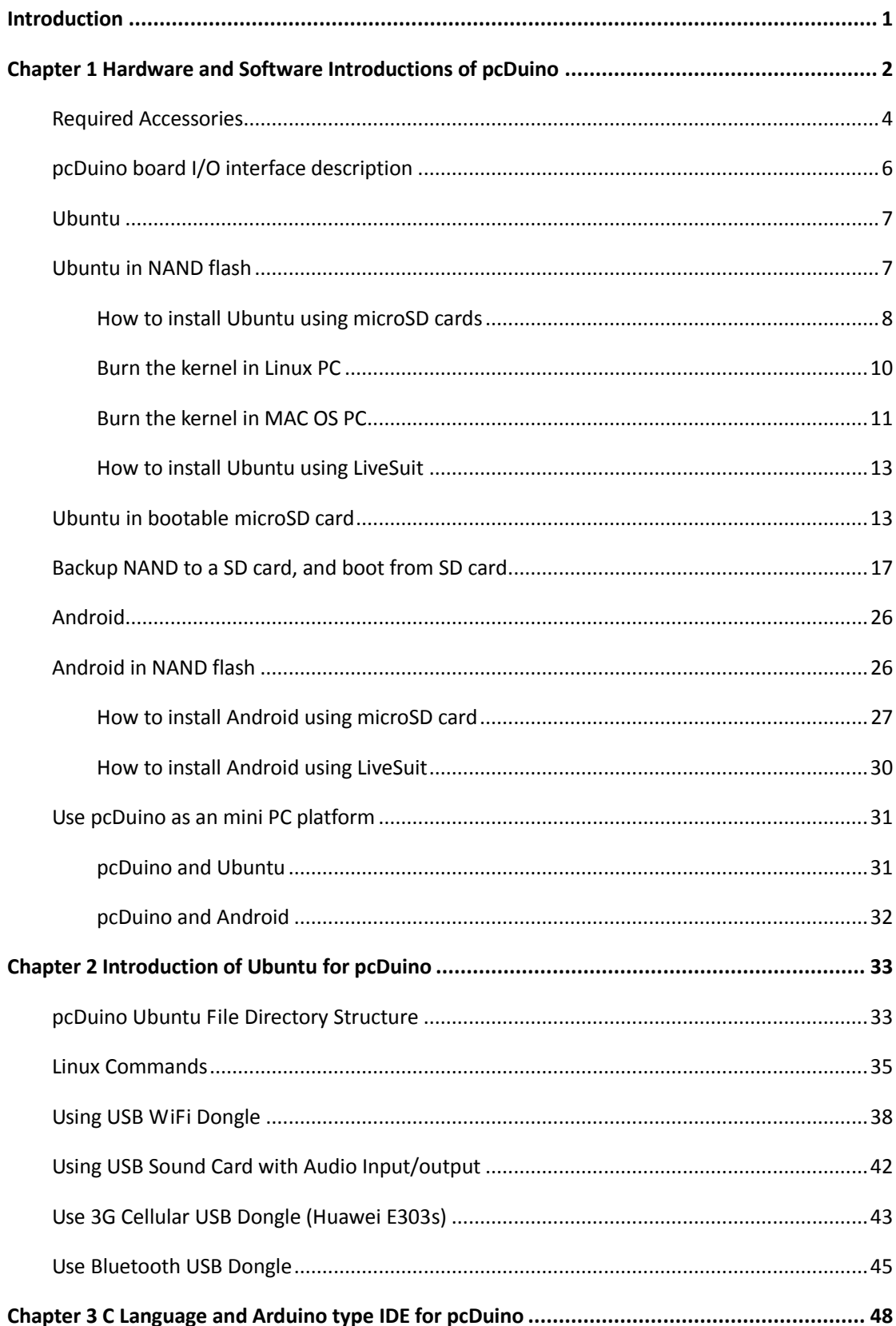

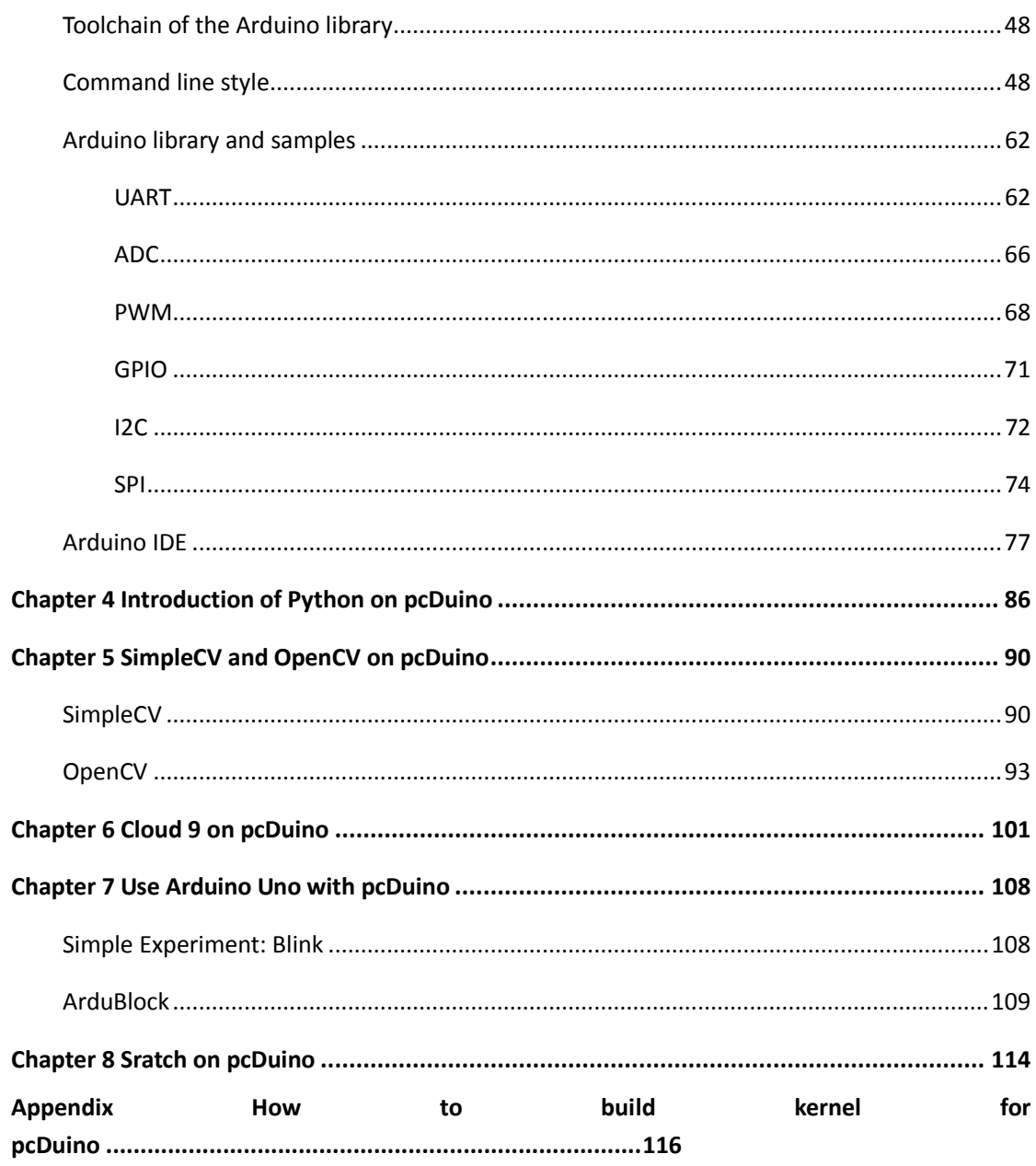

## <span id="page-3-0"></span>**Introduction**

Recently, there is a wave of open hardware movement that begins with Arduino, which is a simple AVR microprocessor (MCU) but powered by simple GUI and the complete open hardware ecosystem. More recently, there is a trend toward ARM powered mini PC, which is represented by Raspberry Pi, and more lately Beagle Board. Early this year, LinkSprite released a powerful mini PC platform that combines the benefit of an ARM based mini PC and Arduino ecosystem: pcDuino, which represents pc + Arduino. pcDuino is pin to pin compatible with Arduino so that existing Arduino shields can be installed on pcDuino with a simple translation board (T-board). By being compatible with Arduino ecosystem, pcDuino is a platform that bridges the power of open software linux and the power of open hardware.

In this book, we are going to introduce how to get started with pcDuino. First, we will introduce the hardware and software features of pcDuino.

You can always check pcduino.com, SFE learning center.

The following topics will be discussed in this book:

- Hardware and software introductions of pcDuino
- Introduction of Ubuntu for pcDuino
- C Language and Arduino type IDE on pcDuino
- Introduction of python on pcDuino
- SimpleCV and openCV on pcDuino
- Could9 on pcDuino
- Scratch on pcDUino
- A complete project: Rover, a WiFi video surveillance remote control robot
- Introduction of Android on pcDuino

# <span id="page-4-0"></span>**Chapter 1 Hardware and Software Introductions of pcDuino**

**pcDuino** is a high performance, cost effective mini PC platform that runs PC like OS such as Ubuntu Linux. It outputs its screen to HDMI enabled TV or monitor via the built in HDMI interface. It is specially targeted for the fast growing demands from the open source community. The platform could run full blown PC like OS with easy to use tool chain and compatible with the popular Arduino ecosystem such as Arduino Shields and open source projects etc. It can also run Android 4.0 ICS.

The hardware specification of pcDuino is as follows:

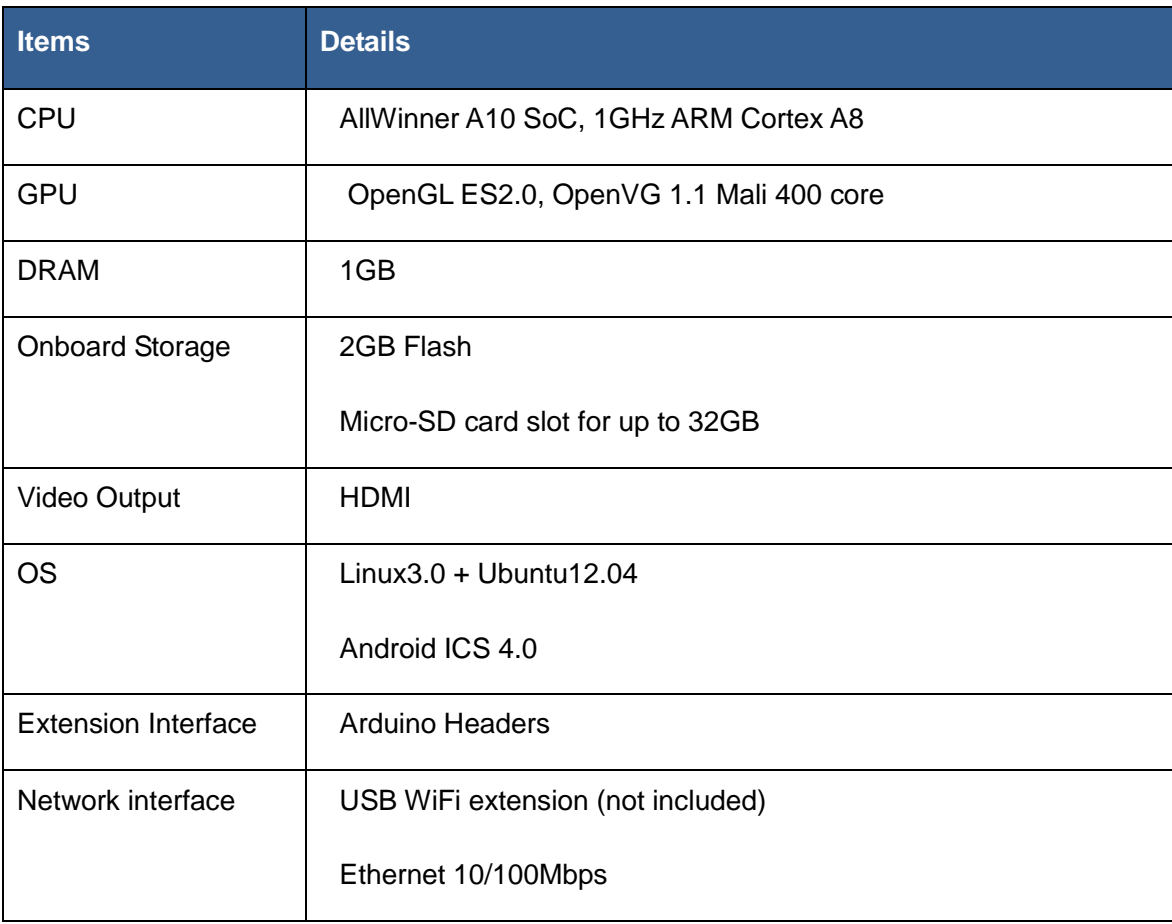

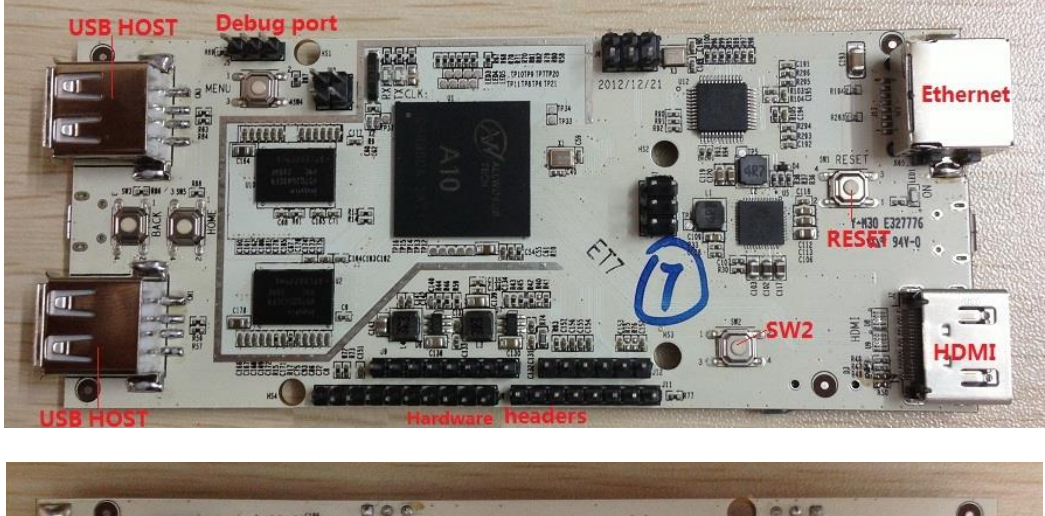

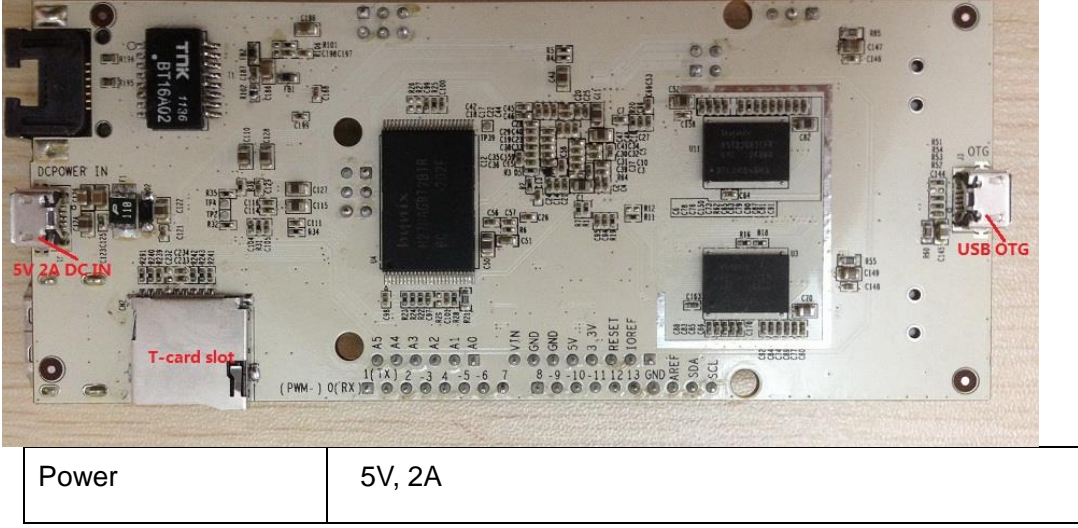

The following are top and bottom views of pcDuino:

pcDuino targets two markets primarily, i.e., the Raspberry Pi mini PC market and Arduino market as open-source electronics prototyping platform. With pcDuino, user could do lots of fun stuff including but not limited to the follows:

- Learn or teach programming
- Work with hardware part
- Use Internet browser or Office from Ubuntu
- Learn Ubuntu linux
- Create media center with XBMC
- Play game
- DIY projects

## <span id="page-6-0"></span>**Required Accessories**

Micro-USB port power adaptor ( 5V, 2000mA). Note: Pay attention to the micro USB cable used. This USB cable must be able to carry large current as large as 2A. We have seen lots of issues related to usage of weak USB cable.

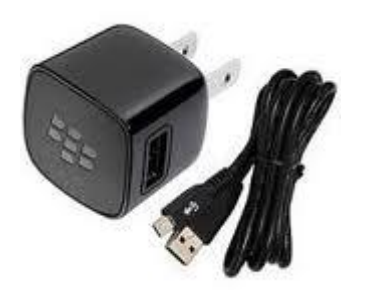

A monitor/Display with HDMI port

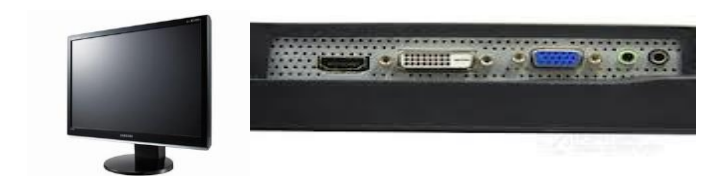

HDMI cable

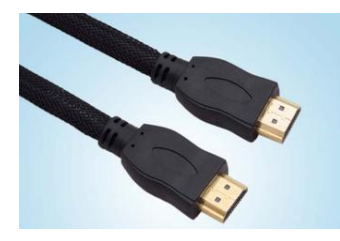

If you don't have a HDMI monitor, you can use HDMI to DVI cable to connect to a DVI monitor or a HDMI to VGA cable to connect to a VGA monitor.

USB keyboard (must)

USB Hub and USB mouse ( optional but strongly recommended )

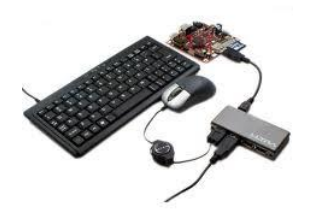

Some Dupont wires to connect pcDuino with test devices

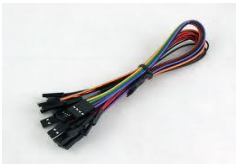

Micro-SD card and its card reader. Recommended to have two 2GB or above cards, one for kernel upgrade, and the other one for Ubuntu upgrade.

**Note:**

Before using pcDuino, connect pcDuino with the devices correctly:

USB host port => USB hub => keyboard & mouse

HDMI port => HDMI cable => HDMI display

## <span id="page-8-0"></span>**pcDuino board I/O interface description**

The detailed schematics can be downloaded from:

[https://s3.amazonaws.com/pcduino/Hardware/PC+Duino\\_V01-20130128.pdf](https://s3.amazonaws.com/pcduino/Hardware/PC+Duino_V01-20130128.pdf)

Here is the list of I/O interfaces on pcDuino board.

- 1. 14 digital pins for GPIO: GPIO max out current is 4mA.
- 2. One UART RX, one UART TX
- 3. Two PWM pins, support up to 24MHz.
- 4. Six ADC pins, ADC 0 and ADC 1 are 6 bits resolution, while the rest are 10 bits resolution.
- 5. Four SPI pins
- 6. Two I2C pins

It supports onnecting any Arduino shield with pcDuino via any of the above I/O interfaces. It allows using pcDuino with the same code used in Arduino.

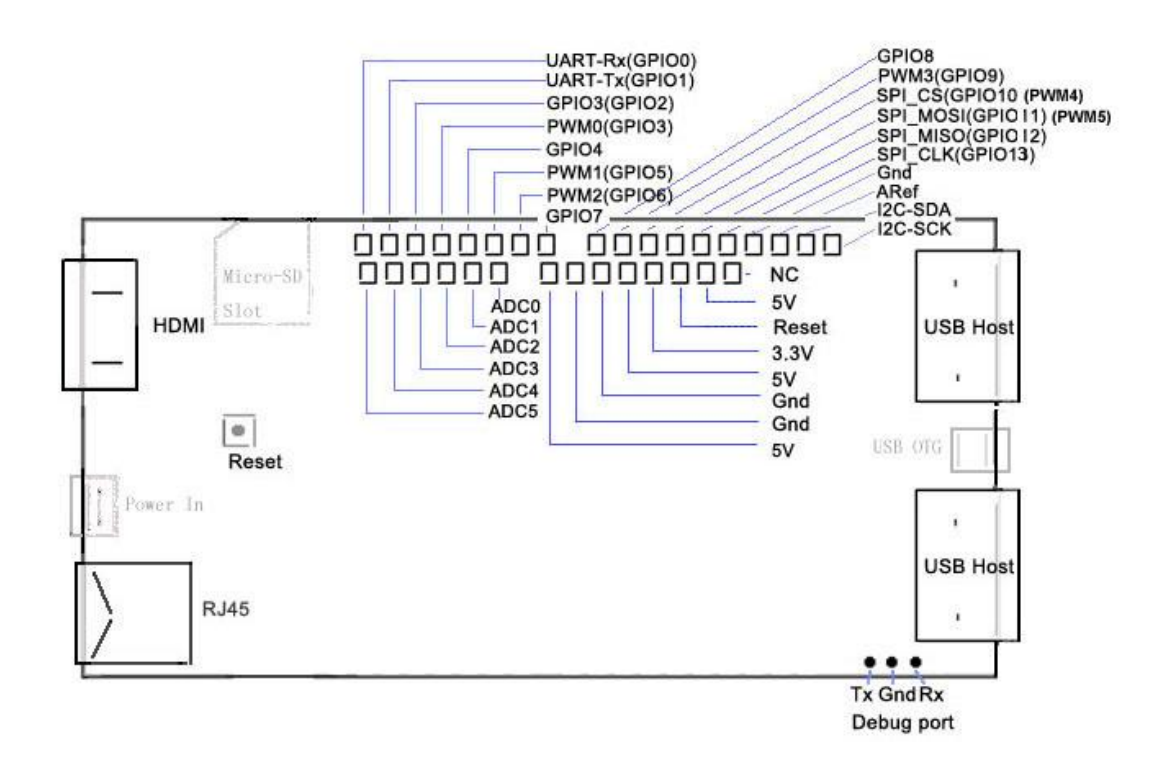

## **Software**

pcDuino supports both Ubuntu Linux and Android 4.0 ICS. When the book is written, the latest release version of Ubuntu for pcDuino is 20130531.

## <span id="page-9-0"></span>**Ubuntu**

The factory default installation is Ubuntu in NAND flash. Ubuntu can boot from either NAND flash or a bootable microSD card.

## <span id="page-9-1"></span>**Ubuntu in NAND flash**

If we want to reinstall Ubuntu or update Ubuntu in NAND flash, there are two options:

- $\checkmark$  Install Ubuntu using microSD cards.
- $\checkmark$  Install Ubuntu using through USB port using Livesuit.

In the following we are going to introduce each one.

#### <span id="page-10-0"></span>**How to install Ubuntu using microSD cards:**

The installation process involves two steps:

1) Install Linux kernel (use microSD card #1) and

2) Install Ubuntu file system (use microSD card #2 or a USB flash drive, which needs to be formatted as FAT).

The microSD card should be 2GB minimal.

In every pcDuino ubuntu release, there are two versions of kernel image. One is for Phonexcard tool that is used to create microSD card #1 (This is the same file that is used by Livesuit, which will be discussed later). The other is for Win32DiskImager (windows) or dd (under linux) that is used to create microSD card #1.

Phonexcard can be downloaded from

https://s3.amazonaws.com/pcduino/Tools/PhoenixCardV306\_20120302.rar

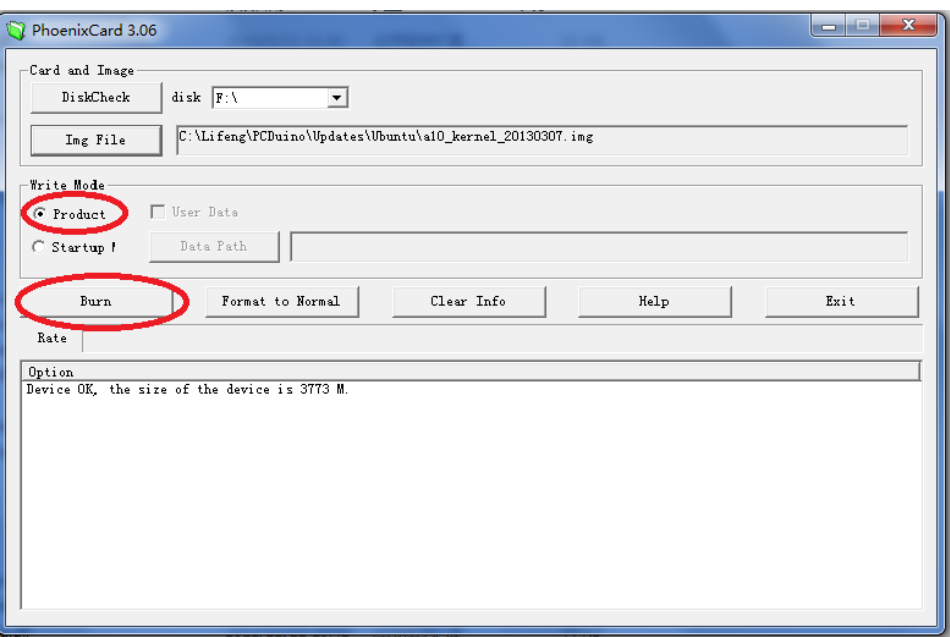

Win32DiskImager can be downloaded from:

https://s3.amazonaws.com/pcduino/Tools/win32diskimager-v0.7-binary.zip

or

<http://sourceforge.net/projects/win32diskimager>

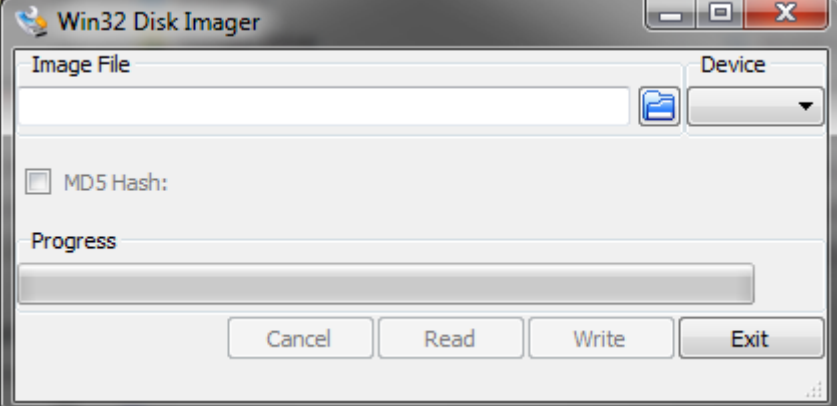

#### <span id="page-12-0"></span>**Burn the kernel in Linux PC**

a) Insert the micro-SD card to Linux PC or pcDuino, the card will be mounted automatically. To continue, un-mount all the partitions on the card. For example,

If the SD has two partitions:

- \$ sudo umount /dev/mmcblk0p1
- \$ sudo umount /dev/mmcblk0p2
- b) Then burn the downloaded and unzipped image file (a10 kernel disk32imager 20130403.img) to the micro-SD card with the following command:

 \$ sudo dd if=/udisk/a10\_kernel\_disk32imager\_20130403.img of=/dev/mmcblk0  $hs=1M$ 

\$ sudo sync

The of=/dev/mmcblk0 points to the micro-SD card.

**Cautions**: Don't use "of=/dev/xxx" to point to your hard disk. It will destroy the contents in your hard disk.

Now the micro-SD card is ready for use to burn the OS image to internal flash.

- c) Burn the OS image to internal flash from micro-SD card
	- i. Plug the micro-SD card to the pcDuino, power on the board, and then wait for one minute
	- ii. Eject the TF card and reset the device. If you see the RX LED stays on, and the TX LED is blinking, the kernel is updated successfully

#### <span id="page-13-0"></span>**Burn the kernel in MAC OS PC**

a) Open the terminal in MacOS, insert the micro-SD card, the card will be mounted automatically. To continue, un-mount all the partitions on the card. For example,

If the SD has two partitions:

- \$ sudo umount /dev/disk1s1
- \$ sudo umount /dev/disk1s2

If the SD card is failed to umount, you can use the following script to force umount:

- \$ sudo diskutil umount force /dev/disk1s1
- \$ sudo diskutil umount force /dev/disk1s2
- b) Then burn the downloaded and unzipped image file (a10\_kernel\_disk32imager\_20130403.img) to the micro-SD card with the following command:

 \$ sudo dd if=/udisk/a10\_kernel\_disk32imager\_20130403.img of=/dev/disk1  $hs=1m$ 

The of=/dev/disk1 points to the micro-SD card. After this command is complete, your Mac PC will pop up the message "can't identify the SD card" that indicates the file system in your card is unknown to Mac PC now.

Cautions: Don't use "of=/dev/xxx" to point to your hard disk. It will destroy the contents in your hard disk.

Now the micro-SD card is ready for use to burn the OS image to internal flash.

- c) Burn the OS image to internal flash from micro-SD card
	- i. Plug the micro-SD card to the pcDuino, power on the board, and then wait for one minute
	- ii. Eject the TF card and reset the device. If you see the RX LED stays on, and the TX LED is blinking, the kernel is updated successfully

After we create microSD card #1, insert microSD #1 into the SD slot, and power cycle the board. When the board starts to burn image file from SD card to flash, the TX LED will blink slowly. Wait for about one minute, if the kernel is updated successfully, the LEDs will be off.

Now, we are ready to flash Ubuntu file system to NAND flash. In every pcDUino Ubuntu release, there is a file ball named Ubuntu, this is Ubuntu file system. Download the Ubuntu file, and unzip it to get two files like these:

- Update.sh: shell script for Ubuntu update
- Ubuntu\_xxx.img: image file for Ubuntu

Copy the two files to micro SD #2 or a USB flash drive, which must be formatted as FAT. Power cycle pcDuino, you will see booting information on the screen, and plug in micro SD #2 or USB flash drive when the message showing that it is looking for a disk containing Ubuntu file system. The screen will shows "It will take about 10 minutes to finish...". Please wait patiently and the screen will prompt that it finished updating. When that is done, remove the microSD card, and power cycle pcDuino.

#### *Tips:*

*The microSD card #1 is specially created to allow it to be recognized by the ROMBOOT of the board. To avoid the unexpected update of pcDuino, we can use the PhoenixCard to restore it to normal and clean card* 

- *i. Plug your micro-SD card to your PC, run "PhoenixCard.exe".*
- *ii. Select the micro-SD card in the disk scroll window, and choose "Format to Normal" to restore the card.*

#### <span id="page-15-0"></span>**How to install Ubuntu using LiveSuit:**

LiveSuit is a free tool which can upgrade firmware by USB device. To use this tool, you must install two USB drivers. You can download the tool and drivers and read the user manual from:

<https://s3.amazonaws.com/pcduino/Tools/Livesuit.rar>

Note: LiveSuit is not very stable on Windows Vista or Windows 7, and it does not work well on 64 bits CPU. So this tool is not recommended.

## <span id="page-15-1"></span>**Ubuntu in bootable microSD card:**

In every pcDUino Ubuntu release, there is a file named SD bootable image. This file is intended to create a bootable microSD card, so we can put all of our application and data on the SD card instead of the space-limited NAND flash.

Steps:

- 1. Download the bootable microSD card image.
- 2. Unzip it and get xxx.img
- 3. Burn the unzipped image file above to the micro-SD card with win32diskimager or dd in Linux PC or pcDuino
- 4. Plug the micro-SD card into pcDuino and power cycle pcDuino.
- 5. Ubuntu will be up running.

By default, the file system only uses 2GB. If you have a more space on your SD card, it is not used by default.

We are going to use a script to expand the file system to the whole SD card.

\$wget

https://s3.amazonaws.com/pcduino/SampleCode/System/expandFS/expand sdcard rootfs.sh

\$sudo bash ./expand\_sdcard\_rootfs.sh

× ubuntu@ubuntu: ~  $- + 1$ File Edit Tabs Help 2013-06-15 15:19:01 (33.3 MB/s) - `expand sdcard rootfs.sh' saved [388/388] ubuntu@ubuntu:~\$ sudo bash ./expand\_sdcard\_rootfs.sh Command (m for help): Partition number (1-4): Command (m for help): Partition type: p primary (1 primary, 0 extended, 3 free)<br>e extended Select (default p): Partition number (1-4, default 2): First sector (34816-31116<br>287, default 34816): Last sector, +sectors or +size{K,M,G} (34816-31116287, defa ult 31116287): Using default value 31116287 Command (m for help): The partition table has been altered! Calling ioctl() to re-read partition table. WARNING: Re-reading the partition table failed with error 16: Device or resource busy. The kernel still uses the old table. The new table will be used at the next reboot or after you run partprobe(8) or kpartx(8) Syncing disks. re-parted sdcard done! reboot system and run command "resize2fs /dev/mmcblk0p2" after reboot ubuntu@ubuntu:~\$

After the expansion, we reboot pcDuino by:

\$sudo reboot

After reboot, we run:

\$sudo resize2fs /dev/mmcblk0p2

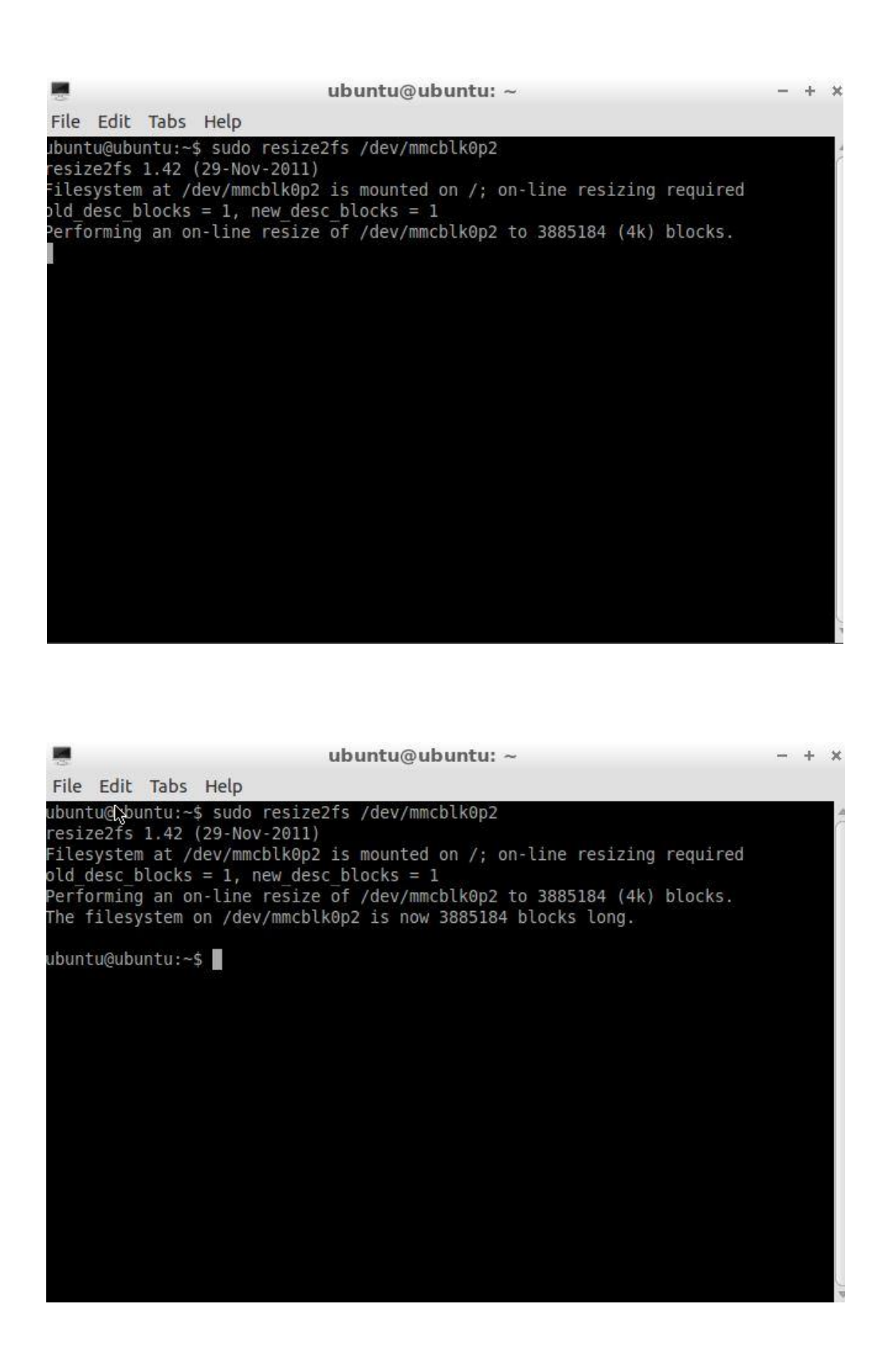

Check the storage space again using

## <span id="page-19-0"></span>**Backup NAND to a SD card, and boot from SD card**

pcDuino has an onboard NAND of 2GB. When we are doing heavy duty project development, we can easily eat up all the space. When that happens, we need a way to move all the program and data from NAND to a SD of larger capacity and make that SD bootable.

The key function we are going to use is:

make mmc\_boot "Clone system from nand to mmc card"

This function will copy the entire content in NAND to a SD card. This is equivalent to flash an mmc-boot image. The benefit is that users still keep their own program/data. When the space of NAND is not enough, we can use the SD card to replace the system in NAND.

When the book is written, the latest image release is 20130531. In the original image 20130513, the above mentioned function is not there in board-config. We need to do an update in board-config to make it available.

There are two ways to run board-config. One is to run that after reset. The other is to run it in terminal.

In the following, we are going to use the second approach. We type:

\$sudo board-config.sh

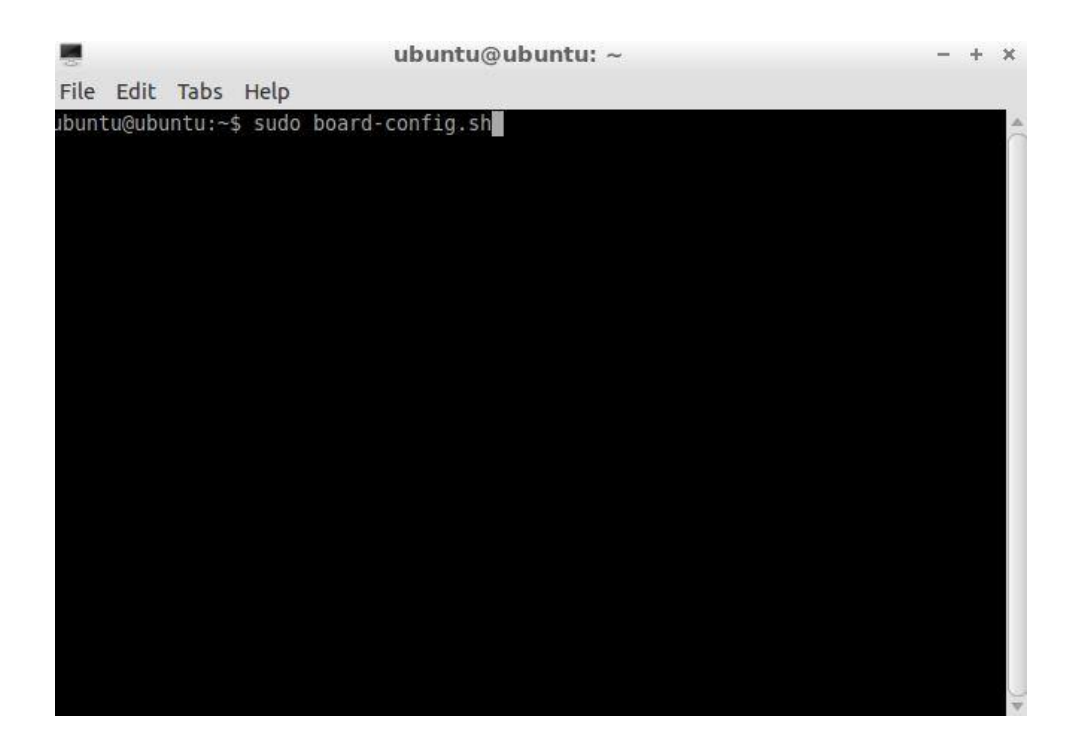

Next, we are going to choose 'Update':

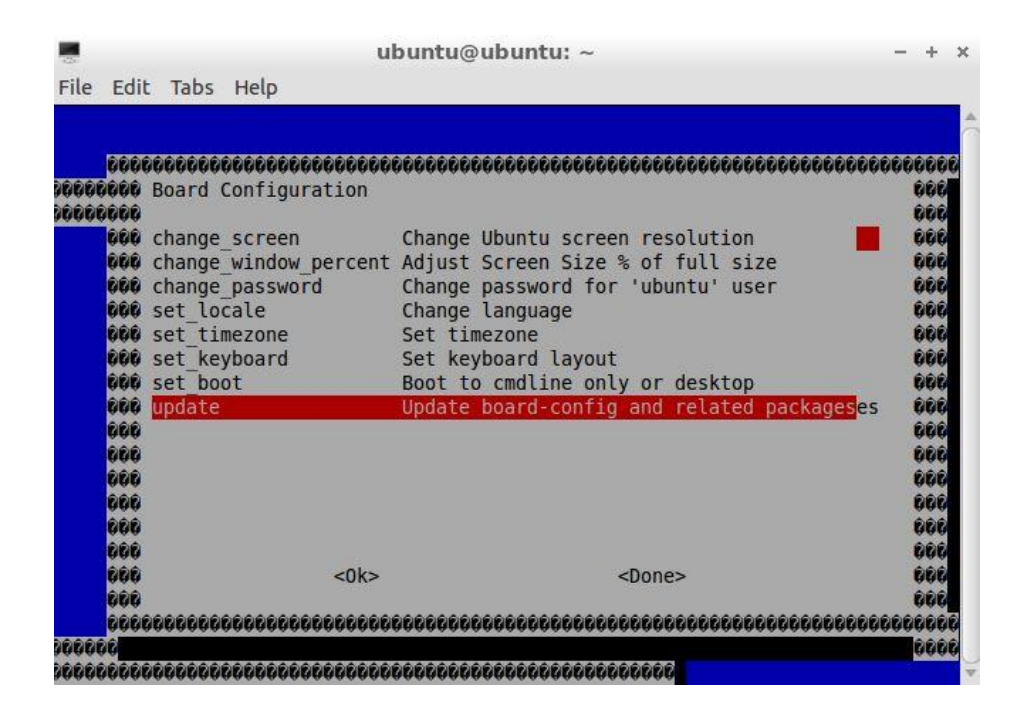

Then we choose 'config':

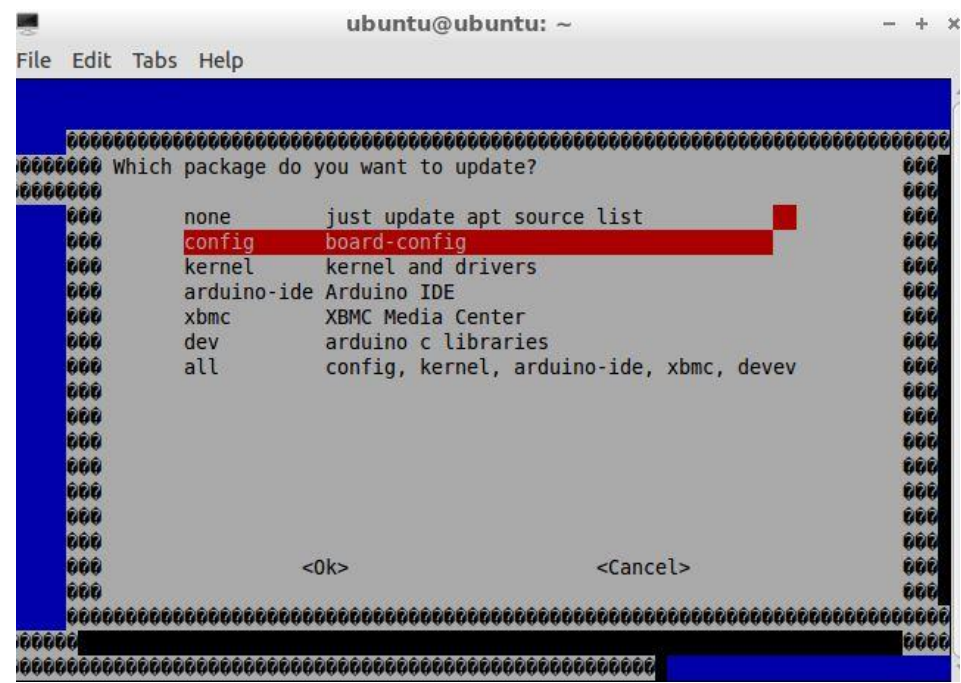

After that, pcDuino will check for update:

ubuntu@ubuntu: ~  $+$  $\overline{\mathbf{x}}$ File Edit Tabs Help iit http://ports.ubuntu.com precise/universe Translation-en Set:20 http://ports.ubuntu.com precise/aniverse framstation en<br>Set:20 http://ports.ubuntu.com precise-security/main Translation-en [140 kB]<br>Set:21 http://ports.ubuntu.com precise-security/universe Translation-en [47.7 kB] .<br>Bet:22 http://ports.ubuntu.com precise-updates/main Translation-en [291 kB] Set:23 http://ports.ubuntu.com precise-updates/universe Translation-en [121 kB]<br>Tet:23 http://ports.ubuntu.com precise-updates/universe Translation-en [121 kB] Reading package lists... Done<br>Reading package lists... Done<br>1: Conflicting distribution: http://www.wiimu.com pcduino Release (expected pcdu ino but got ) Reading package lists... Done Building dependency tree<br>Reading state information... Done<br>The following extra packages will be installed:<br>dosfstools pcduino-kernel The following NEW packages will be installed: dosfstools dosistoots<br>The following packages will be upgraded:<br>pcduino-config pcduino-kernel<br>2 upgraded, 1 newly installed, 0 to remove and 188 not upgraded.<br>Need to get 9585 kB of archives.<br>After this operation, 169 kB of additiona

Press 'Y', and after the update is down, exit and re-run:

\$sudo board-config.sh

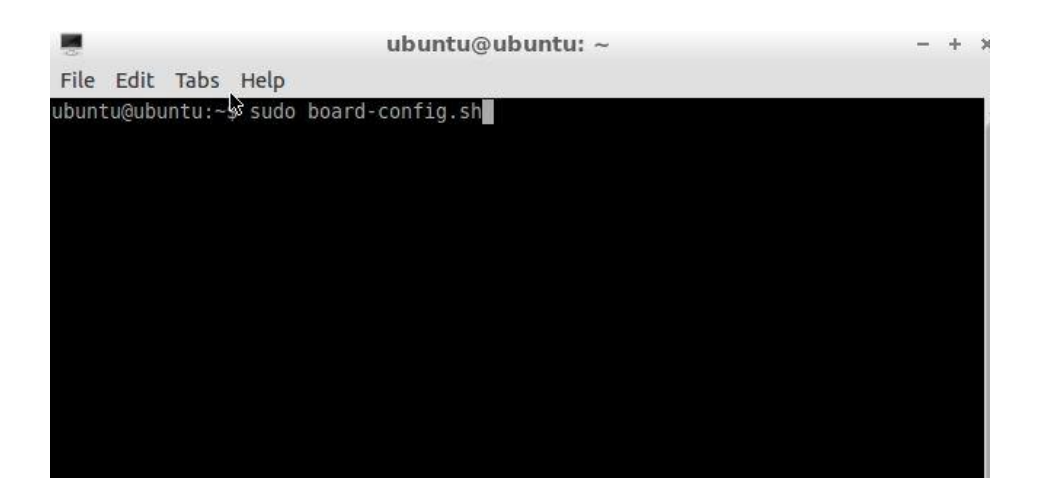

The option "make\_mmc\_boot" will display in the menu:

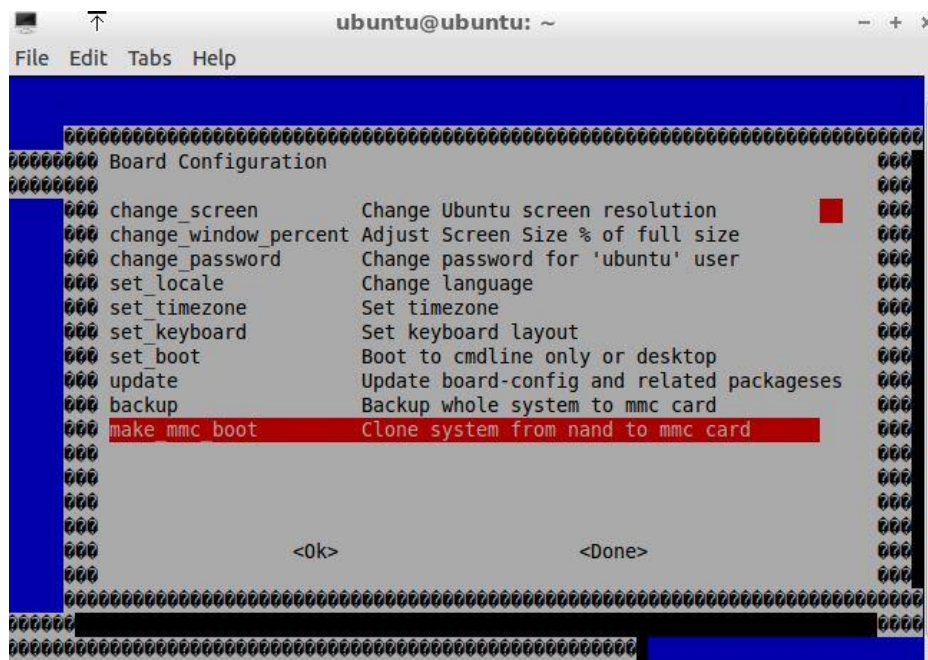

Plug in a SD card (in our case, a card of 16GB) to the SD slot, and press "ENTER":

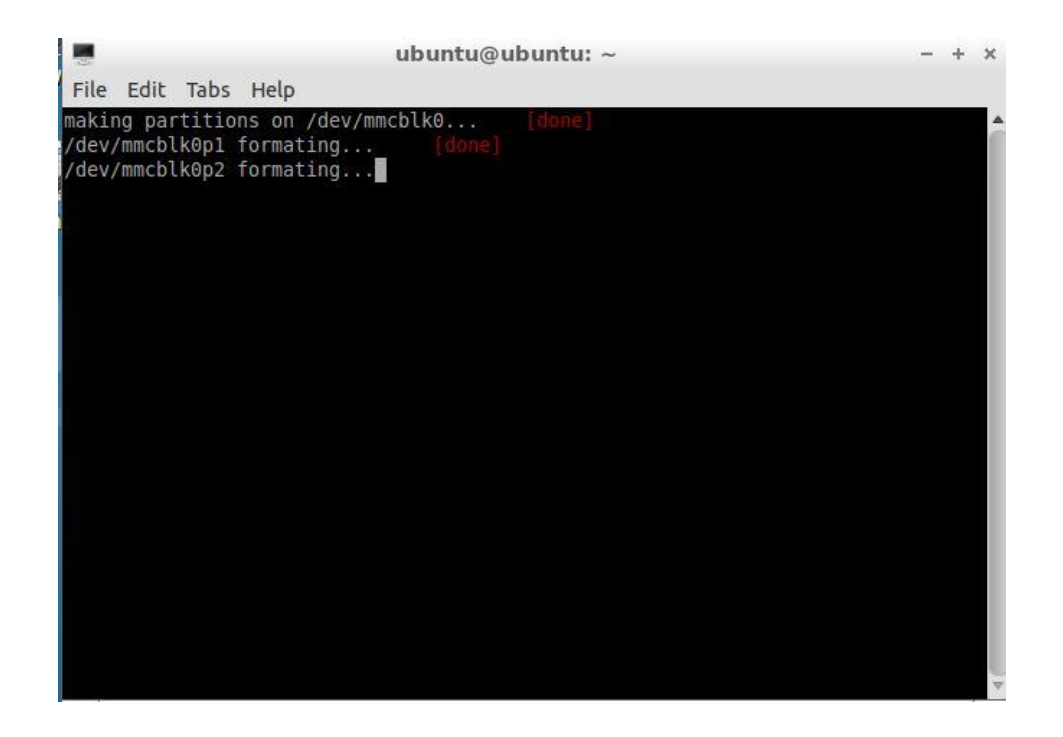

It takes some time to backup:

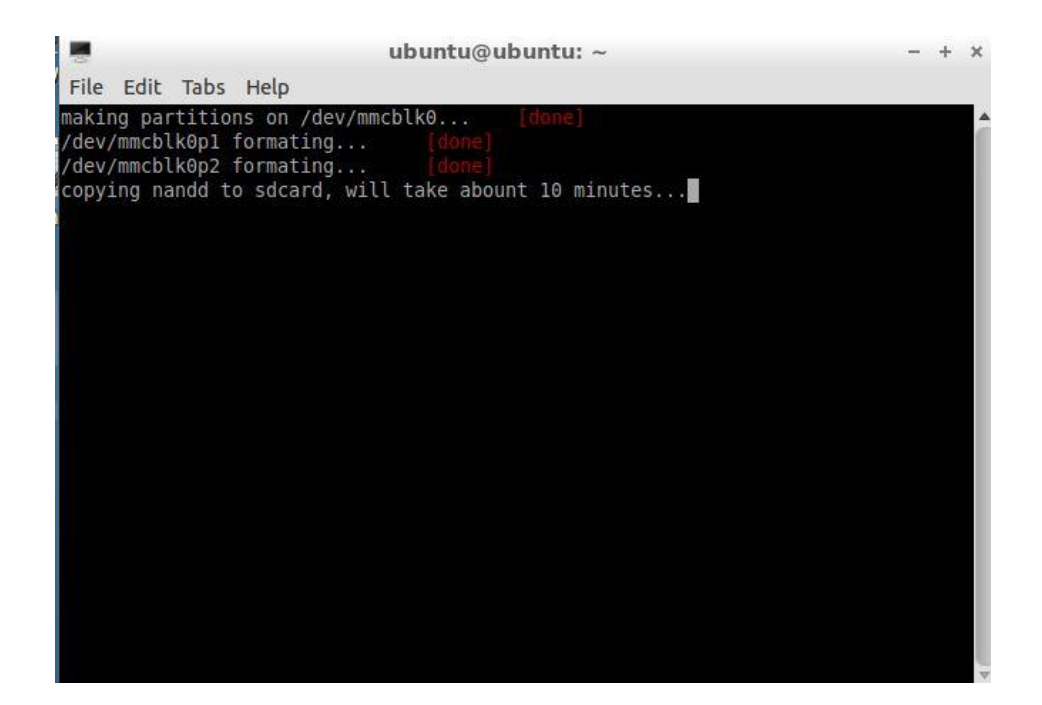

After a long wait, we will get the following message:

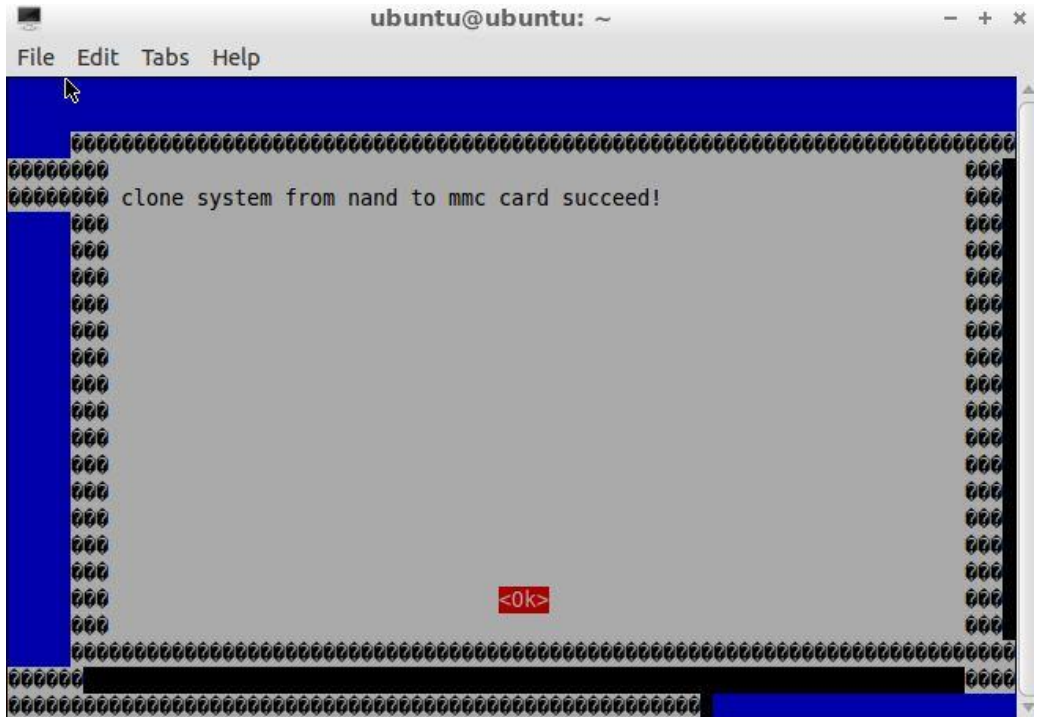

We reboot pcDuino, and check the storage space using:

\$df –h

```
ubuntu@ubuntu:~$ df
                 Size Used Avail Use% Mounted on
Filesystem
/dev/mmcblk0p2
                 1.8G 1.3G 438M 74% /
                 406M 4.0K 406M<br>407M 4.0K 407M
                                     1\% /dev
none
                                      1\% /tmp
none
                  82M 240K
                              82M
                                      1\% /run
none
                                     0%/run/lock<br>0%/run/shm
                              5.0M
none
                 5.0M
                          \Theta407M
                           \theta407M
none
                                     0% /var/tmp
none
                 407M
                           \theta407M
none
                 407M 580K
                              406M
                                     1% /var/log
                                    39% /media/2B43-40EC
/dev/mmcblk0p1
                 16M 6.1M 9.9M
ubuntu@ubuntu:~$ wget https://s3.amazonaws.com/pcduino/SampleCode/System/expandl
S/expand sdcard rootfs.sh
--2013-06-15 15:18:30-- https://s3.amazonaws.com/pcduino/SampleCode/System/expa
ndFS/expand_sdcard_rootfs.sh
Resolving s3.amazonaws.com (s3.amazonaws.com)... 176.32.100.203
Connecting to s3.amazonaws.com (s3.amazonaws.com) | 176.32.100.203 |: 443... connect
ed.
HTTP request sent, awaiting response... 200 OK<br>Length: 388 [application/x-sh]<br>Saving to: 'expand_sdcard_rootfs.sh'
- - - K/sin 0s
2013-06-15 15:19:01 (33.3 MB/s) - 'expand sdcard_rootfs.sh' saved [388/388]
ubuntu@ubuntu:~$
```
In the above figure, we can see that although the SD card is of capacity 16GB, it only shows up as 2GB.

We are going to use a script to expand the file system to the whole SD card.

\$wget

https://s3.amazonaws.com/pcduino/SampleCode/System/expandFS/expand sdcard rootfs.sh

\$sudo bash ./expand sdcard rootfs.sh

× ubuntu@ubuntu: ~  $- + 1$ File Edit Tabs Help 2013-06-15 15:19:01 (33.3 MB/s) - `expand sdcard rootfs.sh' saved [388/388] ubuntu@ubuntu:~\$ sudo bash ./expand\_sdcard\_rootfs.sh Command (m for help): Partition number (1-4): Command (m for help): Partition type: p primary (1 primary, 0 extended, 3 free)<br>e extended Select (default p): Partition number (1-4, default 2): First sector (34816-31116<br>287, default 34816): Last sector, +sectors or +size{K,M,G} (34816-31116287, defa ult 31116287): Using default value 31116287 Command (m for help): The partition table has been altered! Calling ioctl() to re-read partition table. WARNING: Re-reading the partition table failed with error 16: Device or resource busy. The kernel still uses the old table. The new table will be used at the next reboot or after you run partprobe(8) or kpartx(8) Syncing disks. re-parted sdcard done! reboot system and run command "resize2fs /dev/mmcblk0p2" after reboot ubuntu@ubuntu:~\$

After the expansion, we reboot pcDuino by:

\$sudo reboot

After reboot, we run:

sudo resize2fs /dev/mmcblk0p2

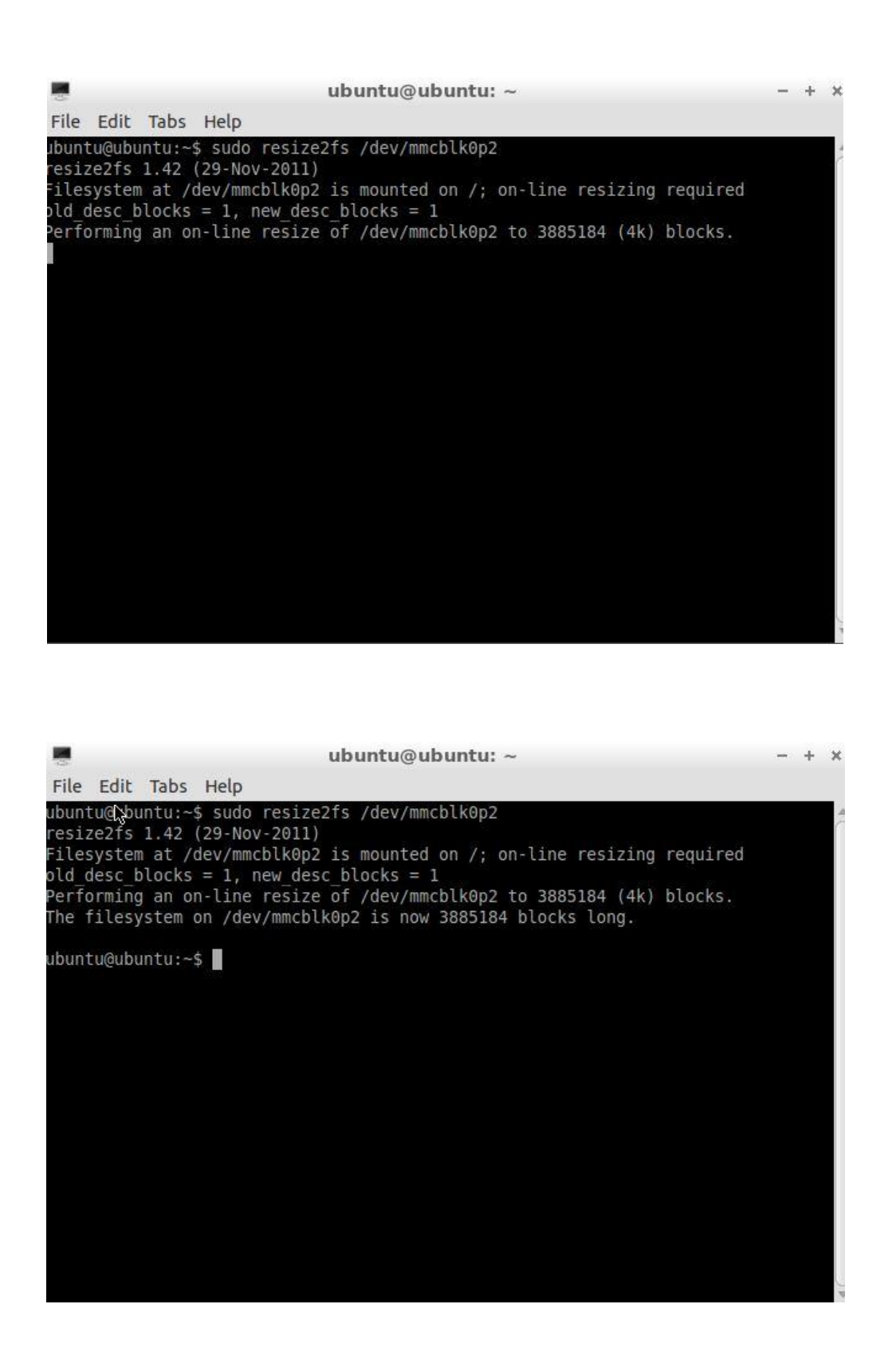

Check the storage space again using

\$df -h

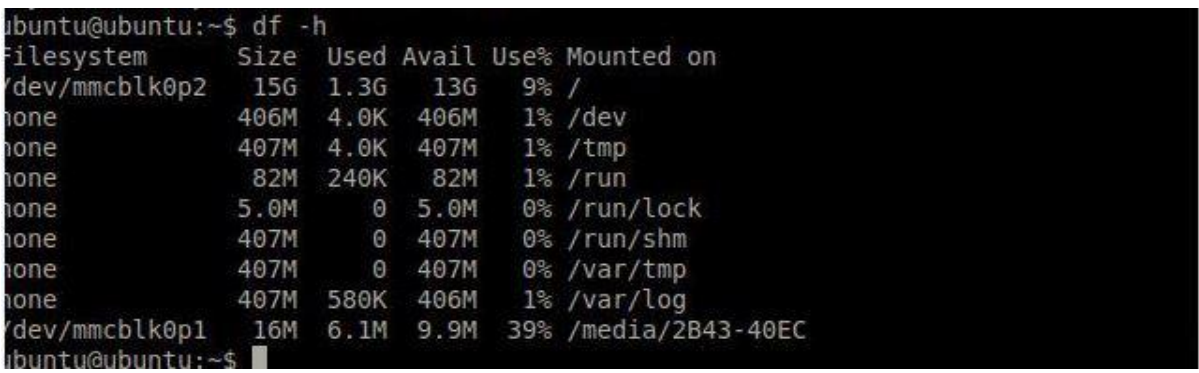

We can see that we get a full access to the SD card.

## <span id="page-28-0"></span>**Android**

The factory default installation is Ubuntu in NAND flash.

## <span id="page-28-1"></span>**Android in NAND flash:**

If we want to reinstall Android or update Android in NAND flash, there are two options:

- $\checkmark$  Install Ubuntu using microSD cards.
- $\checkmark$  Install Ubuntu using through USB port using Livesuit.

In the following we are going to introduce each one.

#### <span id="page-29-0"></span>**How to install Android using microSD card:**

#### **1. Download the Android operating system for pcDuino**

The download link is:

http://www.pcduino.com/?page\_id=14

Find the link for Android image, download it and get one file with .img extension.

#### Phonexcard can be downloaded from

https://s3.amazonaws.com/pcduino/Tools/PhoenixCardV306\_20120302.rar

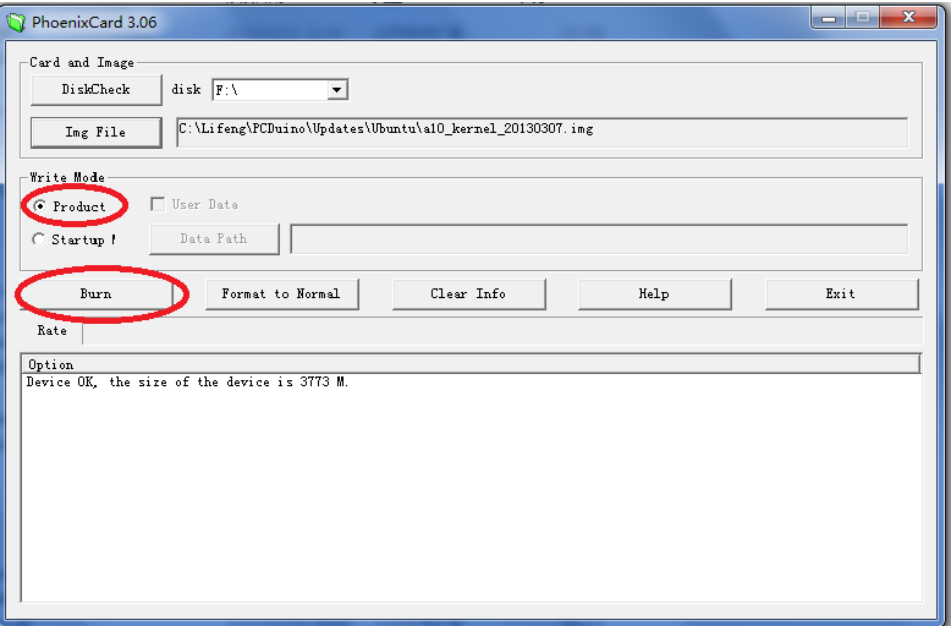

#### **2. Write pcDuino Android image to micro-SD card**

(a) Plug your micro-SD card to your PC, run "PhoenixCard.exe". You will see something like this:

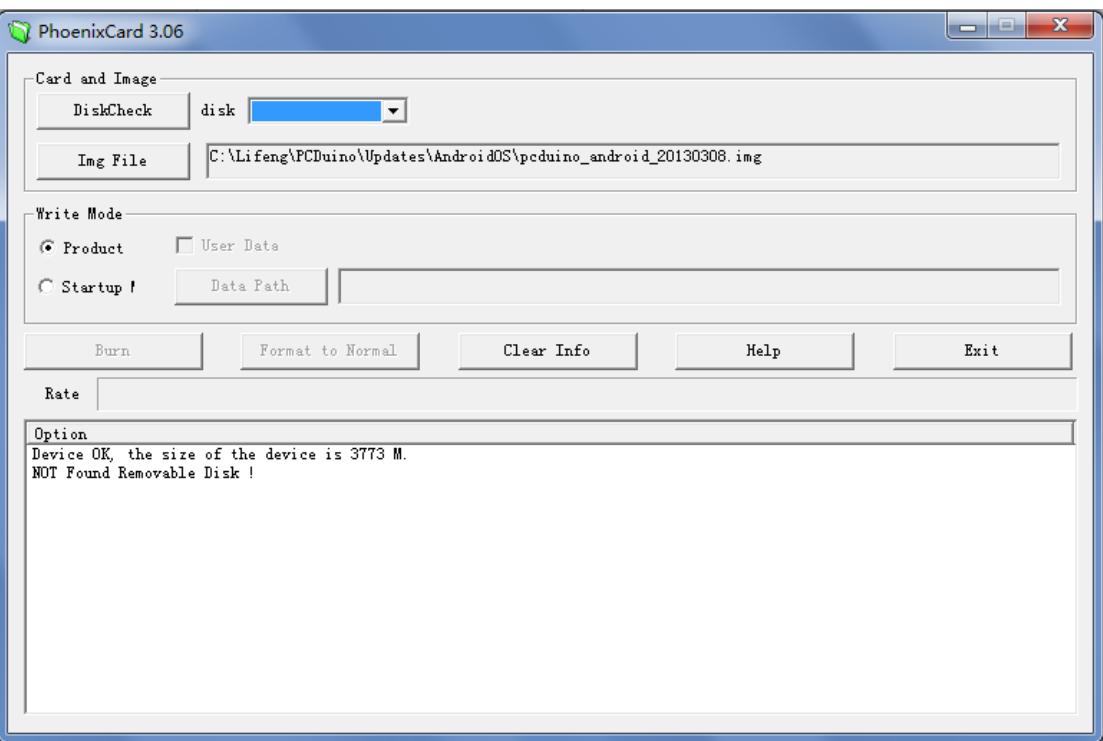

(b) Choose the Android image file pcduino\_Android\_ xxx.img that you've downloaded and write it to the micro-SD card

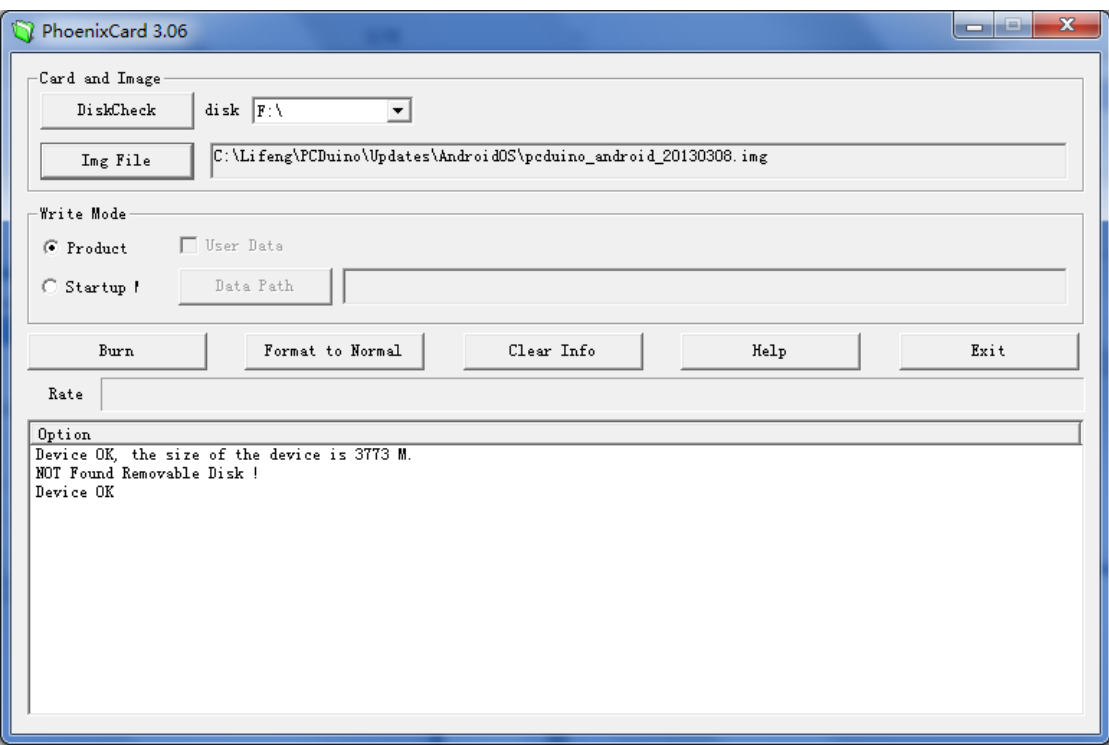

After a few minutes, the micro-SD card is ready to use.

#### **3. Burn the OS image to internal flash from micro-SD card**

- a) Plug the micro-SD card to the pcDuino and then power on the board. Wait for about four minutes
- b) Eject the micro-SD card and reset the device

\* We have a catch in step (a). We don't have any LED to indicate when the boot image is burned completely unless you connect the hyperterminal to pcDuino, so please wait for four minutes patiently. Moreover, please eject the TF card before resetting the device. Otherwise, it will start to burn the OS image again if the TF card is inserted.

#### **4. Restore the micro-SD card created**

The micro-SD card is specially created to allow it to be recognized by the ROMBOOT of the board. To avoid the unexpected update of the Android OS, use the PhoenixCard to restore it to normal and clean card

iii. Plug your micro-SD card to your PC, run "PhoenixCard.exe".

iv. Select the micro-SD card in the disk scroll window, and choose "Format to Normal" to restore the card.

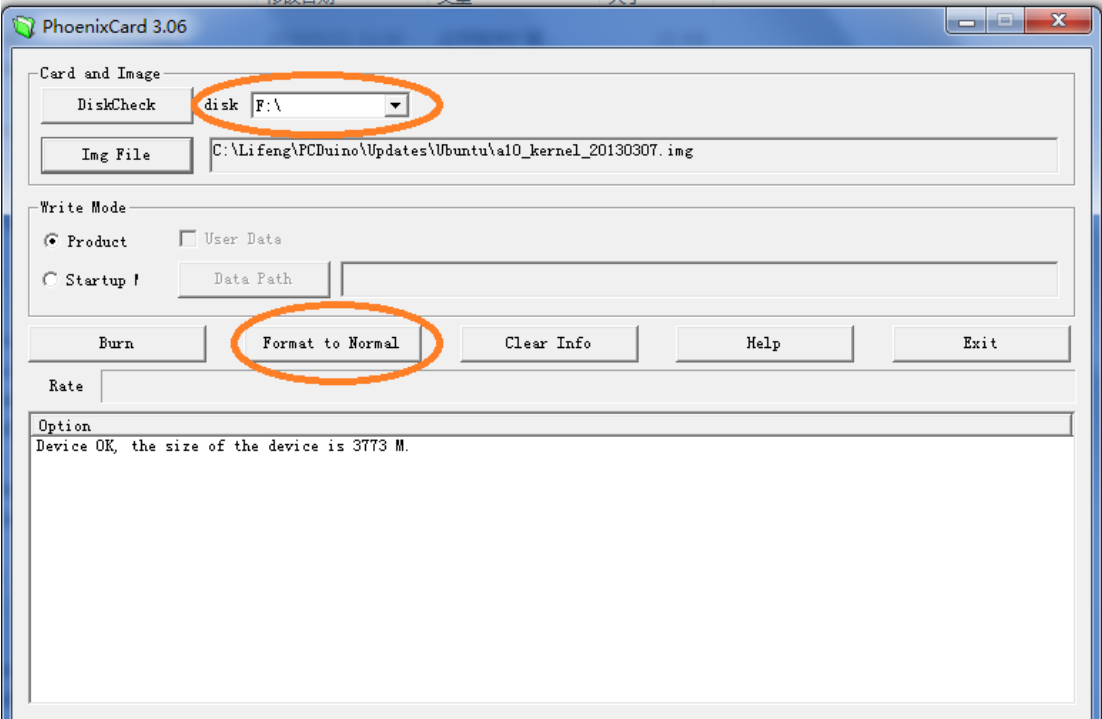

#### <span id="page-32-0"></span>**How to install Android using LiveSuit:**

LiveSuit is a free tool which can upgrade firmware by USB device. To use this tool, you must install two USB drivers. You can download the tool and drivers and read the user manual from:

<https://s3.amazonaws.com/pcduino/Tools/Livesuit.rar>

Note: LiveSuit is not very stable on Windows Vista or Windows 7, and it does not work well on 64 bits CPU. So this tool is not recommended.

# <span id="page-33-0"></span>**Use pcDuino as an mini PC platform**

## <span id="page-33-1"></span>**1) pcDuino and Ubuntu**

pcDuino & Ubuntu support customized Ubuntu linux 12.04 that is specially optimized for running on ARM cortex platform with limited DRAM and NAND flash support. The device could be operated with the USB mouse and keyboard. The supported application list consists of the follows:

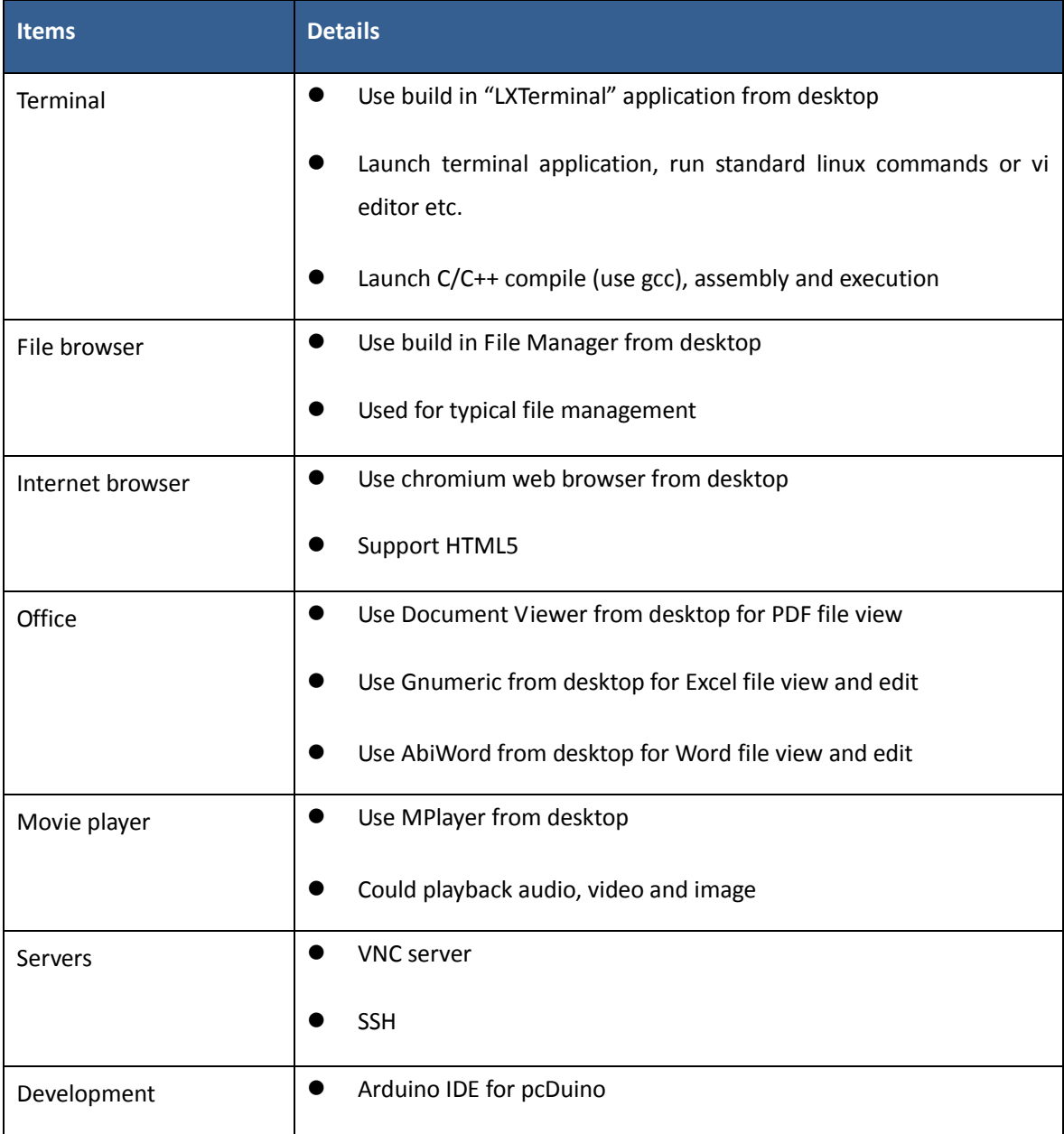

Note:

The root user and password are "ubuntu".

### <span id="page-34-0"></span>**2) pcDuino and Android**

pcDuino board supports customized android 4.0 that is specially optimized for HD-TV output display devices. The device could be operated with the USB mouse and keyboard. The supported application list consists of but not limited the follows:

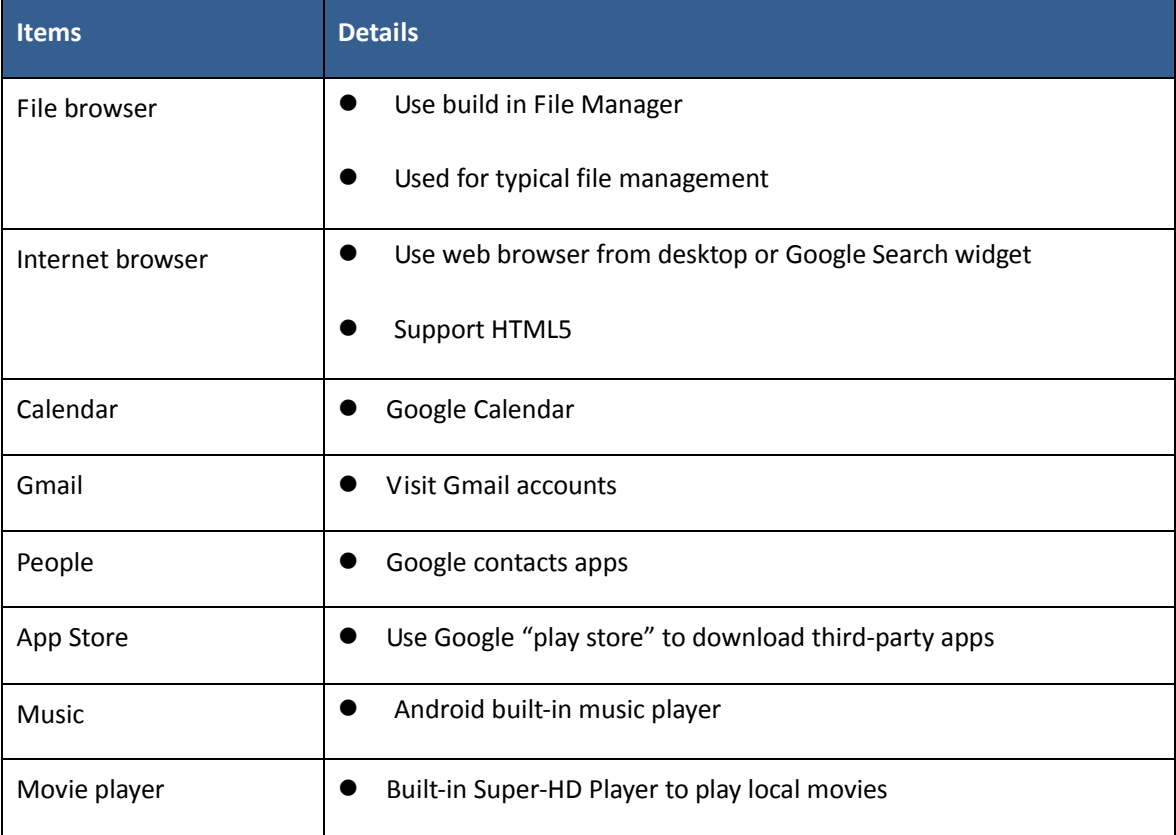

# <span id="page-35-0"></span>**Chapter 2 Introduction of Ubuntu for pcDuino**

## <span id="page-35-1"></span>**pcDuino Ubuntu File Directory Structure**

Ubuntu adheres to the Filesystem Hierarchy Standard for directory and file naming. This standard allows users and software programs to predict the location of files and directories. The root level directory is represented simply by the slash /. At the root level, all Ubuntu systems include these directories:

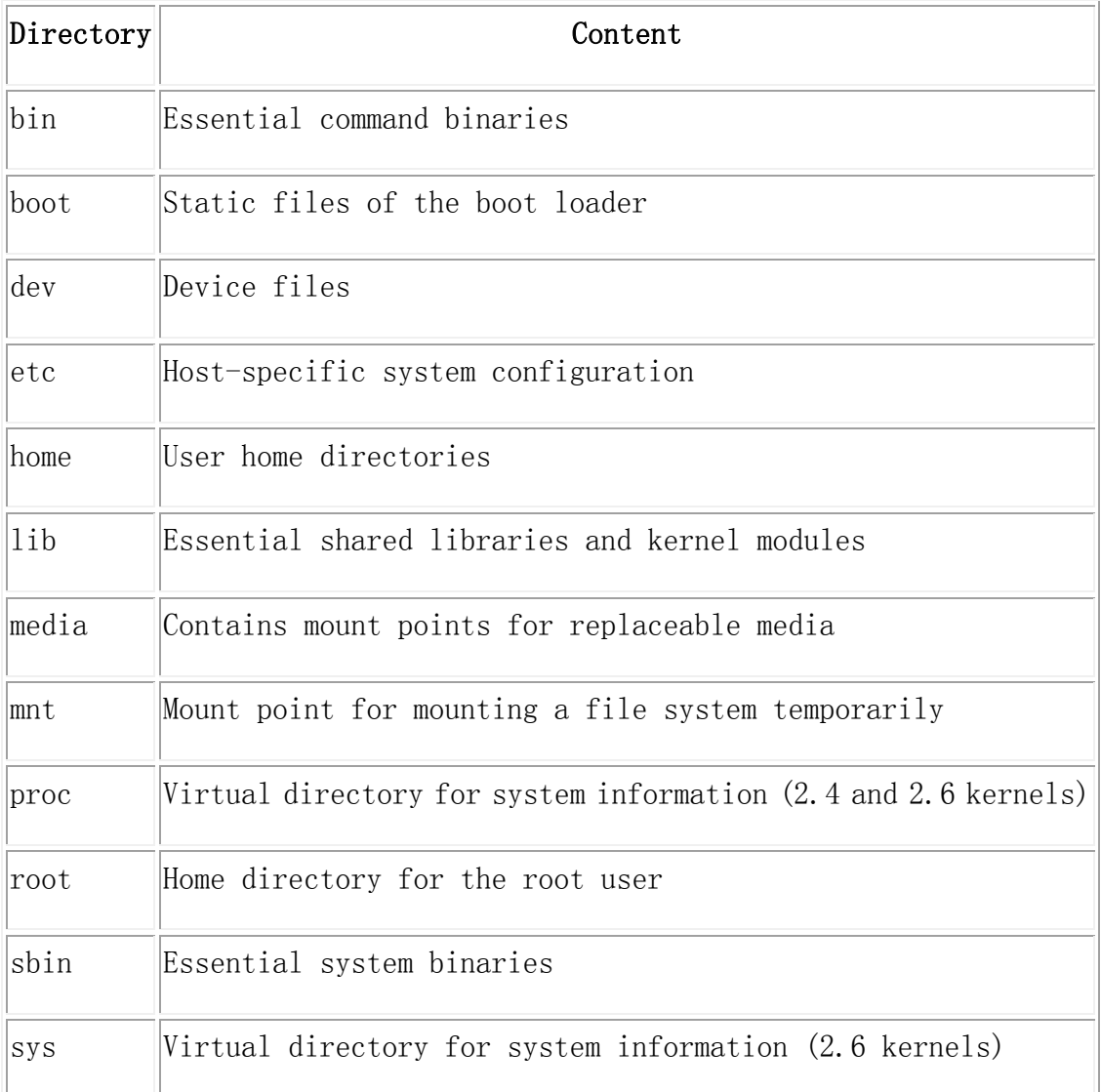
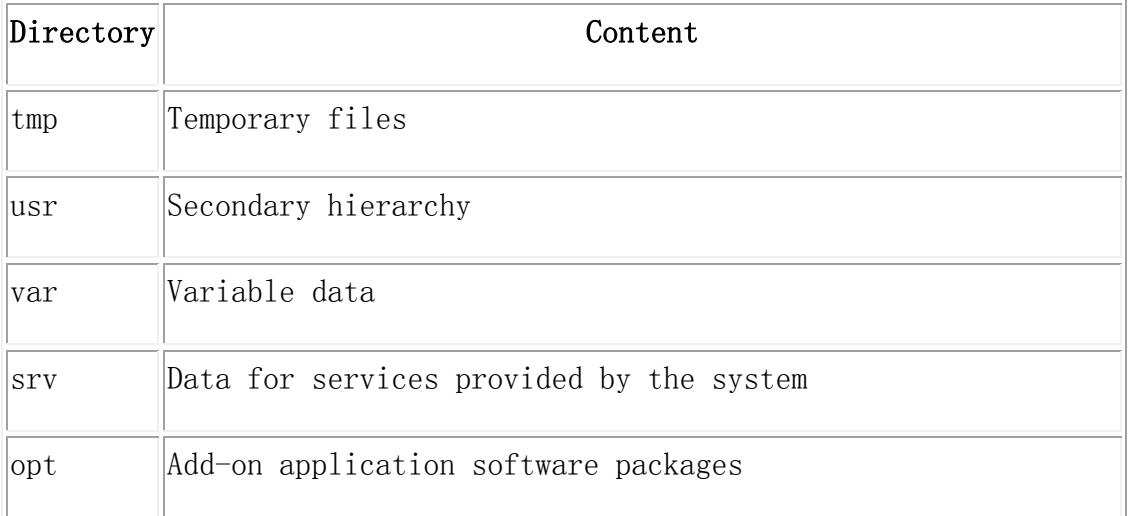

The following is a list of important considerations regarding directories and partitions. Note that disk usage varies widely given system configuration and specific usage patterns. The recommendations here are general guidelines and provide a starting point for partitioning.

The root partition  $/$  must always physically

contain  $/etc$ ,  $/bin$ ,  $/sin$ ,  $/sin$ ,  $/lib$  and  $/dev$ , otherwise you won't be able to boot. Typically 150–250MB is needed for the root partition.

/usr: contains all user programs  $\frac{\log r}{\sin \theta}$ , libraries  $\frac{\log r}{\ln \theta}$ . documentation  $\frac{\text{d}x}{\text{d}x}$  ( $\frac{\text{d}y}{\text{d}x}$ ), etc. This is the part of the file system that generally takes up most space. You should provide at least 500MB of disk space. This amount should be increased depending on the number and type of packages you plan to install. A standard Ubuntu desktop requires a minimum of 1.5GB here. A generous workstation or server installation should allow 4–6GB.

 $\sqrt{var}$ : variable data like news articles, e-mails, web sites, databases, the packaging system cache, etc. will be placed under this directory. The size of this directory depends greatly on the usage of your system, but for most people will be dictated by the package management tool's overhead. If you are going to do a full installation of just about everything Ubuntu has to offer, all in one session, setting aside 2 or 3 GB of space for /var should be sufficient. If you are going to install in pieces (that is to say, install services and utilities, followed by text stuff, then X, ...), you can get away with 300–500 MB. If hard drive space is at a premium and you don't plan on doing major system updates, you can get by with as little as 30 or 40 MB.

 $/\text{tmp}$ : temporary data created by programs will most likely go in this directory. 40–100MB should usually be enough. Some applications — including archive manipulators, CD/DVD authoring tools, and multimedia software — may use/tmp to

temporarily store image files. If you plan to use such applications, you should adjust the space available in  $/\text{tmpaccordingly.}$ 

 /home: every user will put his personal data into a subdirectory of this directory. Its size depends on how many users will be using the system and what files are to be stored in their directories. Depending on your planned usage you should reserve about 100MB for each user, but adapt this value to your needs. Reserve a lot more space if you plan to save a lot of multimedia files (pictures, MP3, movies) in your home directory.

## **Linux Commands**

We briefly discuss some of the frequently used commands used in Ubuntu.

## **Changing Directory**

The command for changing directory is  $cd$ .

You can go to the top of your file system by typing cd /. Any directory change starting with / will be relative to the top directory in the file system. Typing cd folder/subfolder, etc. will change directory relative to were you are now in the filesystem (*the working directory*), so, for example, if you are in the home directory, and you type cd arduino you will go into the directory home/arduino, but if you had instead typed cd /arduino, Linux would have tried to put you in an arduino directory at the top level of the file system (similar to C:\arduino on windows), which on most systems won't exist.

## **Listing Files in a directory:**

To do this, type  $ls.$ 

This function 'lists' all the files in a directory. Adding -a to the command  $(1s -a)$  will also show any hidden files in that directory. Adding  $-1(1s -1)$  will show the file's permissions, type, owner and the date it was created/edited.

## **Change User**

On the Ubuntu system, we can use command 'su' to switch to root user mode. As many

commands require root privilege, we can add 'su' to the beginning of the command.

root is the super user (administrator) on Linux. Sudo is the command which allows other users to issue a command as the super user. sudo = "super user do". Operations that a normal user aren't normally allowed to do can be done using sudo. The word is just a mash of super-do and pseudo. **USE SUDO WITH CAUTION!** Sudo can be used to do a lot of damage to your system, and there is often a reason your normal account isn't allowed to perform a certain action. suro rm  $-rf$  /\* would completely delete everything in the filesystem, destroying the system.

#### **Install Software Package**

Apt-get is the package or software manager on Debian/Ubuntu linux. Install is the operation for apt-get to perform and the name of the package follows the keyword or action of install. Multiple package names can be put on the line following install.

## **Compress and Uncompress Install Software Package**

Tar is a very popular file format in Linux to zipped files. The biggest advantage is that it can uses little CPU resources to zip files. It is only a packing utility, and it is not responsible for compression. The compression is done by gzip and bzip2. Now let's use file format \*.tar, \*.tar.gz, and \*.tar.bz2 as examples:

If we want to compress and pack the directory 'test' under /var/tmp to the current directory,

## \$ **tar -cvf test.tar test**

The above command only packs directories and files, and doesn't do compression.

#### \$ **tar -zcvf test.tar.gz test**

The above command packs directories and files, and then compresses the pack using gzip.

#### \$ **tar -jcvf test.tar.bz2 test**

The above command packs directories and files, and then compresses the pack using bzip2.

The following command compares the size of different resulting files:

### \$ **ll test.tar\***

-rw-r--r-- 1 Lee mock 10240 01-18 17:05 test.tar

-rw-r--r-- 1 Lee mock 357 01-18 17:06 test.tar.bz2

-rw-r--r-- 1 Lee mock 327 01-18 17:05 test.tar.gz

How to uncompress the files:

\$ **tar -xvf test.tar**

\$ **tar -xvf test.tar.gz**

\$ **tar -jxvf test.tar.bz2**

#### **How to Uninstall / Delete / Remove Package**

To uninstall package, we can use 'dpkg –list' to list all the installed software packages. Once found out the installed packages, we can use 'sudo apt-get --purge remove" command followed by the package name to remove a certain package. For example:

\$sudo apt-get --purge remove lighttpd **A recommended text editor**

Nano is a handy text editor that is more handy to use compared to vi. To install it, run "\$sudo apt-get install nano".

#### **How to check kernel version**

The following command is used to find out the version of kernel:

ubuntu@ubuntu:~\$ cat /proc/version

### **Find CPU Information /Speed**

You use the following command to display all information about the CPU: ubuntu@ubuntu:~\$ cat /proc/cpuinfo

### **How to check storage space left**

To check space left, type:

\$df -h

# **Using USB WiFi Dongle:**

The recommended USB WiFi Dongle for pcDuino is RT5370.

When the USB WiFi dongle is inserted, we can check if the hardware is working or not by using:

**\$lsusb** 

The following is what we get when the WiFi dongle is inserted.

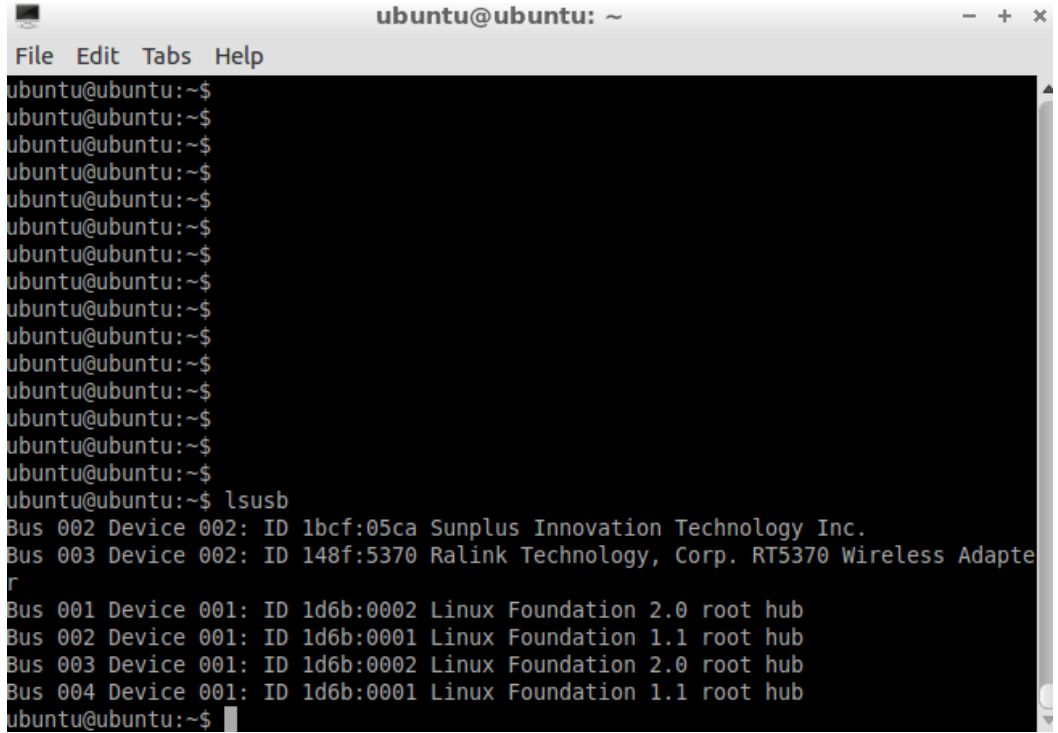

Open the "Network Connections" utility, under the "Preferences" submenu in the system menu.

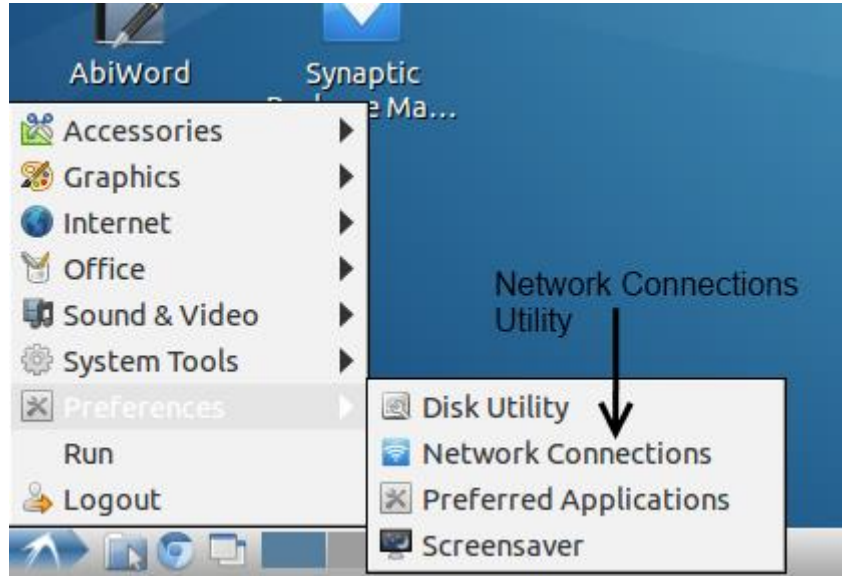

Under the "Wireless" tab, click the "Add" button.

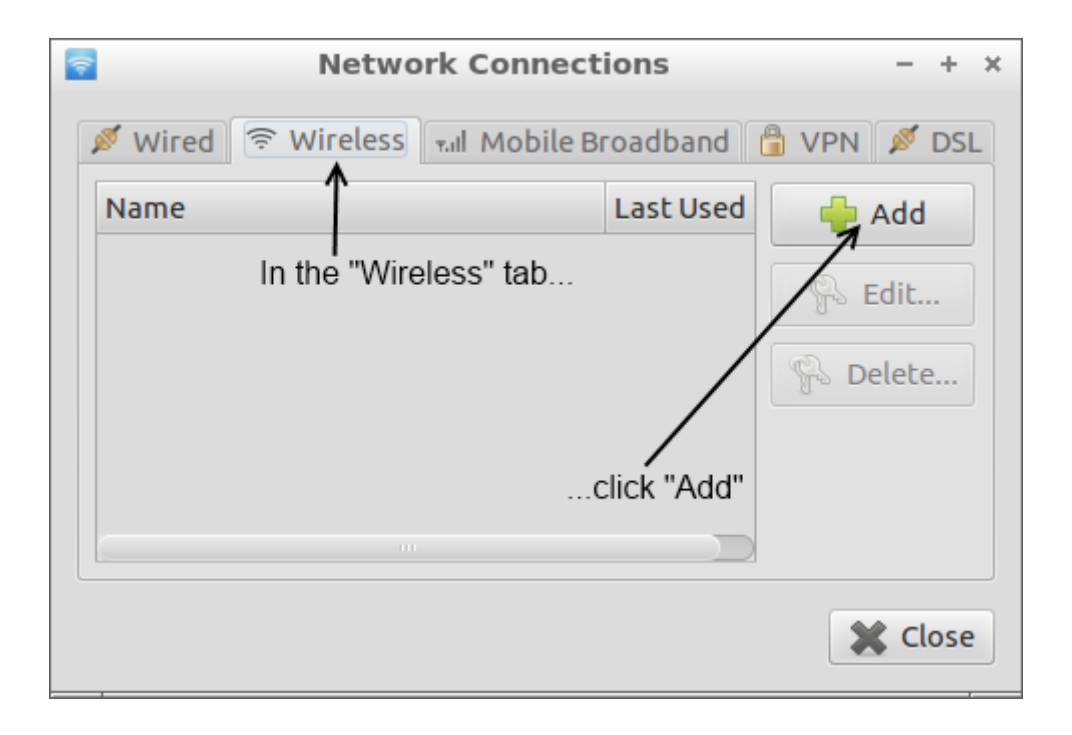

You can put whatever you like in the "Connection name" field, but you'll need to have the SSID of the network you want to connect to in the SSID field. Mode should default to "Infrastructure", which is correct for most networks, and the bottom four fields can be ignored.

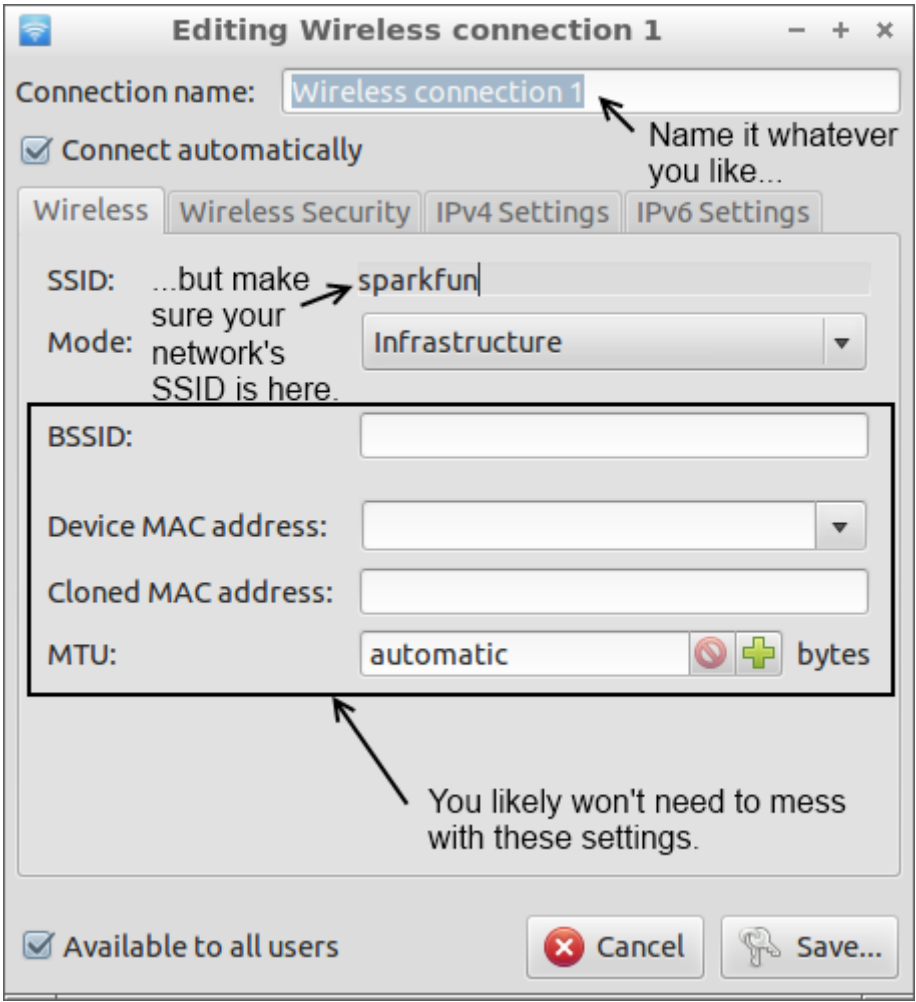

In the "Wireless Security" tab, you can set the network security options for your network. We won't attempt to cover this, because it's too big a topic; the fields should be pretty similar to those on other devices, so copy the settings from something else if necessary.

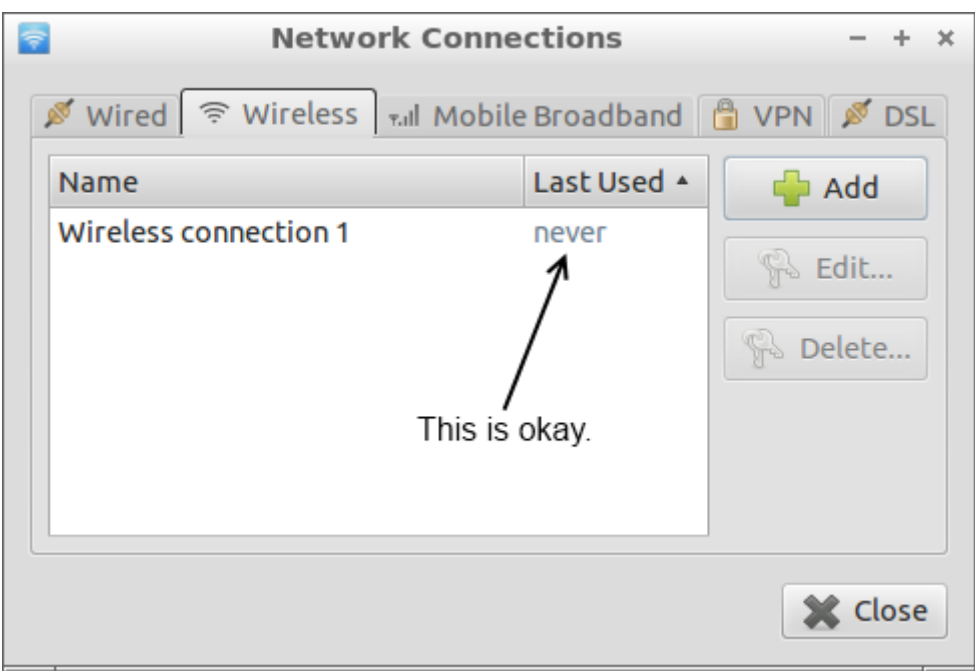

# **Using USB Sound Card with Audio Input/output**

The USB sound card we are using can be found at:

[http://linksprite.com/wiki/index.php5?title=USB\\_Sound\\_Card\\_with\\_Audio\\_Input/Output](http://linksprite.com/wiki/index.php5?title=USB_Sound_Card_with_Audio_Input/Output)

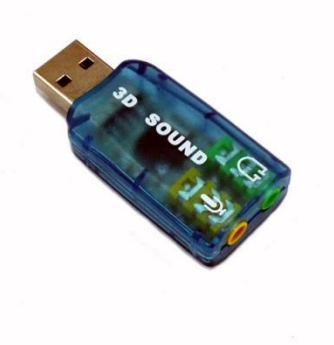

The USB sound driver is included in pcDuino's ubuntu kernel.

To install the applications, please use:

\$sudo apt-get install audacity

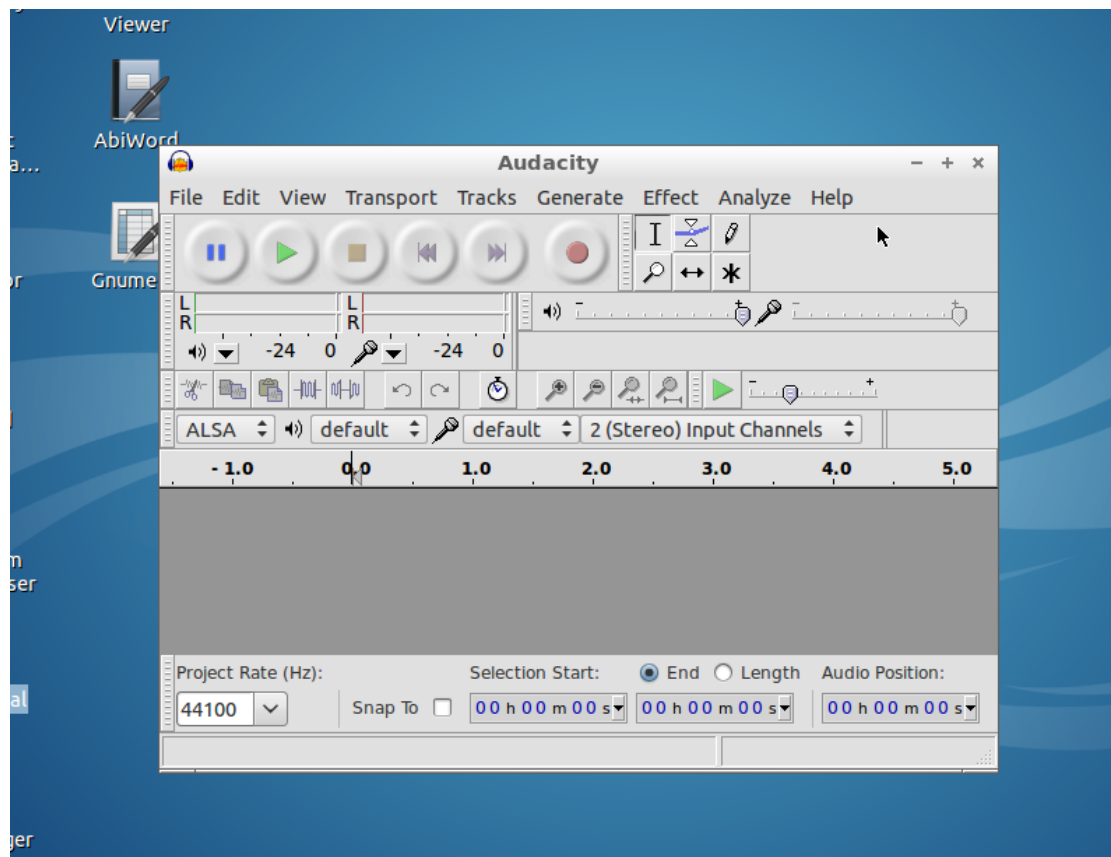

The following is the screen shot of Audacity. We can record and listen to sound.

# **Use 3G Cellular USB Dongle (Huawei E303s)**

We go through the steps to use 3G cellular USB dongle (Huawei E303s) with pcDuino.

Install the necessary software modules:

usb modeswitch libusb-compat libusb-1.0.0 usb-modeswitch-data

Libusb-1.0.0 can be installed using:

\$sudo apt-get install libusb-1.0.0

#### We also need:

\$sudo apt-get install libusb-dev

ubuntu@ubuntu:~/Downloads/usb-modeswitch-1.2.6\$ sudo make install

sed 's\_!/usr/bin/tclsh\_!'"/usr/bin/tclsh"'\_' < usb\_modeswitch.tcl > usb modeswitch dispatcher

install -D --mode=755 usb\_modeswitch /usr/sbin/usb\_modeswitch

install -D --mode=755 usb\_modeswitch.sh /lib/udev/usb\_modeswitch

install -D --mode=644 usb\_modeswitch.conf /etc/usb\_modeswitch.conf

install -D --mode=644 usb modeswitch.1 /usr/share/man/man1/usb modeswitch.1

install -D --mode=755 usb\_modeswitch\_dispatcher /usr/sbin/usb\_modeswitch\_dispatcher

install -d /var/lib/usb\_modeswitch

ubuntu@ubuntu:~/Downloads/usb-modeswitch-data-20130610\$ sudo make install install -d /usr/share/usb\_modeswitch install -d /etc/usb\_modeswitch.d install -D --mode=644 40-usb\_modeswitch.rules /lib/udev/rules.d/40-usb\_modeswitch.rules install --mode=644 -t /usr/share/usb\_modeswitch ./usb\_modeswitch.d/\*

# **Use Bluetooth USB Dongle**

We cover how to use Bluetooth USB dongle on pcDuino. In this tutorial, the Bluetooth USB dongle we used is the one from CuteDigi.

First, we need to install the following software module:

#sudo apt-get install gnome-bluetooth

Plug in Bluetooth USB dongle, and check the USB device:

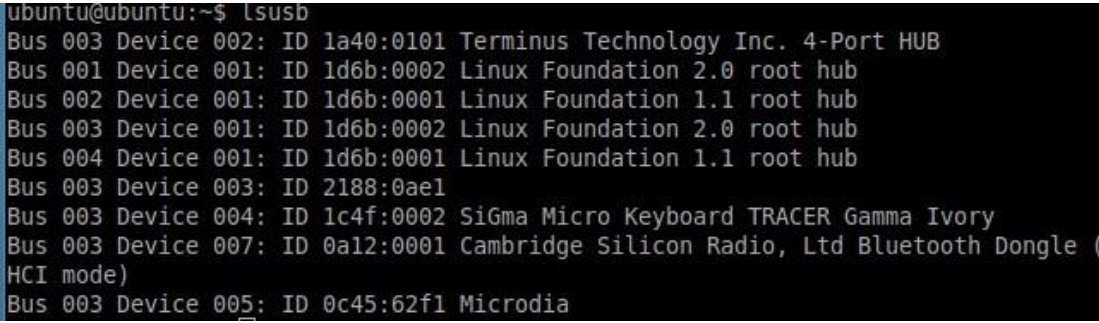

Run 'bluetooth-sendto' in the terminal:

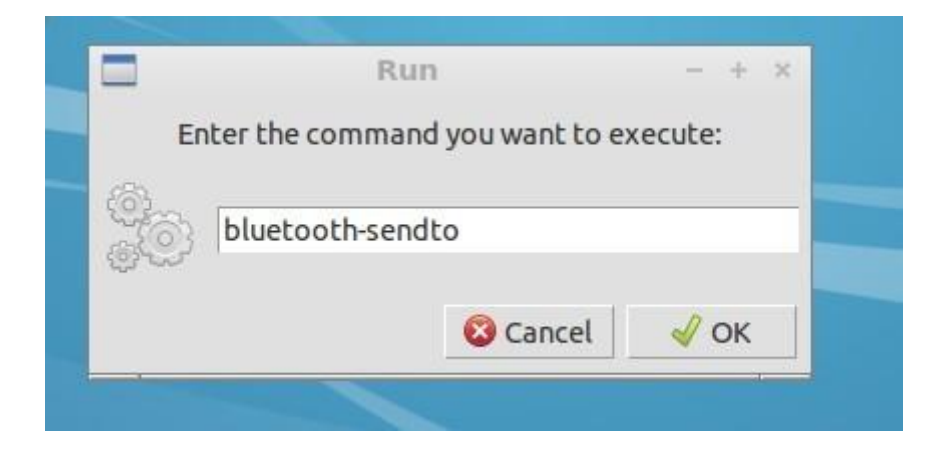

Select the file that needs to be sent:

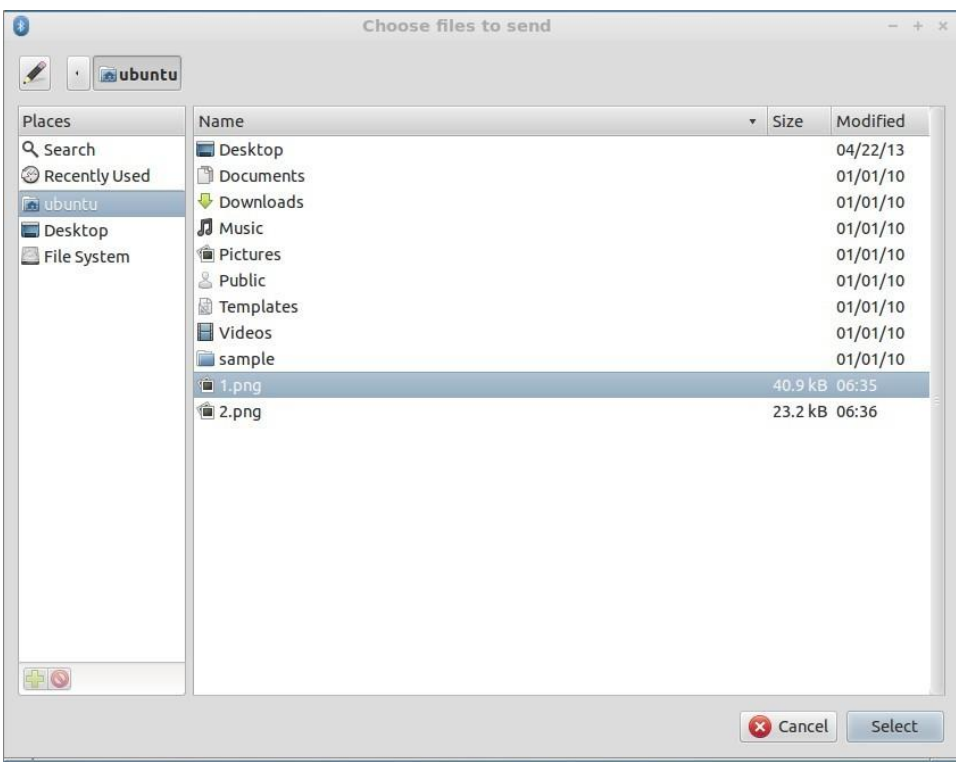

Scan for destination Bluetooth device, and select the device:

Now we can send file to the target device:

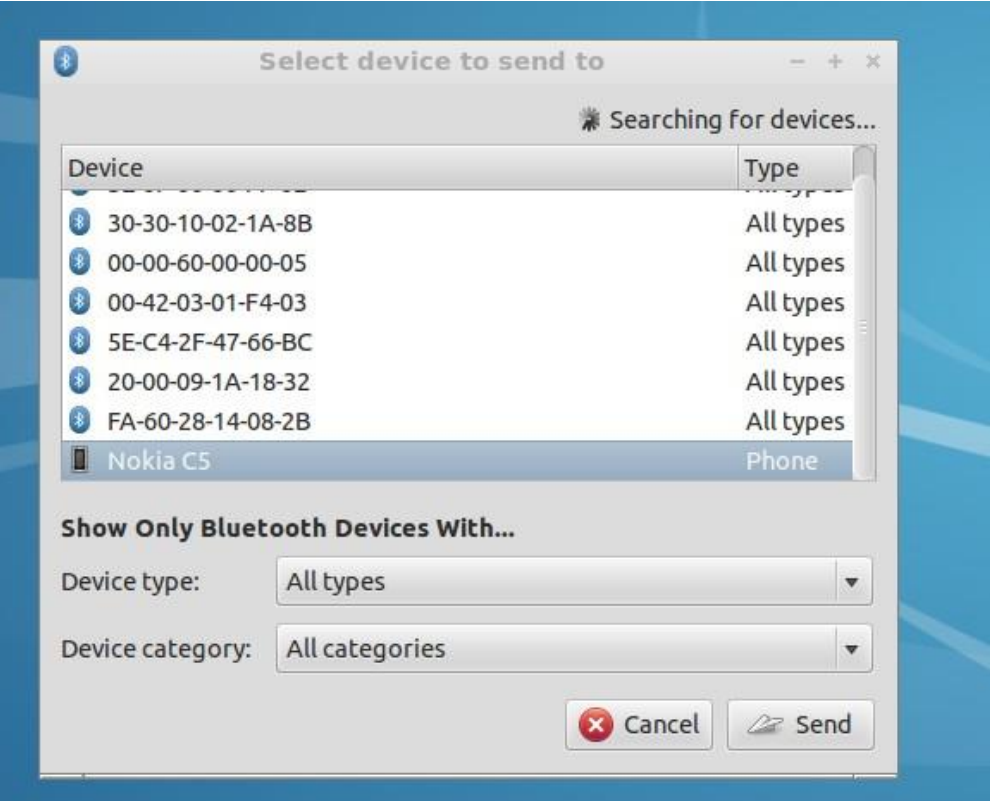

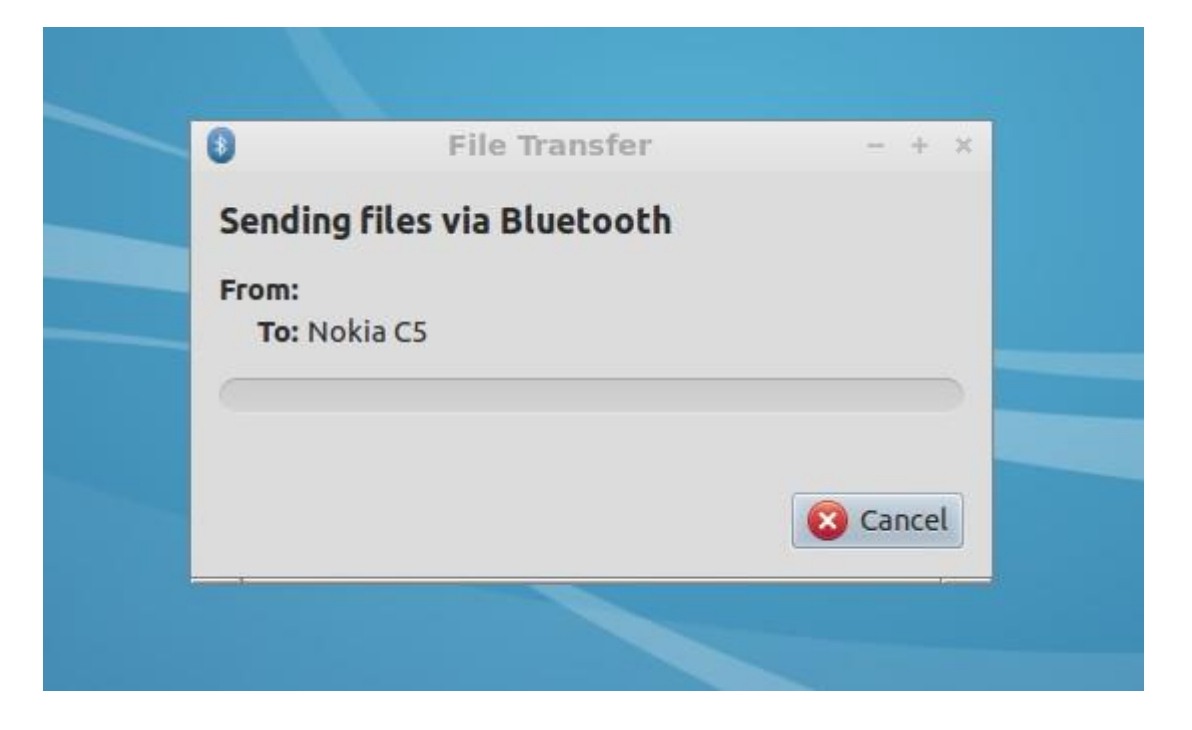

## **Chapter 3 C Language and Arduino type IDE for pcDuino**

There are two flavors to use C langue on pcDuino, one is to use command line 'make' style. The other one is to use Arduino style IDE. The Arduino IDE is included in version 20130531.

## **Toolchain of the Arduino library**

The source code could be compiled with GCC tool chain. The GCC is pre-installed on the board. You could enter gcc in Ubuntu terminal under any directory.

#### **Cautious: you may need a bridge board to work with 5V Arduino Shield**

All IO on the pcDuino board are 3.3V IO.

If the Arduino shield needs 5V input or 5V output, you need a bridge board for pcDuino. Otherwise, you may damage your pcDuino board if you directly connect your shield with the pcDuino.

## **Command line style**

The quickest way to get going with Arduino sketches is to start with the samples so you have a 'template' to guide you.

For parts of this guide to work, you're pcDuino needs to be connected to the internet and

you also need a terminal session running on the pcDuino.

### **Setup (one time)**

If not already done, set up git. Do this using the command:

ubuntu@ubuntu:~\$ sudo apt-get install git

Make sure you're in your home folder by typing

ubuntu@ubuntu:~\$ cd

ubuntu@ubuntu:~\$ pwd

/home/Ubuntu

Now download the distribution from github by typing

ubuntu@ubuntu:~\$ git clone https://github.com/pcduino/c\_enviroment

Cloning into 'c\_enviroment'...

remote: Counting objects: 250, done.

remote: Compressing objects: 100% (166/166), done.

remote: Total 250 (delta 87), reused 232 (delta 69)

Receiving objects: 100% (250/250), 302.59 KiB | 78 KiB/s, done.

Resolving deltas: 100% (87/87), done.

You should now have a folder called c\_enviroment. You can check by typing ls:

### ubuntu@ubuntu:~\$ ls

Desktop Documents Downloads Music Pictures Public Templates Videos arduino c\_enviroment sa

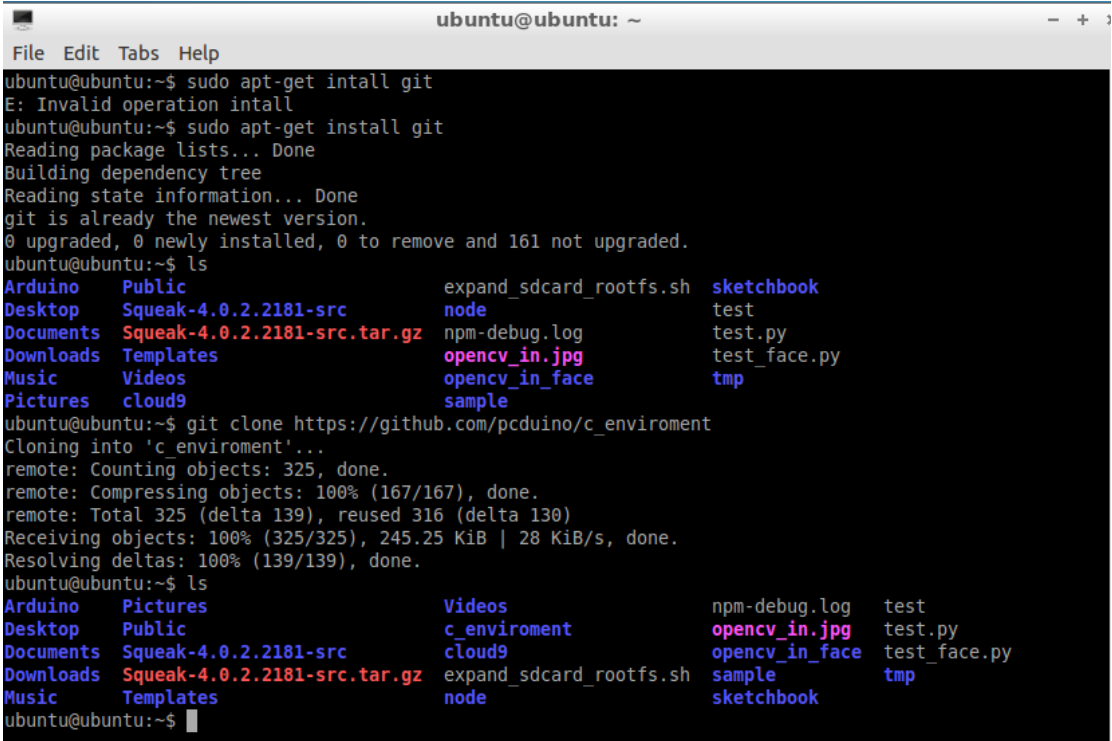

**Initial Look Around** 

Change into the c\_envoroment folder:

ubuntu@ubuntu:~\$ cd c enviroment

ubuntu@ubuntu:~/c\_enviroment\$ ls

Makefile hardware libraries output sample

Now run make to make the libraries and the examples with the following command:

```
ubuntu@ubuntu:~/c_enviroment$ make
```
You should see a series of compile commands occurring without errors with the last line being:

make[1]: Leaving directory `/home/ubuntu/c\_enviroment/sample' The resulting binary files are found in the output/test folder ubuntu@ubuntu:~/c\_enviroment\$ cd output/test ubuntu@ubuntu:~/c enviroment/output/test\$ ll total 660 drwxrwxr-x 2 ubuntu ubuntu 4096 Apr 27 06:59 ./ drwxrwxr-x 3 ubuntu ubuntu 4096 Apr 27 06:49 ../ -rwxrwxr-x 1 ubuntu ubuntu 13868 Apr 27 06:58 adc\_test\* -rwxrwxr-x 1 ubuntu ubuntu 28284 Apr 27 06:58 adxl345 test\* -rwxrwxr-x 1 ubuntu ubuntu 14209 Apr 27 06:58 interrupt\_test\* -rwxrwxr-x 1 ubuntu ubuntu 13726 Apr 27 06:58 io test\* -rwxrwxr-x 1 ubuntu ubuntu 13712 Apr 27 06:59 linker button test\* -rwxrwxr-x 1 ubuntu ubuntu 13907 Apr 27 06:59 linker\_buzzer\_test\* -rwxrwxr-x 1 ubuntu ubuntu 13689 Apr 27 06:59 linker hall sensor test\* -rwxrwxr-x 1 ubuntu ubuntu 13760 Apr 27 06:59 linker joystick test\* -rwxrwxr-x 1 ubuntu ubuntu 13769 Apr 27 06:59 linker led bar test\* -rwxrwxr-x 1 ubuntu ubuntu 13690 Apr 27 06:59 linker\_led\_test\* -rwxrwxr-x 1 ubuntu ubuntu 14290 Apr 27 06:59 linker light sensor test\*

 $-$ rwxrwxr-x 1 ubuntu ubuntu 13696 Apr 27 06:59 linker magnetic sensor test\* -rwxrwxr-x 1 ubuntu ubuntu 14175 Apr 27 06:59 linker potentiometer test\* -rwxrwxr-x 1 ubuntu ubuntu 13658 Apr 27 06:59 linker relay test\* -rwxrwxr-x 1 ubuntu ubuntu 28530 Apr 27 06:59 linker rtc test\* -rwxrwxr-x 1 ubuntu ubuntu 14136 Apr 27 06:59 linker sound sensor test\* -rwxrwxr-x 1 ubuntu ubuntu 13832 Apr 27 06:59 linker\_temperature\_sensor\_test\* -rwxrwxr-x 1 ubuntu ubuntu 13714 Apr 27 06:59 linker tilt test\* -rwxrwxr-x 1 ubuntu ubuntu 13689 Apr 27 06:59 linker\_touch\_sensor\_test\* -rwxrwxr-x 1 ubuntu ubuntu 40523 Apr 27 06:58 liquidcrystal\_i2c\* -rwxrwxr-x 1 ubuntu ubuntu 40523 Apr 27 06:58 liquidcrystal\_spi\* -rwxrwxr-x 1 ubuntu ubuntu 38242 Apr 27 06:59 pn532\_readAllMemoryBlocks\* -rwxrwxr-x 1 ubuntu ubuntu 38238 Apr 27 06:59 pn532readMifareMemory\* -rwxrwxr-x 1 ubuntu ubuntu 38240 Apr 27 06:59 pn532readMifareTargetID\* -rwxrwxr-x 1 ubuntu ubuntu 38263 Apr 27 06:59 pn532writeMifareMemory\* -rwxrwxr-x 1 ubuntu ubuntu 13842 Apr 27 06:58 pwm\_test\* -rwxrwxr-x 1 ubuntu ubuntu 32336 Apr 27 06:58 serial\_test\* -rwxrwxr-x 1 ubuntu ubuntu 14449 Apr 27 06:58 spi test\* -rwxrwxr-x 1 ubuntu ubuntu 18822 Apr 27 06:59 tone test\*

#### The source for each one is in the sample folder.

ubuntu@ubuntu:~/c\_enviroment/output/test\$ cd ../../sample ubuntu@ubuntu:~/c\_enviroment/sample\$ ll total 148

drwxrwxr-x 2 ubuntu ubuntu 4096 Apr 27 06:49 ./

drwxr-xr-x 7 ubuntu ubuntu 4096 Apr 27 06:58 ../ -rw-rw-r-- 1 ubuntu ubuntu 1368 Apr 27 06:49 Makefile -rw-rw-r-- 1 ubuntu ubuntu 467 Apr 27 06:49 adc\_test.c -rw-rw-r-- 1 ubuntu ubuntu 6589 Apr 27 06:49 adx.c -rw-rw-r-- 1 ubuntu ubuntu 5416 Apr 27 06:49 adxl345 test.c -rw-rw-r-- 1 ubuntu ubuntu 92 Apr 27 06:49 core.h -rw-rw-r-- 1 ubuntu ubuntu 830 Apr 27 06:49 interrupt test.c -rw-rw-r-- 1 ubuntu ubuntu 781 Apr 27 06:49 io\_test.c -rw-rw-r-- 1 ubuntu ubuntu 430 Apr 27 06:49 linker button test.c -rw-rw-r-- 1 ubuntu ubuntu 1420 Apr 27 06:49 linker buzzer test.c -rw-rw-r-- 1 ubuntu ubuntu 390 Apr 27 06:49 linker hall sensor test.c -rw-rw-r-- 1 ubuntu ubuntu 327 Apr 27 06:49 linker joystick test.c -rw-rw-r-- 1 ubuntu ubuntu 2202 Apr 27 06:49 linker led bar test.c -rw-rw-r-- 1 ubuntu ubuntu 613 Apr 27 06:49 linker led test.c -rw-rw-r-- 1 ubuntu ubuntu 1197 Apr 27 06:49 linker light sensor test.c -rw-rw-r-- 1 ubuntu ubuntu 404 Apr 27 06:49 linker magnetic sensor test.c -rw-rw-r-- 1 ubuntu ubuntu 647 Apr 27 06:49 linker potentiometer test.c -rw-rw-r-- 1 ubuntu ubuntu 331 Apr 27 06:49 linker relay test.c -rw-rw-r-- 1 ubuntu ubuntu 2505 Apr 27 06:49 linker rtc test.c -rw-rw-r-- 1 ubuntu ubuntu 646 Apr 27 06:49 linker sound sensor test.c -rw-rw-r-- 1 ubuntu ubuntu 1145 Apr 27 06:49 linker temperature sensor test.c -rw-rw-r-- 1 ubuntu ubuntu 405 Apr 27 06:49 linker tilt test.c -rw-rw-r-- 1 ubuntu ubuntu 389 Apr 27 06:49 linker touch sensor test.c -rw-rw-r-- 1 ubuntu ubuntu 797 Apr 27 06:49 liquidcrystal\_i2c.c -rw-rw-r-- 1 ubuntu ubuntu 831 Apr 27 06:49 liquidcrystal\_spi.c

53

```
-rw-rw-r-- 1 ubuntu ubuntu 2002 Apr 27 06:49 pitches.h
-rw-rw-r-- 1 ubuntu ubuntu 3149 Apr 27 06:49 pn532_readAllMemoryBlocks.c
-rw-rw-r-- 1 ubuntu ubuntu 1690 Apr 27 06:49 pn532readMifareMemory.c
-rw-rw-r-- 1 ubuntu ubuntu 1117 Apr 27 06:49 pn532readMifareTargetID.c
-rw-rw-r-- 1 ubuntu ubuntu 2326 Apr 27 06:49 pn532writeMifareMemory.c
-rw-rw-r-- 1 ubuntu ubuntu 498 Apr 27 06:49 pwm_test.c
-rw-rw-r-- 1 ubuntu ubuntu 2079 Apr 27 06:49 serial_test.c
-rw-rw-r-- 1 ubuntu ubuntu 785 Apr 27 06:49 spi_test.c
```
To view the contents of a sample sketch, (this example we'll look at the contents of linker\_led\_test.c) type:

```
ubuntu@ubuntu:~/c_enviroment/sample$ cat linker_led_test.c
/*
* LED test program
*/
#include <core.h>
int led_pin = 1;
void setup()
{
if(argc != 2){
goto help;
}
led pin = atoi(argv[1]);
```

```
if((led pin < 0) || (led pin > 13)){
goto help;
}
pinMode(led_pin, OUTPUT);
return;
_help:
printf("Usage %s LED_PIN_NUM(0-13)n", argv[0]);
ext(-1);}
void loop()
{
digitalWrite(led pin, HIGH); // set the LED on
delay(1000); // wait for a second
digitalWrite(led_pin, LOW); // set the LED off
delay(1000); // wait for a second
}
```
### **Editing an Existing Sketch**

You will probably want to change some of these samples as an initial play so will need a text editor. We tend to use nano, but you may already have a favourite. If not, install nano by typing:

```
ubuntu@ubuntu:~/c enviroment/sample$ sudo apt-get install nano
```
You should see nano being downloaded and installed.

Let's use the same sketch as the example, type:

```
ubuntu@ubuntu:~/c enviroment/sample$ nano linker led test.c
```
You should see something like:

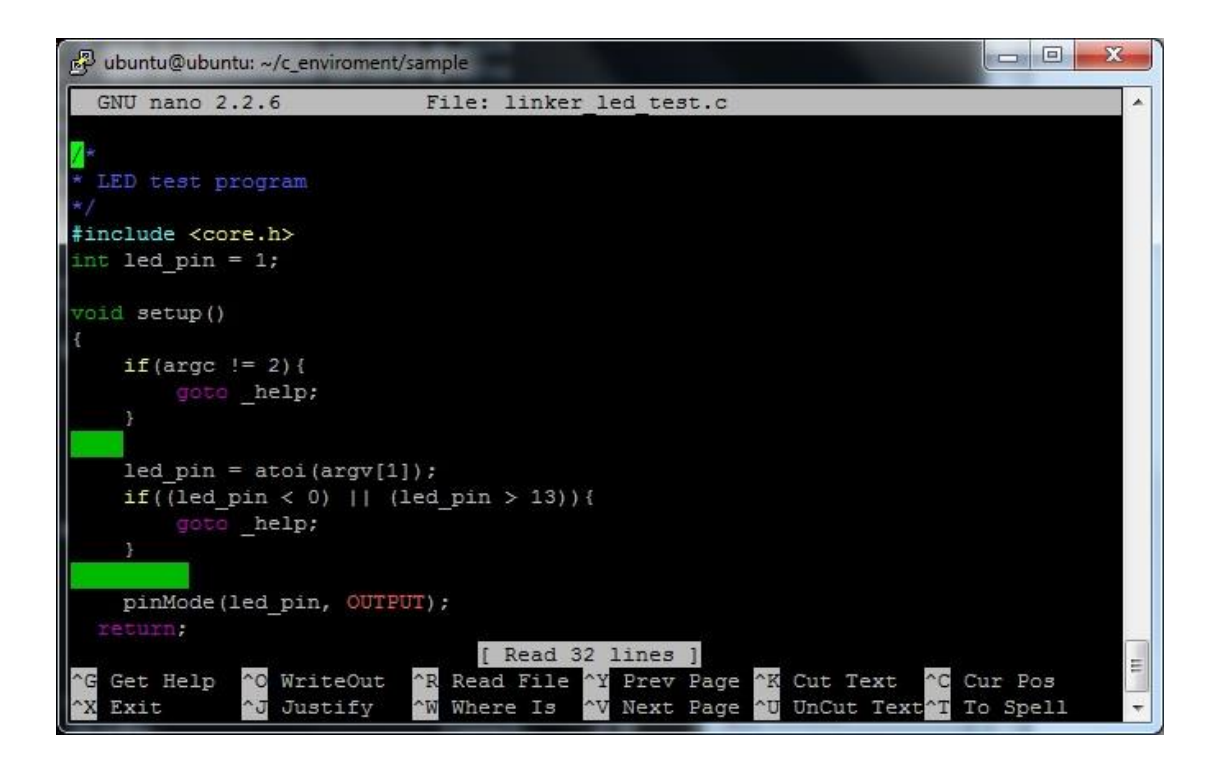

One thing you may notice with this sketch, it compiles to the command line. This example shows how you can pass parameters to the sketch when calling it from the command line. This is optional as you will see in some of the other sketches, but does add some benefit to writing sketches to run on the pcDuino.

**Creating Your Own Sketch**

Now lets create our own sketch and work out how to compile it so it runs. It will be a button on pin 7 that when pressed, turns on an LED on pin 8.

While in the sample folder, type:

```
ubuntu@ubuntu:~/c_enviroment/sample$ nano button led.c
```
An empty nano screen should appear.

Copy and paste the following code into it. (Remember to paste in nano at the cursor, just right click the mouse button).

```
#include <core.h> // Required first line to run on pcDuino
int ledPin = 8;
int buttonPin = 7;
// variables will change:
int buttonState = 0; // variable for reading the pushbutton status
void setup() {
// initialize the LED pin as an output:
pinMode(ledPin, OUTPUT);
// initialize the pushbutton pin as an input:
pinMode(buttonPin, INPUT);
}
```

```
void loop(){
```

```
// read the state of the pushbutton value:
buttonState = digitalRead(buttonPin);
```

```
// check if the pushbutton is pressed.
// if it is, the buttonState is HIGH:
if (buttonState == HIGH) {
// turn LED on:
digitalWrite(ledPin, HIGH);
}
else {
// turn LED off:
digitalWrite(ledPin, LOW);
}
}
```
#### **Modify the Makefile and Compile**

Now we need to add this new sketch to the Makefile in the samples folder. Open the Makefile with nano (or your favorite text editor).

```
ubuntu@ubuntu:~/c_enviroment/sample$ nano Makefile
```
You will see a section that lists all the OBJS something like:

OBJS = io test adc\_test pwm\_test spi\_test adxl345\_test serial\_test liquidcrystal\_i2c liquidcrystal\_spi interrupt\_test tone\_test

OBJS += linker\_led\_test linker\_potentiometer\_test linker\_tilt\_test linker\_light\_sensor\_test linker\_button\_test

OBJS += linker\_touch\_sensor\_test linker\_magnetic\_sensor\_test linker\_temperature\_sensor\_test linker\_joystick\_test

OBJS += linker\_rtc\_test linker\_sound\_sensor\_test linker\_buzzer\_test linker hall sensor test linker led bar test linker relay test

OBJS += pn532 readAllMemoryBlocks pn532readMifareMemory pn532readMifareTargetID pn532writeMifareMemory

We're going to add a line to the end of this with the name of the scketch we just created:

**OBJS += button\_led**

Note, we don't put the .c on the end.

Save the file and exit nano using <CTRL>X with a y and <enter>.

We now run make by typing:

ubuntu@ubuntu:~/c\_enviroment/sample\$ make

You should see a whole bunch of text with the end being:

button\_led.c -o ../output/test/button\_led ../libarduino.a

If all went well, you can go to the output/test folder and find your executable you have created:

```
ubuntu@ubuntu:~/c_enviroment/sample$ cd ../output/test/
ubuntu@ubuntu:~/c_enviroment/output/test$ ll
total 676
drwxrwxr-x 2 ubuntu ubuntu 4096 Apr 27 07:51 ./
drwxrwxr-x 3 ubuntu ubuntu 4096 Apr 27 06:49 ../
-rwxrwxr-x 1 ubuntu ubuntu 13868 Apr 27 07:51 adc test*
-rwxrwxr-x 1 ubuntu ubuntu 28284 Apr 27 07:51 adx1345 test*
-rwxrwxr-x 1 ubuntu ubuntu 13668 Apr 27 07:51 button led*
…..(not showing rest of listing here)
```
**Run Your Sketch**

To run it, once you have wired up a switch and led to the right pins, type:

ubuntu@ubuntu:~/c enviroment/output/test\$ ./button led

To stop the program, <Ctrl>C

## **A Quick Re-Cap**

Add #include <core.h > to the top of your sketch.

- Create your sketch in the samples folder (if your familiar with linux, makefiles, and compiling code, you could set up your own)
- Add the filename to the Makefile in the samples folder in the OBJS section without the .c
- Run make
- Run the executable from the output/test folder.
- You can introduce command line arguments into your sketch to make it more transportable.

## **Arduino library and samples**

## **UART**

#### **Reference:**

Please refer to th[e Serial c](http://arduino.cc/en/Reference/Serial)lass from Arduino (http://arduino.cc/en/Reference/Serial).

### **Func t i ons**

- [if \(Serial\)](http://arduino.cc/en/Serial/IfSerial)
- [available\(](http://arduino.cc/en/Serial/Available))
- $\bullet$  [begin\(](http://arduino.cc/en/Serial/Begin))
- $\bullet$  [end\(](http://arduino.cc/en/Serial/End))
- $\bullet$  [find\(](http://arduino.cc/en/Serial/Find))
- $\bullet$  [findUntil\(](http://arduino.cc/en/Serial/FindUntil))
- $\bullet$  [flush\(](http://arduino.cc/en/Serial/Flush))
- [parseFloat\(](http://arduino.cc/en/Serial/ParseFloat))
- [parseInt\(](http://arduino.cc/en/Serial/ParseInt))
- $\bullet$  [peek\(](http://arduino.cc/en/Serial/Peek))
- $\bullet$  [print\(](http://arduino.cc/en/Serial/Print))
- $\bullet$  [println\(](http://arduino.cc/en/Serial/Println))
- $\bullet$  [read\(](http://arduino.cc/en/Serial/Read))
- [readBytes\(](http://arduino.cc/en/Serial/ReadBytes))
- [readBytesUntil\(](http://arduino.cc/en/Serial/ReadBytesUntil))
- [setTimeout\(](http://arduino.cc/en/Serial/SetTimeout))
- $\bullet$  [write\(](http://arduino.cc/en/Serial/Write))
- [serialEvent\(](http://arduino.cc/en/Reference/SerialEvent))

UART Rx and Tx pins are shared with GPIO 0 and 1. Thus, if you are using UART, please don't call pinMode to change function mode of GPIO 0 and 1.

Currently, the supported baud rates are: 300, 600, 1200, 2400, 4800, 9600, 19200, 38400, 57600 and 115200 Hz.

## **Sample**

Accept the typing from the terminal, then print out the input in the second line. Both read and write operations are via UART interfaces.

### **Setup**

p **RX**  $\mathbf{c}$ PC d **TX** ū **GND**  $\mathbf{I}$  $\mathsf{n}$ o **USB serial cable** (for example, PL2303HX)

Plugin USB-to-serial cable to PC USB port and install usb\_to\_serial driver to PC

Check the windows computer device manager for com port device.

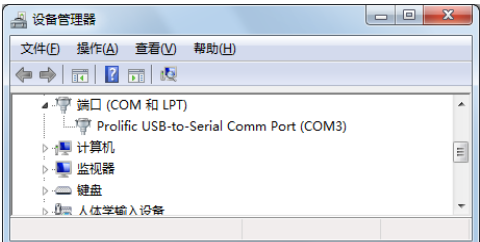

Run a terminal tool like "sercureCRT", and configure the serial port parameters to 115200 8N1.

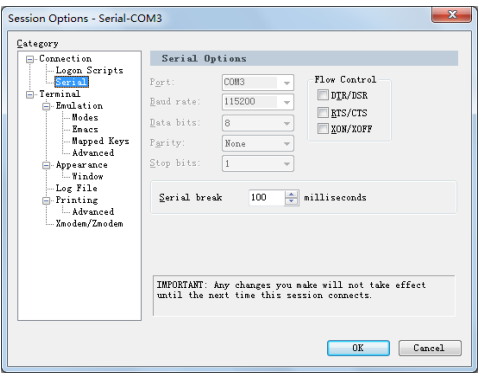

Then you can type on the terminal and see the output prints.

If you use Linux PC, you could use minicom tool for this sample.

### **Sample code**

#### void setup() {

//Initialize serial with baudrate setting, the default config is SERIAL\_8N1

int rate = 115200;

Serial.begin(rate);

//you will see the string on the terminal

Serial.println("Serial begin: ");

## }

## void loop() {

//if you type the character in the terminal, available() will return the size you typed

#### if (Serial.available() > 0) {

// read the incoming byte:

## char thisByte = Serial.read();

//print it on the terminal with DEC format

Serial.print("I received: ");

Serial.println(thisByte, DEC);

}

delay(200);

}

## **ADC**

#### **Arduino functions**

#### [analogReference\(](http://arduino.cc/en/Reference/AnalogReference))

pcDuino has the internal reference voltage. For ADC0 and ADC1, the reference is 2V, for ADC2~5, the refernece is 3.3V. Thus, this function doesn't change the reference voltage which is different from original Arduino board.

#### [analogRead\(](http://arduino.cc/en/Reference/AnalogRead))

ADC0 and ADC1 are 6-bit ADC, the return value is from  $0 \approx 63$ , ranging from 0V to 2V.

ADC2~ADC5 are 12-bit ADC, the return value is from 0 ~ 4095, means from 0V to 3.3V.

#### Notes:

- 1. If you want to measure the high voltage, you can purchase the bridge board for pcDuino, it can measure max 5V input.
- 2. For ADC0 and ADC1, though this function will return in 4us, the actual conversion rate is 250Hz. So if the input voltage changed, it can be detected in 4ms. For ADC2~ADC5, this function will return in 35us, the return value is the actual value measured.

#### **Sample**

Measure thedry battery's voltage

#### **Setup**

Connect the battery's N to any GND and P to the ADC1

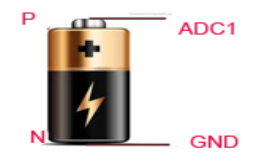

## **Sample Code**

## Read the value of ADC

### Int  $adc_id = 0;$

### void setup() {

//argv[1] store the adc id that will be measured.

//if no args, default adc\_id is 0

if ( $\text{argc} == 2$ )

 $adc_id = atoi(argv[1]);$ 

}

## void loop() {

```
// get adc value
```
int value = analogRead(adc\_id);

//delay some time in loop

### delayMicroseconds(100000);

}

## **PWM**

#### **Reference**

[analogWrite\(](http://arduino.cc/en/Reference/AnalogWrite))

- with value 0 to set the PWM IO to low level.

#### Notes:

1. PWM1 and PWM2 are hardware PWMs. They are set to 520Hz with 256 duty cycle level by default. PWM1/3/4/5 are 5Hz with 10 duty cycle level by default. Thus, the actual duty level is *value\*10/256*. PWM1/3/4/5 are simulated by GPIO in software, so they couldn't set high frequency. If you need simulate high frequency and accurate PWM with software GPIO, the CPU will be in very high use.

2. The six PWM pins are shared with GPIO, and PWM4/PWM5 pins are also shared with SPI IO. So if you are using PWM, don't call pinMode() or SPI function to specific IO.

Functions not implemented

[tone\(](http://arduino.cc/en/Reference/Tone))

[noTone\(](http://arduino.cc/en/Reference/NoTone))

tone function can generate a square wave with the setting frequency and duration.

You can't use tone function to play the ringtones as Arduino does, because pcDuino's tone function can work under just several frequency setting. We will improve this in future release.

An extend function will be provided for those who needs higher or lower frequency PWM. So far, we couldn't support 256 duty cycle level in every frequency. Assume the max duty cycle in this frequency is *max\_level*, the actual level will be *level \* max\_level/256*. This function is also useful for tone() function.

PWM1/3/4/5 will be improved in future release. The ultimate goal is to provide 500Hz support with 256 duty cycle.

### **Sample**

Use PWM to control buzzer to make sound in different frequency

#### **Setup**

A buzzer connect to PWM1

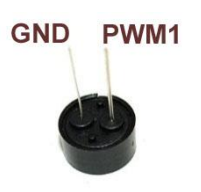

### **Sample code**

 $int \text{pwm_id} = 1;$ 

int duty\_level = 128;

### void setup() {

//set the default freq (#define default freq 0)

//PWM0/3/4/5, default\_freq is 5Hz, and PWM1/2 is 520Hz

if ( $\text{argc} > 1$ )

pwm\_id = atoi(argv[1]);

if ( $\arg c > 2$ ) //duty level can be  $0 \approx 256$ 

duty\_level = argv[2];
```
//start the PWM
```
analogWrite(pwm\_id, duty\_level);

}

# void loop() {

//delay in loop

delay(10);

}

# **GPIO**

**Reference functions**

[pinMode\(](http://arduino.cc/en/Reference/PinMode))

[digitalRead\(](http://arduino.cc/en/Reference/DigitalRead))

[digitalWrite\(](http://arduino.cc/en/Reference/DigitalWrite))

[pulseIn\(](http://arduino.cc/en/Reference/PulseIn))

# **Sample**

Turn on or off LED by pressing and releasing the button connected to the GPIO

# **Setup**

Connect the shield to the GPIO1 and connect the LED to GPIO5

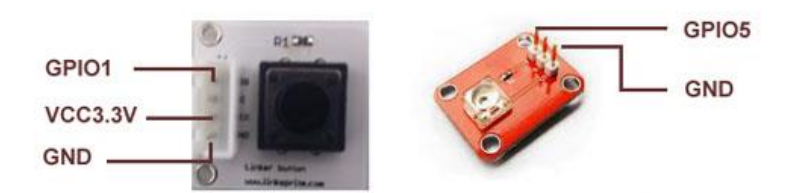

# **Sample code**

int led\_pin = 5;

 $int btn$   $pin = 1;$ 

```
void setup() {
```
if (  $\arg c == 3$  ) {

 $btn$ <sub>pin</sub> = atoi(argv[1]);

led\_pin = atoi(argv[2]);

}

//set the gpio to input or output mode

pinMode(led\_pin, OUTPUT);

pinMode(btn\_pin, INPUT);

}

### void loop() {

//press btn\_pin to turn on LED

int value = digitalRead(btn\_pin);

if ( value ==  $HIGH$  ) { // button pressed

digitalWrite(led\_pin, HIGH); // turn on LED

} else { // button released

digitalWrite(led\_pin, LOW); // turn off LED

}

delay(100);

}

# **I2C**

**Reference function**

Please refer to th[e Wire c](http://arduino.cc/en/Reference/Wire)lass [\(http://arduino.cc/en/Reference/Wire\)](http://arduino.cc/en/Reference/Wire)

## **Functions**

- $\bullet$  [begin\(](http://arduino.cc/en/Reference/WireBegin))
- $\bullet$  [requestFrom\(](http://arduino.cc/en/Reference/WireRequestFrom))
- **•** [beginTransmission\(](http://arduino.cc/en/Reference/WireBeginTransmission))
- $\bullet$  [endTransmission\(](http://arduino.cc/en/Reference/WireEndTransmission))
- $\bullet$  [write\(](http://arduino.cc/en/Reference/WireWrite))
- $\bullet$  [available\(](http://arduino.cc/en/Reference/WireAvailable))
- $\bullet$  [read\(](http://arduino.cc/en/Reference/WireRead))
- $\bullet$  [onReceive\(](http://arduino.cc/en/Reference/WireOnReceive))
- $\bullet$  [onRequest\(](http://arduino.cc/en/Reference/WireOnRequest))

### pcDuino I2C is set 200KHz, 7-bit version, master only by default

### Future improvements:

Function will be provided to users to allow them to configure the I2C frequency. And we will also support 10-bit mode.

### **Sample**

Read the X, Y and Z coordinates for triple axis via I2C interface

### **Setup**

Connect the I2C port of Triple-Axis with pcDuino

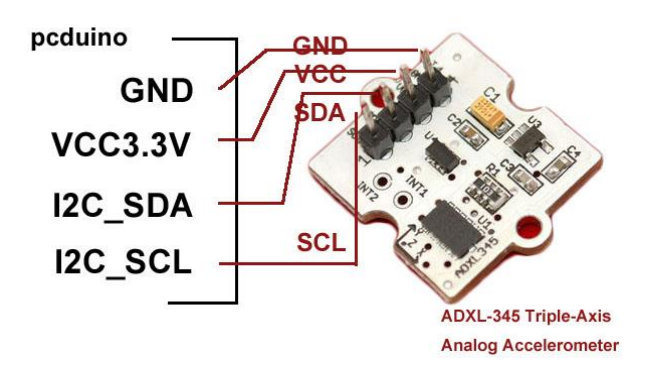

### **SPI**

### **Reference functions**

Please refer to th[e SPI c](http://arduino.cc/en/Reference/SPI)lass. [\(http://arduino.cc/en/Reference/SPI\)](http://arduino.cc/en/Reference/SPI)

### **Functions**

- [begin\(](http://arduino.cc/en/Reference/SPIBegin))
- $\bullet$  [end\(](http://arduino.cc/en/Reference/SPIEnd))
- [setBitOrder\(](http://arduino.cc/en/Reference/SPISetBitOrder))
- [setClockDivider\(](http://arduino.cc/en/Reference/SPISetClockDivider))
- [setDataMode\(](http://arduino.cc/en/Reference/SPISetDataMode))
- **•** [transfer\(](http://arduino.cc/en/Reference/SPITransfer))

pcDuino SPI only works in master mode. The max speed is 12MHz. Clock divider can be 2/4/8/16/32/64/128.

Note that calling the setClockDivider() function just saves the setting of clock divider but without the real clock change. It works when the transfer function called.

# **Sample**

To read an SPI flash ID of M25P16

# **Setup**

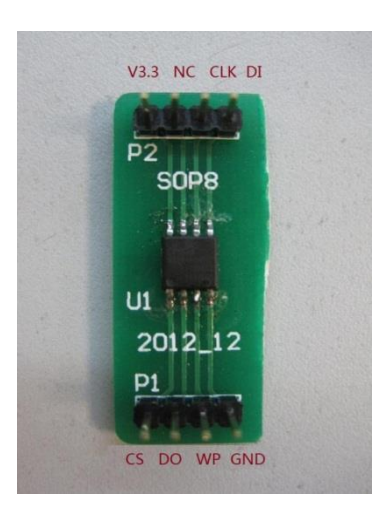

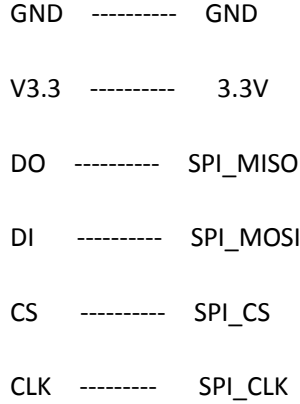

# **Sample code**

int ReadSpiflashID(void) {

char CMD\_RDID = 0x9f;

char id[3];

int flashid  $= 0$ ;

memset(id, 0x0, sizeof(id));

```
 id[0] = SPI.transfer(CMD_RDID, SPI_CONTINUE);
```

```
 id[1] = SPI.transfer(0x00, SPI_CONTINUE);
```

```
 id[2] = SPI.transfer(0x00, SPI_LAST);
```
## //MSB first

flashid =  $id[0]$  << 8;

flashid  $|=$  id $[1]$ ;

flashid = flashid <<  $8;$ 

flashid  $|=$  id $[2]$ ;

return flashid;

# }

void setup() {

// initialize SPI:

### SPI.begin();

}

### void loop() {

//MSB first

printf("spi flash id = 0x%x\n", ReadSpiflashID());

### delay(2000);

}

# **Arduino IDE**

pcDuino Image 20130531 has Arduino IDE built-in.

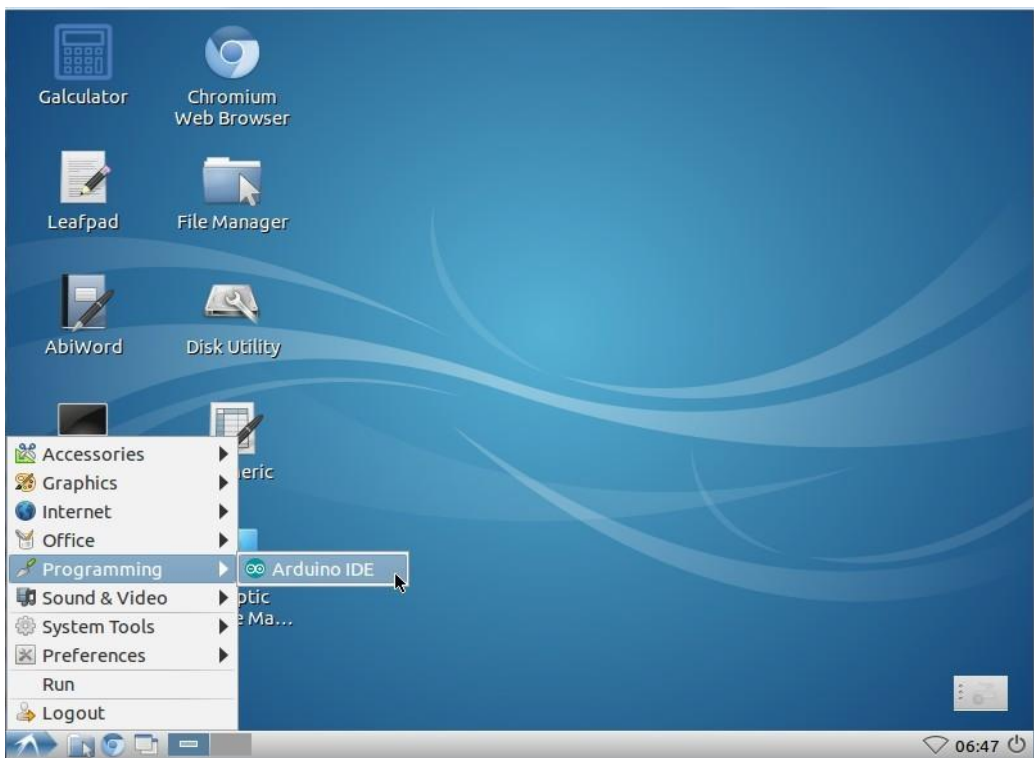

We added a new board type 'pcDuino'. By default, the board type is pcDuino.

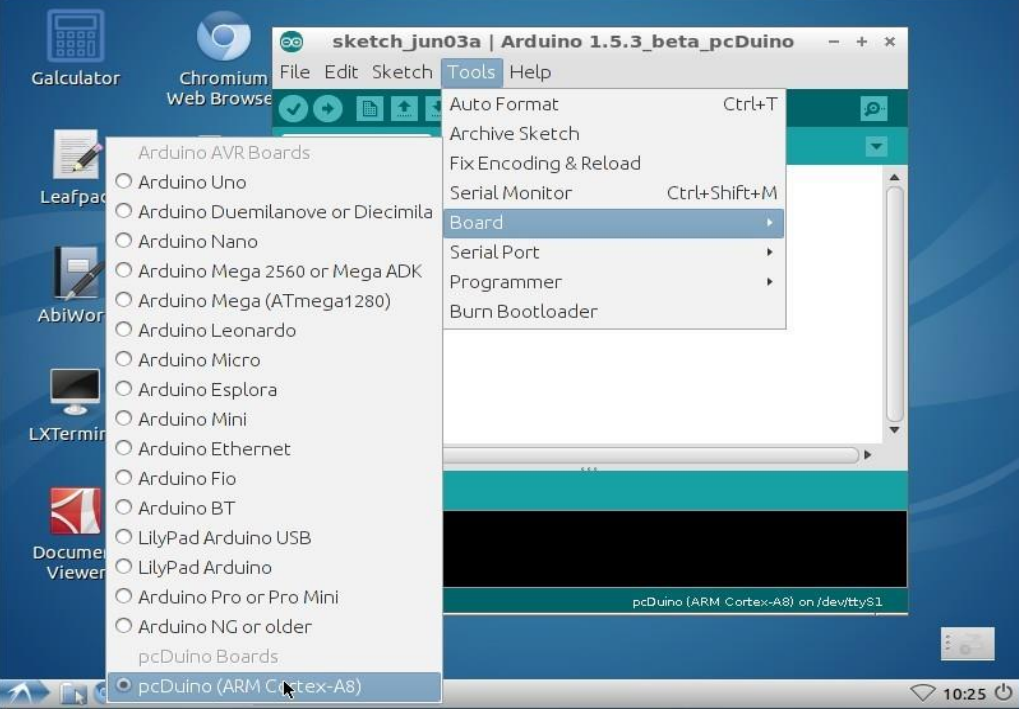

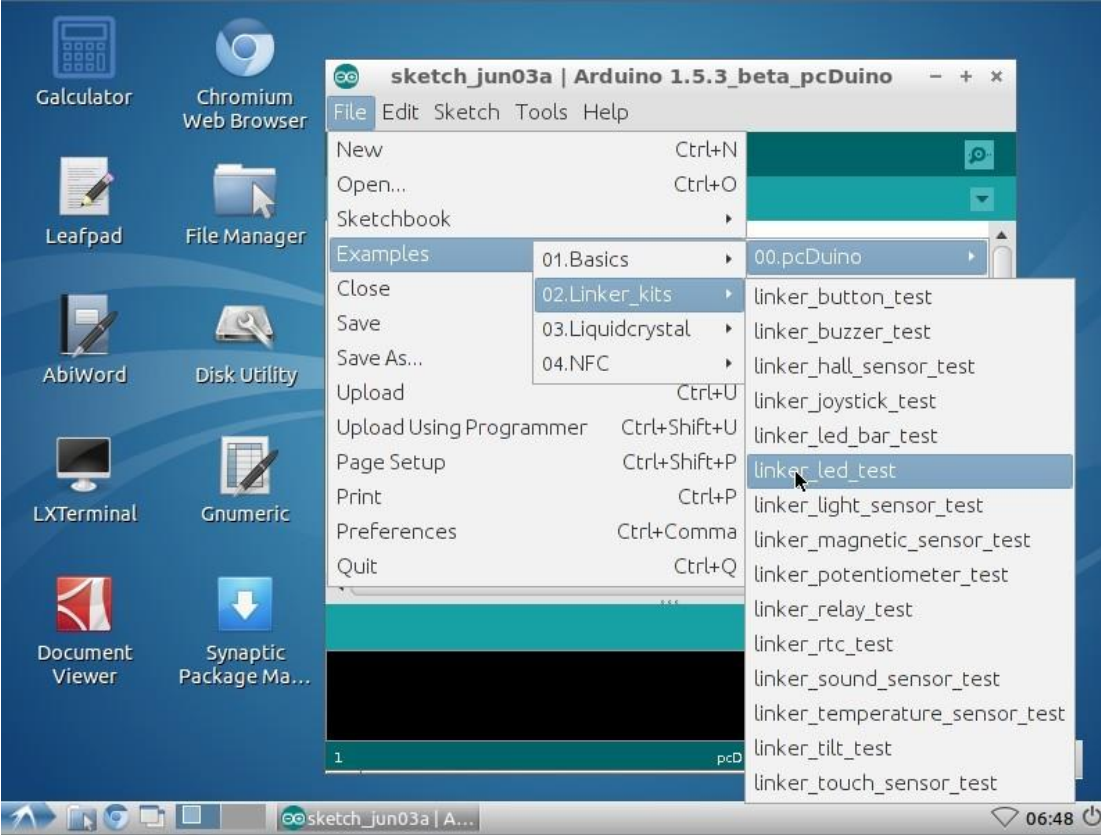

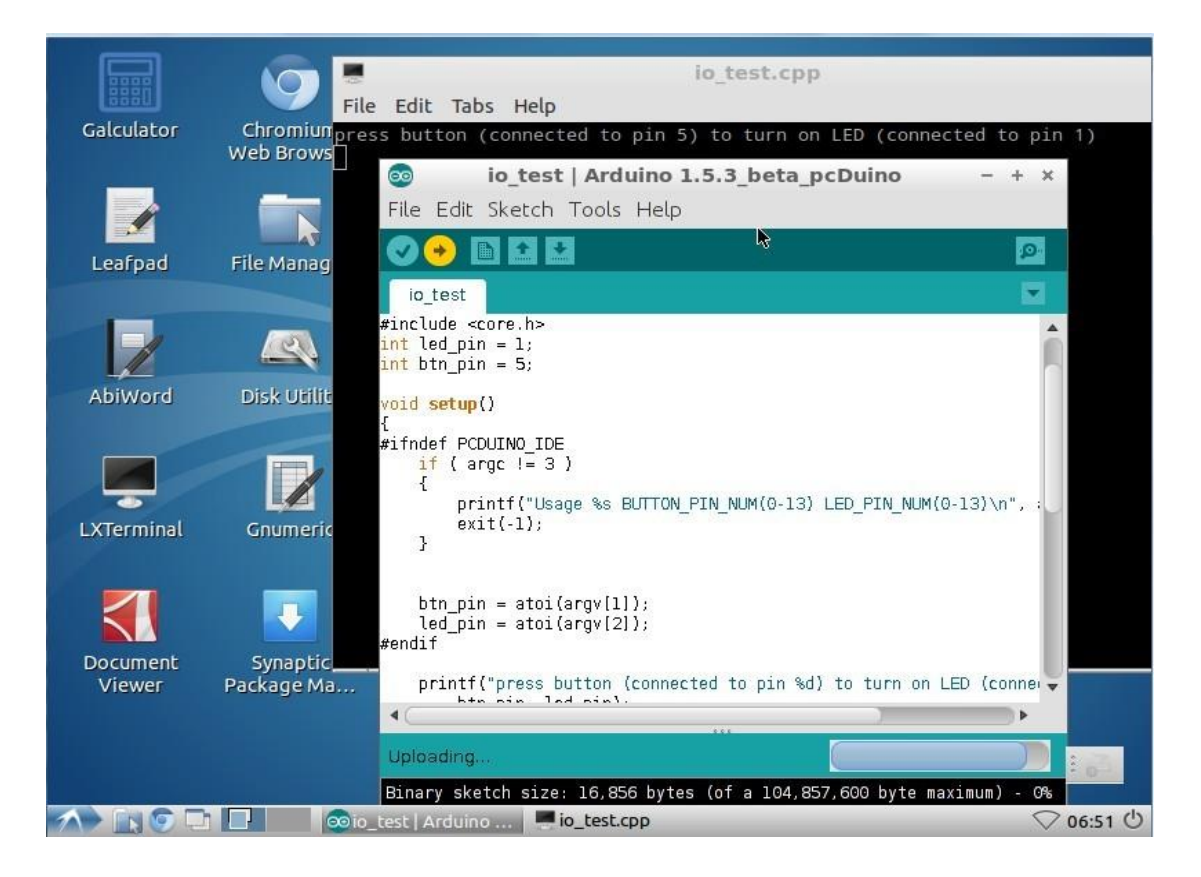

Now let's look at one example. We will use Linker kit button module and Linker kit LED module to implement a simple function: when the button got pressed, and LED will turn on.

```
The code is shown below:
```

```
/*
* Linker kit button and LED test
*/
#include <core.h>
int led pin = 2;
int button pin =1;
```

```
void setup()
```

```
 pinMode(led_pin, OUTPUT);
  pinMode(button pin, INPUT);
   return;
}
void loop()
{
  if( digitalRead(button_pin)== HIGH)
   digitalWrite(led pin, HIGH); // set the LED on
  else
   digitalWrite(led pin, LOW); // set the LED off
}
```
{

Launch the Arduino IDE for pcDuino, and click File->New.

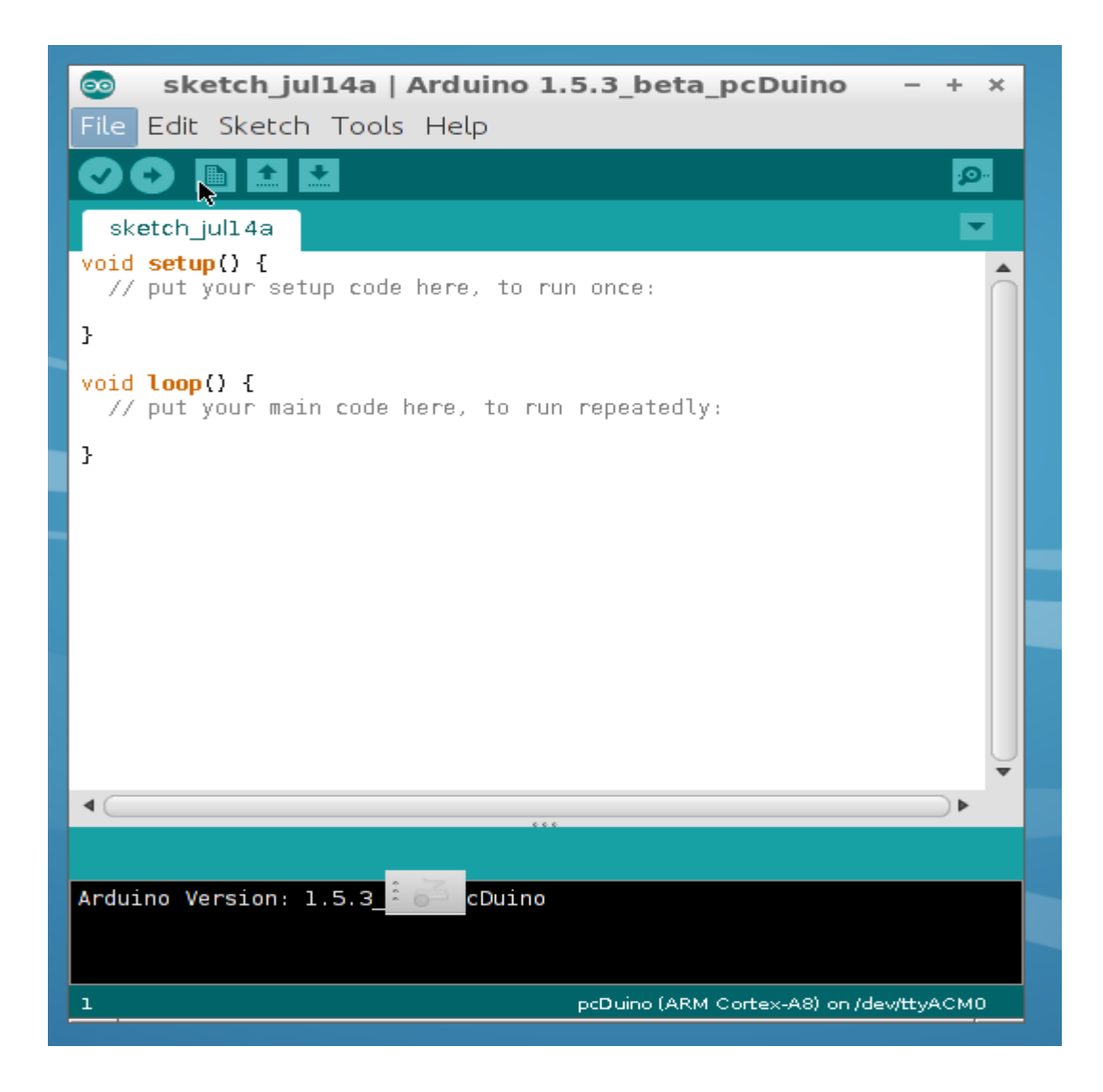

Copy and paste the sample code into the new window:

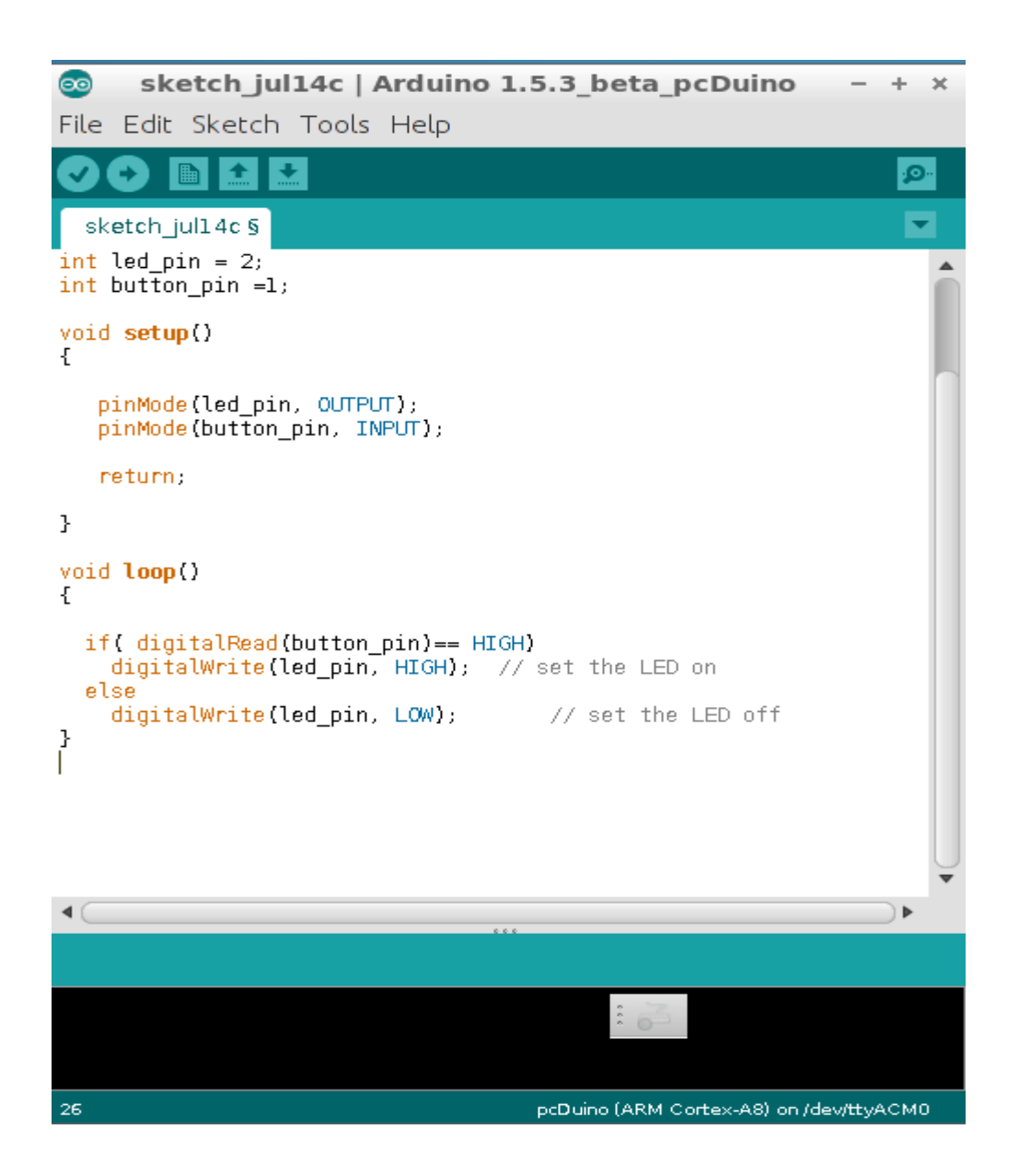

Save file as the following and name the file as linker\_button\_led.

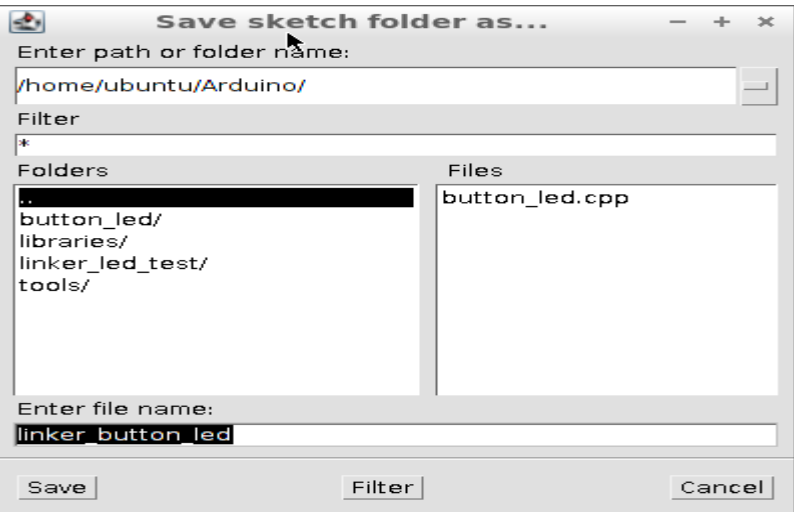

Select the board type as pcDuino:

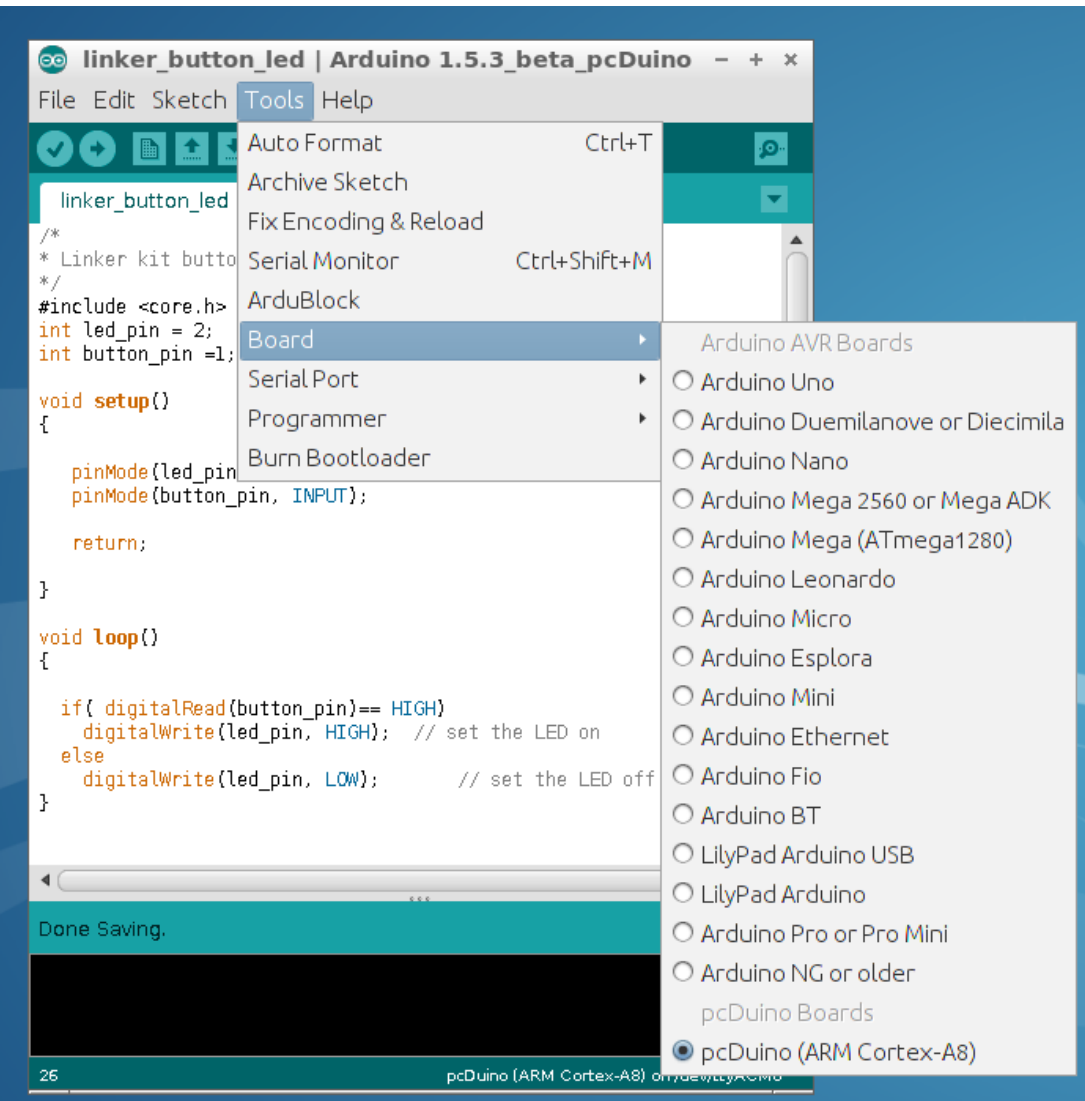

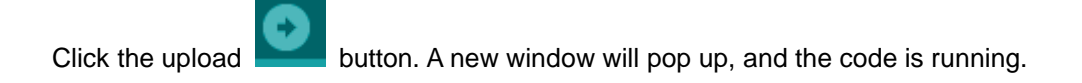

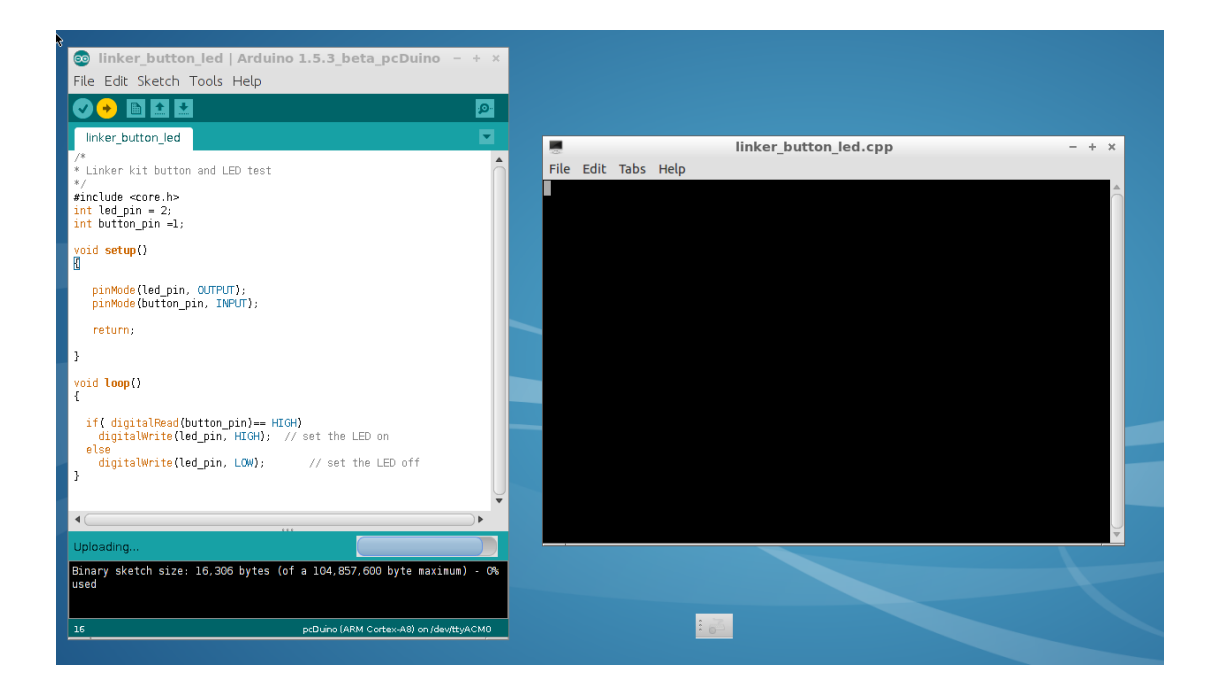

Hardware wise, the Linker button module is plugged to D1 and Linker LED module is plugged to D2. When the button is not pressed, the LED is off.

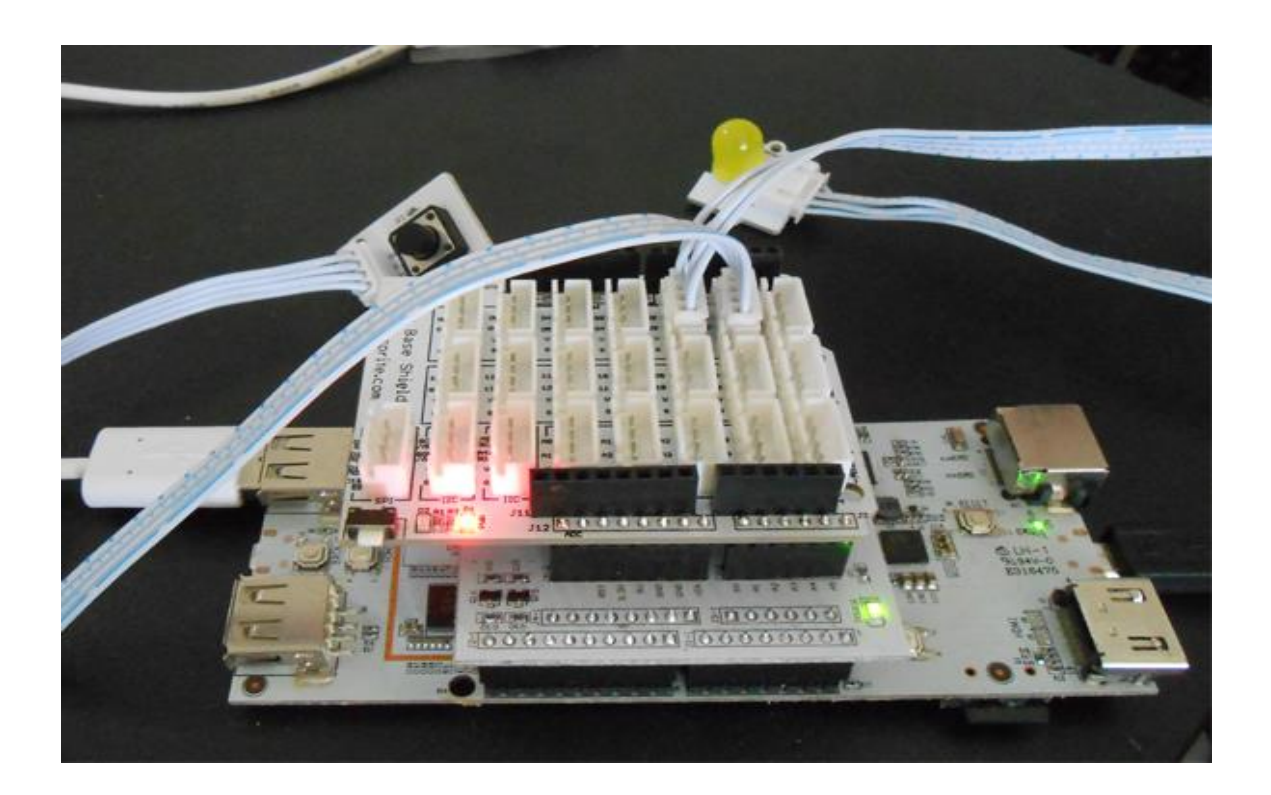

# **Chapter 4 Introduction of Python on pcDuino**

Python is a programming language that lets you work more quickly and integrate your systems more effectively. You can learn to use Python and see almost immediate gains in productivity and lower maintenance costs.

Python is pre-installed in the pcDuino Ubuntu image released after 20130531.

The sample python code can be downloaded from:

<https://github.com/pcduino/python-pcduino>

ubuntu@ubuntu:~\$ git clone https://github.com/pcduino/python-pcduino Cloning into 'python-pcduino'... remote: Counting objects: 81, done. remote: Compressing objects: 100% (43/43), done. remote: Total 81 (delta 30), reused 76 (delta 30) Unpacking objects: 100% (81/81), done. ubuntu@ubuntu:~\$

### Let's look around, and what's inside:

ubuntu@ubuntu:~/python-pcduino\$ ls -R

.:

README.md Samples pcduino setup.py

./Samples:

blink\_led

./Samples/blink\_led:

blink\_led.py gpio

./Samples/blink\_led/gpio:

 $\text{unit}$ .py  $\text{unit}$ .pyc

./pcduino:

\_\_init\_\_.py adc.py exceptions.py gpio.py pinmap.py pwm.py

Let's look at the sample project blink\_led. We install Linker kit LED module on D2 on Linker based shield.

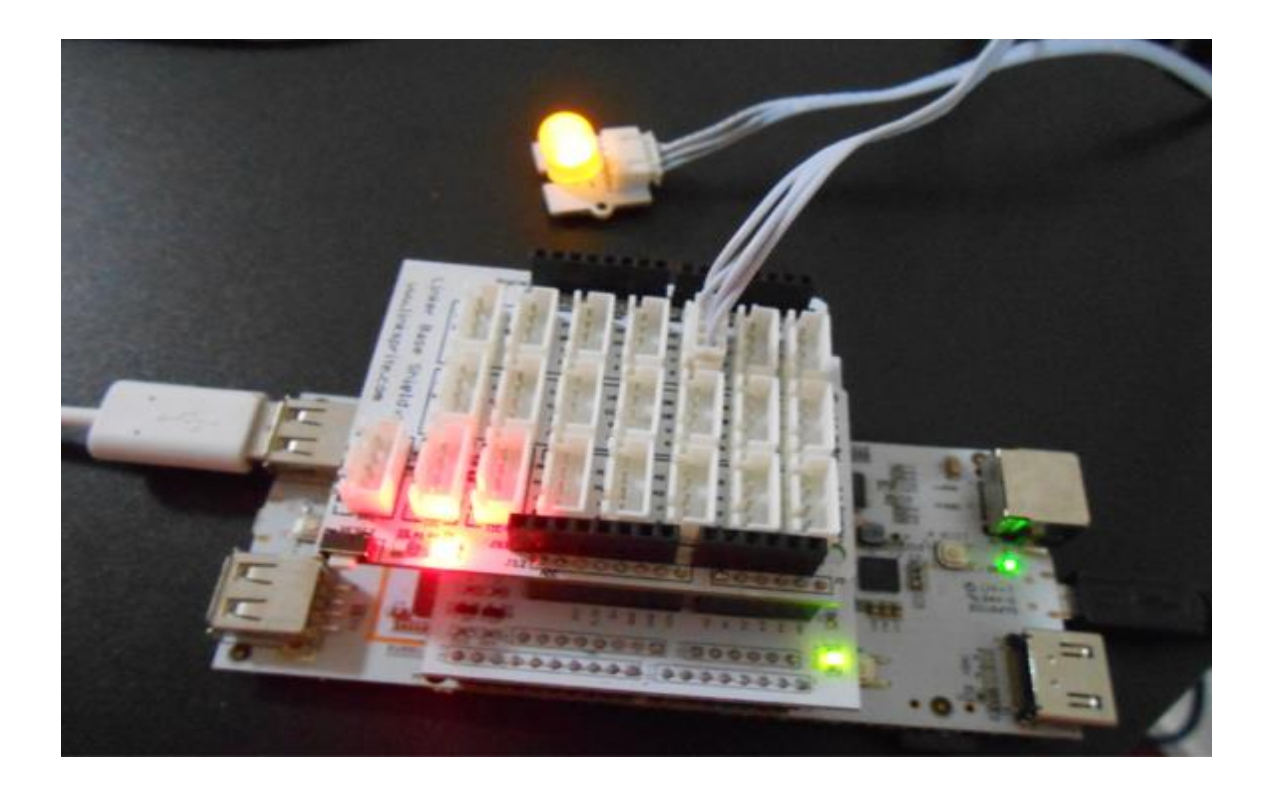

# The python code is shown below:

ubuntu@ubuntu:~/python-pcduino/Samples/blink\_led\$ more blink\_led.py

- #!/usr/bin/env python
- # blink\_led.py
- # gpio test code for pcduino ( http://www.pcduino.com )
- #

import gpio

import time

led\_pin = "gpio2"

def delay(ms):

time.sleep(1.0\*ms/1000)

```
def setup():
```

```
 gpio.pinMode(led_pin, gpio.OUTPUT)
```
### def loop():

```
while(1):
```

```
 gpio.digitalWrite(led_pin, gpio.HIGH)
```
delay(200)

gpio.digitalWrite(led\_pin, gpio.LOW)

delay(100)

def main():

setup()

loop()

main()

To execute the code, we run the following command:

ubuntu@ubuntu:~/python-pcduino/Samples/blink\_led\$ python blink\_led.py

We can observe Linker LED module blinking.

# **Chapter 5 SimpleCV and OpenCV on pcDuino**

pcDuino has the computational power to run computer vision applications, and enable many projects that are impossible with Arduino. In this chapter, we are going to look at simple projects with SimpleCV and OpenCV.

# **SimpleCV**

Before we start, we need to make sure we have a UVC compatible USB camera handy.

Follow the following steps to install simpleCV:

\$sudo apt-get install ipython python-opencv python-scipy python-numpy python-setuptools python-pip

\$sudo pip install https://github.com/ingenuitas/SimpleCV/zipball/master

\$sudo apt-get install python-pygame

\$sudo apt-get install python-imaging

We launch simpleCV by typing "\$ simpleCV". simpleCV is an interactive shell, and we can type the commands here:

```
ubuntu@ubuntu:~$ simplecv
```

```
+-----------------------------------------------------------+
```
SimpleCV 1.3.0 [interactive shell] - http://simplecv.org

+-----------------------------------------------------------+

#### Commands:

"exit()" or press "Ctrl+ D" to exit the shell

"clear" to clear the shell screen

"tutorial" to begin the SimpleCV interactive tutorial

"example" gives a list of examples you can run

"forums" will launch a web browser for the help forums

"walkthrough" will launch a web browser with a walkthrough

#### Usage:

dot complete works to show library

for example: Image().save("/tmp/test.jpg") will dot complete

just by touching TAB after typing Image().

#### Documentation:

help(Image), ?Image, Image?, or Image()? all do the same

"docs" will launch webbrowser showing documentation

#### SimpleCV:1> cam=Camera()

VIDIOC\_QUERYMENU: Invalid argument

VIDIOC\_QUERYMENU: Invalid argument

VIDIOC\_QUERYMENU: Invalid argument

VIDIOC\_QUERYMENU: Invalid argument

```
VIDIOC_QUERYMENU: Invalid argument
```
VIDIOC\_QUERYMENU: Invalid argument

VIDIOC\_QUERYMENU: Invalid argument

SimpleCV:2> img=cam.getImage()

```
SimpleCV:3> img.show()
```
SimpleCV:5:

The following is a screenshot:

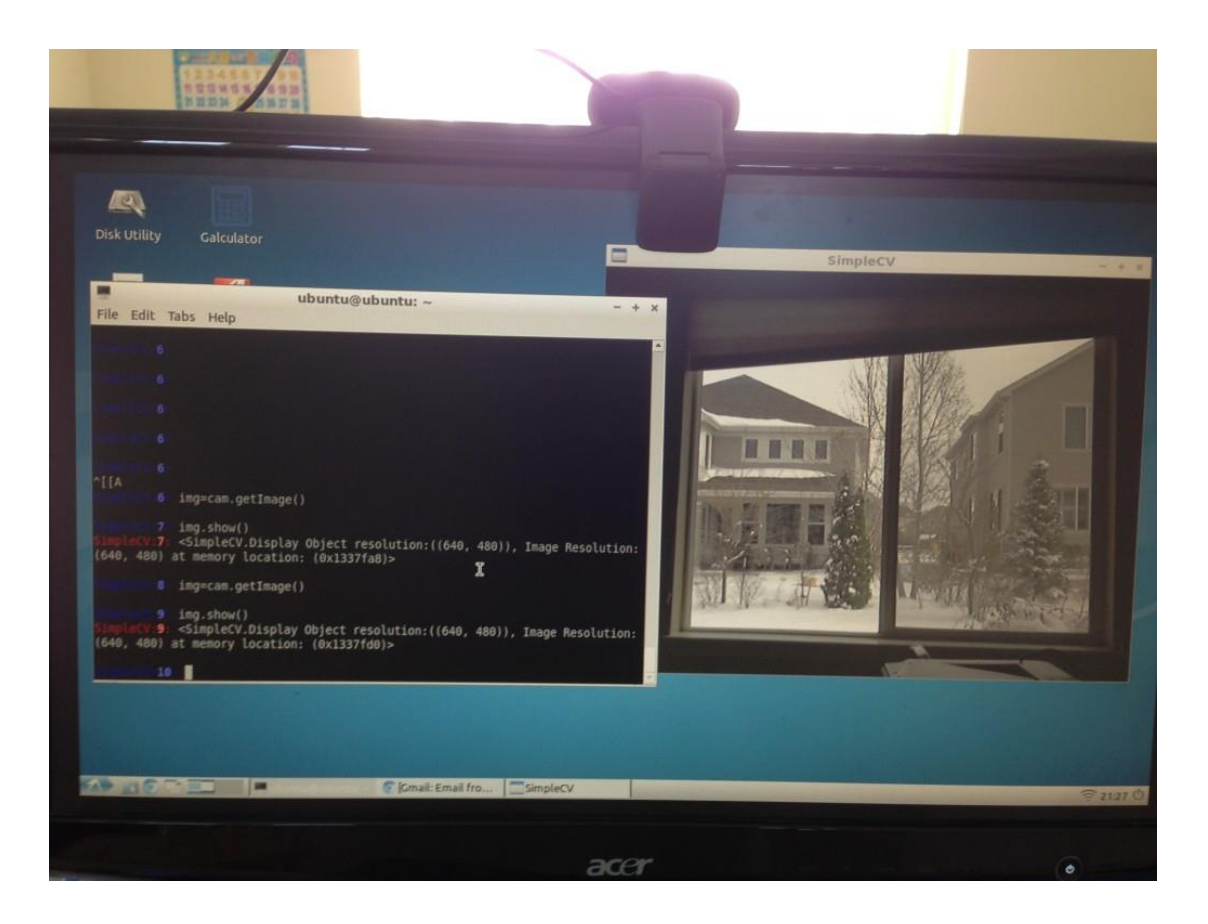

# **OpenCV**

OpenCV is an open source computer vision package based on Python. In this post, we are going to detail the steps to install OpenCV on pcDuino. Two examples are given, one is used to capture an image through the USB camera, the other is to use OpenCV to to face recognition.

Installation Steps:

\$ sudo apt-get -y install build-essential cmake cmake-qt-gui pkg-config libpng12-0 libpng12-dev libpng++-dev libpng3 libpnglite-dev zlib1g-dbg zlib1g zlib1g-dev pngtools libtiff4-dev libtiff4 libtiffxx0c2 libtiff-tools

\$sudo apt-get -y install libjpeg8 libjpeg8-dev libjpeg8-dbg libjpeg-progs ffmpeg libavcodec-dev libavcodec53 libavformat53 libavformat-dev libgstreamer0.10-0-dbg libgstreamer0.10-0 libgstreamer0.10-dev libxine1-ffmpeg libxine-dev libxine1-bin libunicap2 libunicap2-dev libdc1394-22-dev libdc1394-22 libdc1394-utils swig libv4l-0 libv4l-dev python-numpy libpython2.6 python2.6-dev libgtk2.0-dev pkg-config

\$sudo apt-get install libopencv-dev python-opencv

\$sudo apt-get install python-dev

\$sudo ln -s /usr/lib/arm-linux-gnueabihf/libjpeg.so /usr/lib \$sudo ln -s /usr/lib/arm-linux-gnueabihf/libfreetype.so /usr/lib \$sudo ln -s /usr/lib/arm-linux-gnueabihf/libz.so /usr/lib

```
$sudo easy_install PIL
```

```
$sudo pip install -v PIL
```
# Example 1: Capture Image using OpenCV

```
#!/Users/brent/.virtualenvs/lumber/bin/python
```
#### import cv

```
cv.NamedWindow("w1", cv.CV_WINDOW_AUTOSIZE)
```

```
camera index = 0
```
capture = cv.CaptureFromCAM(camera\_index)

```
gx = gy = 1
```

```
grayscale = blur = canny = False
```

```
def repeat():
```
global capture #declare as globals since we are assigning to them now

global camera\_index

global gx, gy, grayscale, canny, blur

frame = cv.QueryFrame(capture)

# import pdb; pdb.set trace()

#### if grayscale:

```
 gray = cv.CreateImage(cv.GetSize(frame), frame.depth, 1)
 cv.CvtColor(frame, gray, cv.CV_RGB2GRAY)
 frame = gray
```
if blur:

```
 g = cv.CreateImage(cv.GetSize(frame), cv.IPL_DEPTH_8U, frame.channels)
 cv.Smooth(frame, g, cv.CV_GAUSSIAN, gx, gy)
 frame = g
```
if grayscale and canny:

```
 c = cv.CreateImage(cv.GetSize(frame), frame.depth, frame.channels)
 cv.Canny(frame, c, 10, 100, 3)
 frame = c
```
cv.ShowImage("w1", frame)

```
c = cv.WaitKey(10)
```
if c==ord('='): #in "n" key is pressed while the popup window is in focus

```
gx += 2
   qy \neq 2elif c == ord('-'):
   gx = max(1, gx-2)qy = max(1, qy-2)elif c == ord('x'):
   gx += 2
```

```
elif c == ord('X'):
  gx = max(1, gx-2)elif c == ord('q'):
   exit(0)
```

```
elif c == ord('b'):
    blur = not blur
elif c == ord('g'):
    grayscale = not grayscale
elif c == ord('c'):
    canny = not canny
```
while True:

repeat()

Example 2: Face Recognition

Input Image:

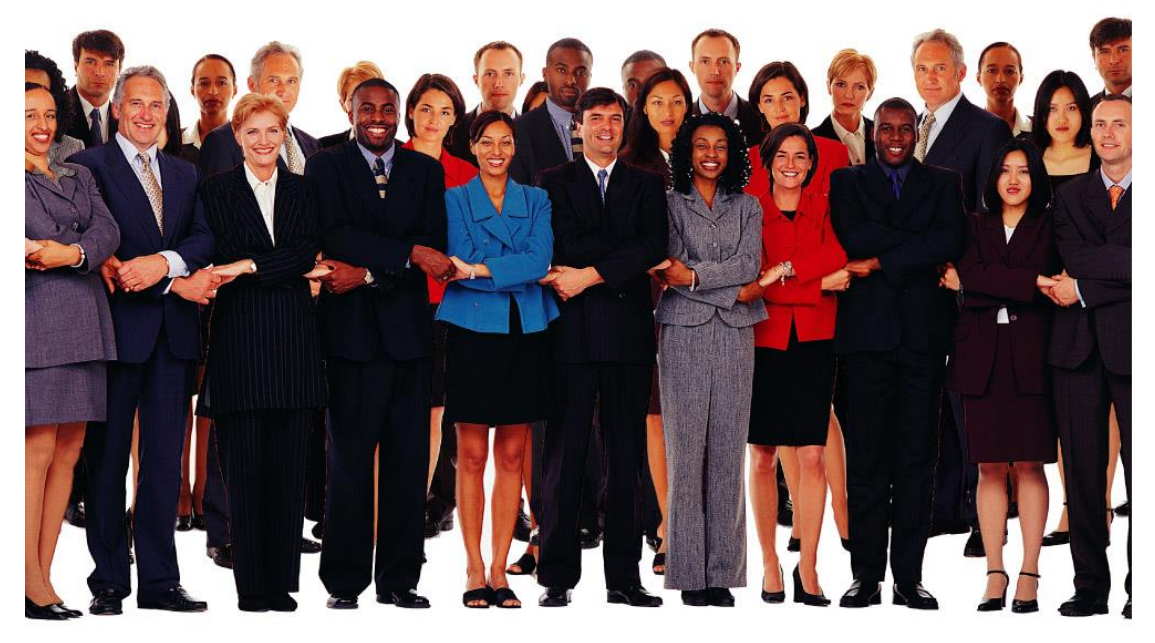

152 M nipic.com/ heg3506

Download the above image and save as "opencv\_in.jpg"

Output Image:

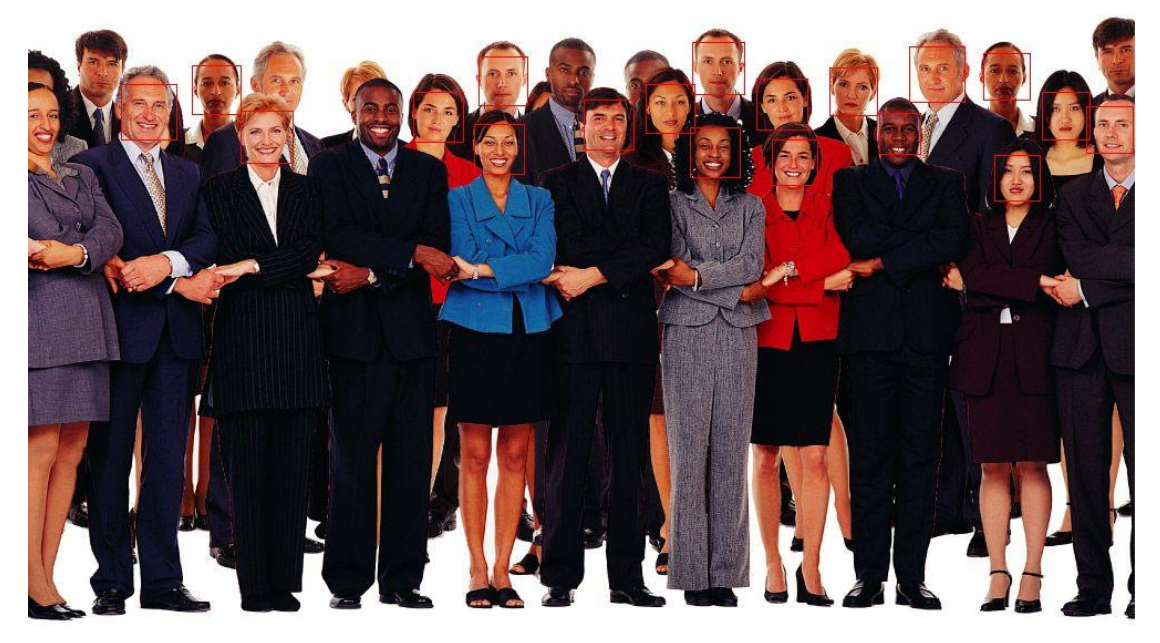

1823 nipic.com/ hegB506

#!/usr/bin/env python

#coding=utf-8

import os

from PIL import Image, ImageDraw

import cv

def detect object(image):

grayscale = cv.CreateImage((image.width, image.height), 8, 1)

cv.CvtColor(image, grayscale, cv.CV\_BGR2GRAY)

 $\alpha$ scade  $\alpha$ 

cv.Load("/usr/share/opencv/haarcascades/haarcascade\_frontalface\_alt\_tree.xml ")

```
 rect = cv.HaarDetectObjects(grayscale, cascade, cv.CreateMemStorage(), 1.1, 
2,
        cv.CV_HAAR_DO_CANNY_PRUNING, (20,20))
    result = []
    for r in rect:
       result.append((r[0][0], r[0][1], r[0][0]+r[0][2], r[0][1]+r[0][3]))
    return result
def process(infile):
   image = cv.LoadImage(intfile); if image:
        faces = detect_object(image)
    im = Image.open(infile)
    path = os.path.abspath(infile)
   save path = os.path.splitext(path)[0]+"face" try:
       os.mkdir(save_path)
    except:
       pass
    if faces:
       draw = ImageDraw.Draw(im)
      count = 0
```

```
 for f in faces:
      count += 1
     draw.rectangle(f, outline=(255, 0, 0))
     a = im.crop(f) file_name = os.path.join(save_path,str(count)+".jpg")
 # print file_name
      a.save(file_name)
```
drow\_save\_path = os.path.join(save\_path,"out.jpg")

im.save(drow\_save\_path, "JPEG", quality=80)

else:

print "Error: cannot detect faces on %s" % infile

```
if __name__ == '__main__".
```

```
process("./opencv_in.jpg")
```
Download and save the above code to " test\_face.py".

Run "python test\_face.py" to execute.

# **Chapter 6 Cloud 9 on pcDuino**

Cloud9 IDE [\(http://www.c9.io\)](http://www.c9.io/) is an online development environment for Javascript and Node.js applications as well as HTML, CSS, PHP, Java, Ruby and 23 other languages.

We recommend that Cloud 9 IDE run on a SD card with capacity larger than 4GB. Please refer to chapter 2 on how to migrate program/data from NAND to a SD card.

### **Install required packages**

\$ sudo apt-get install git libssl-dev python-software-properties

**Build nodejs ( required by cloud9 IDE )**

\$ git clone git://github.com/joyent/node.git

- \$ cd node
- \$ git checkout v0.8.22
- \$ make
- \$ sudo make install

After nodejs installed, you can delete the source to save space.

## **Build cloud9 IDE**

\$ git clone https://github.com/ajaxorg/cloud9.git

\$ cd cloud9/

\$ npm install

## **Run cloud9 on pcDuino**

\$ ./bin/cloud9.sh -l 0.0.0.0

If you are going to run on pcDuino, use the Chrome browser on pcDuino, and point to [http://127.0.0.1:3131.](http://127.0.0.1:3131/)

If you are going to run on a PC or other device, use the Chrome browser on pcDuino, and point to http://board-ip-address:3131</u>. The ip address of pcDuino can be found by using:

\$ ifconfig

### **Run js test code on cloud9 IDE**

It's very easy to run js code from cloud9.

Just write the code ( example blink\_led.js ), then press button "RUN" on menu bar.

Run on pcDuino:

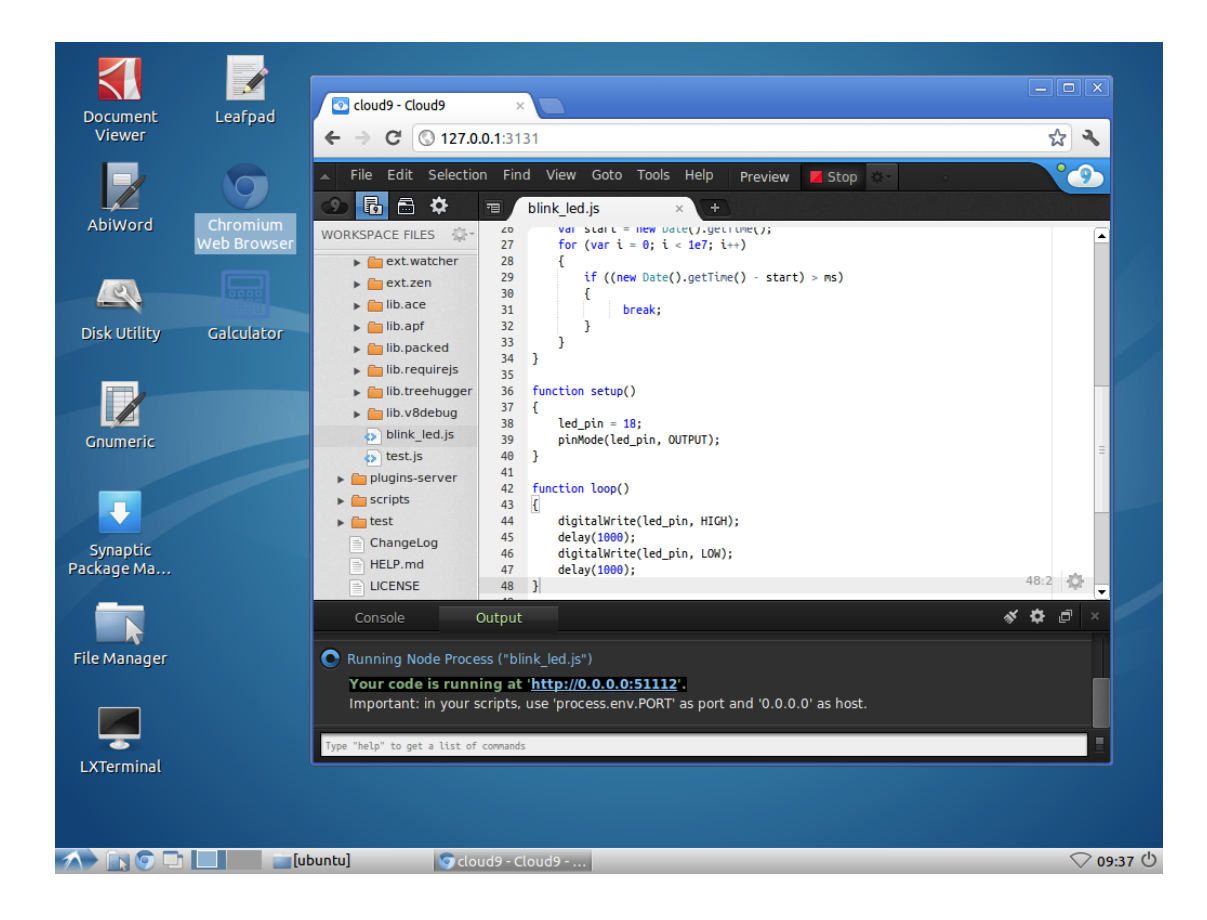

# Run on PC:

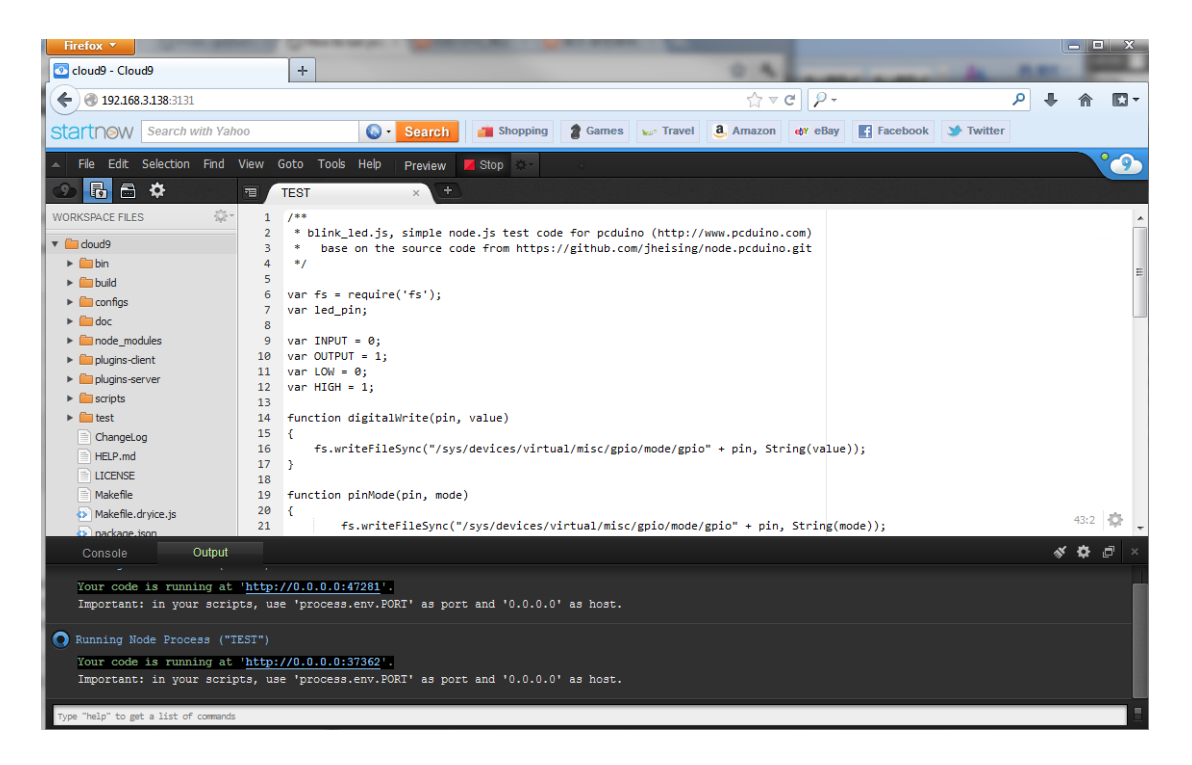

The following is the example code:

/\*\* \* blink\_led.js, simple node.js test code for pcduino (http://www.pcduino.com) \* base on the source code from https://github.com/jheising/node.pcduino.git \*/ var fs = require('fs'); var led\_pin; var INPUT = 0; var OUTPUT = 1; var LOW =  $0;$ var HIGH =  $1$ ; function digitalWrite(pin, value) { fs.writeFileSync("/sys/devices/virtual/misc/gpio/mode/gpio" + pin, String(value)); } function pinMode(pin, mode) { fs.writeFileSync("/sys/devices/virtual/misc/gpio/mode/gpio" + pin, String(mode)); } function delay(ms) {

```
var start = new Date().getTime();
for (var i = 0; i < 1e7; i++)
if ((new Date().getTime() - start) > ms) break;
```
}

function setup()

{

led  $pin = 18;$ 

pinMode(led\_pin, OUTPUT);

}

function loop()

 $\{$ 

digitalWrite(led\_pin, HIGH);

delay(1000);

digitalWrite(led\_pin, LOW);

delay(1000);

}

function main()

setup();

{

while(1)

{

loop();

}

}
### **Run C/C++ program on cloud9 IDE**

Running C/C++ is almost the same as running a program from terminal.

Write your code first (example 00.pcDuino/blink\_led.c ).

Run the following commands from command input box (at the bottom of cloud9 IDE):

```
cd 00.pcDuino/
```

```
g++ blink_led.c -larduino -I/usr/include/pcduino -o blink_led
```
./blink\_led

The following is the example code:

### **blink\_led.c**

#include

```
int led_pin=18;
```
void setup()

{

pinMode(led\_pin, OUTPUT);

}

void loop()

{

digitalWrite(led\_pin, HIGH);

delay(100);

digitalWrite(led pin, LOW);

delay(100);

}

# **Chapter 7 Use Arduino Uno with pcDuino**

Theoretically speaking, we don' need to use Arduino Uno with pcDuino as pcDuino has all interface that can be offered by Arduino Uno. In the pcDuino ubuntu released after 20130531, there is Arduino IDE already embedded.

# **Simple Experiment: Blink**

Take an Aduino Uno and plug to any available USB host port on pcDunino. The whole setup is shown below:

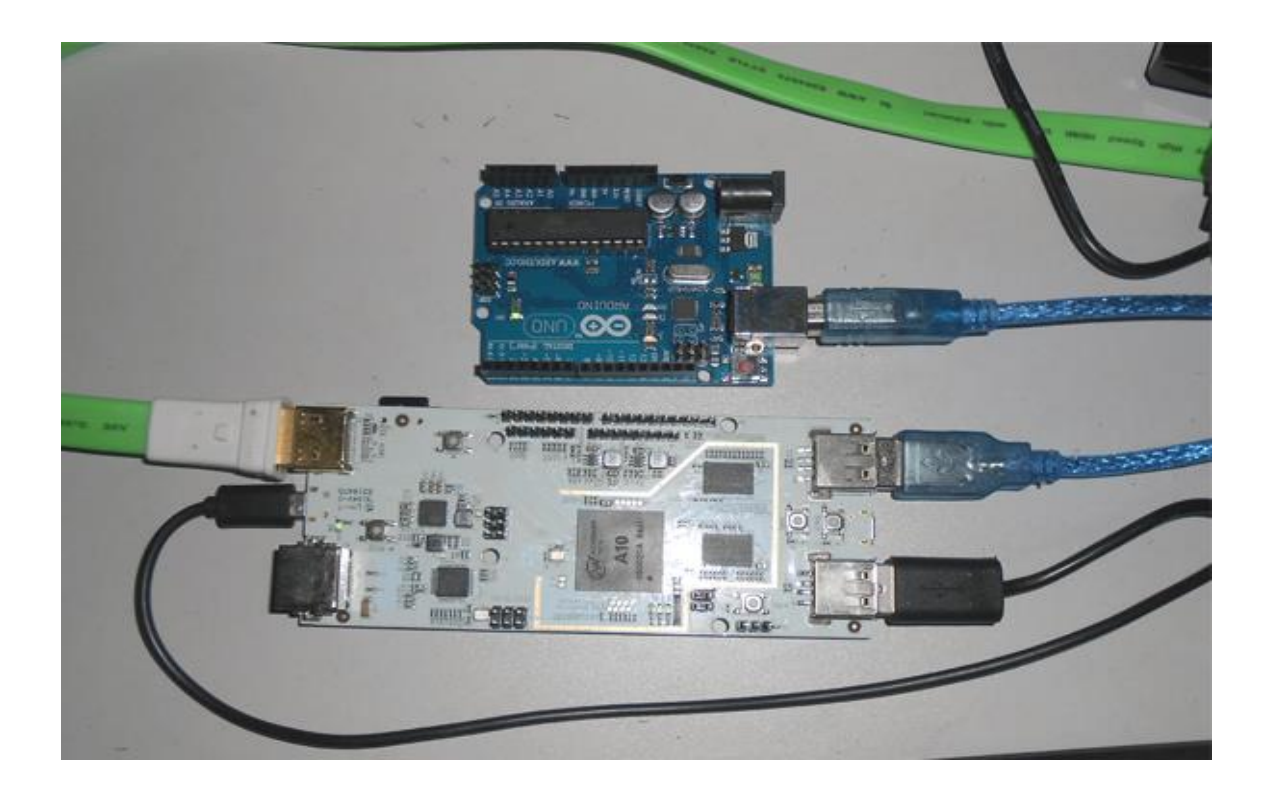

Launch Arduino IDE and open the sample code "Blink":

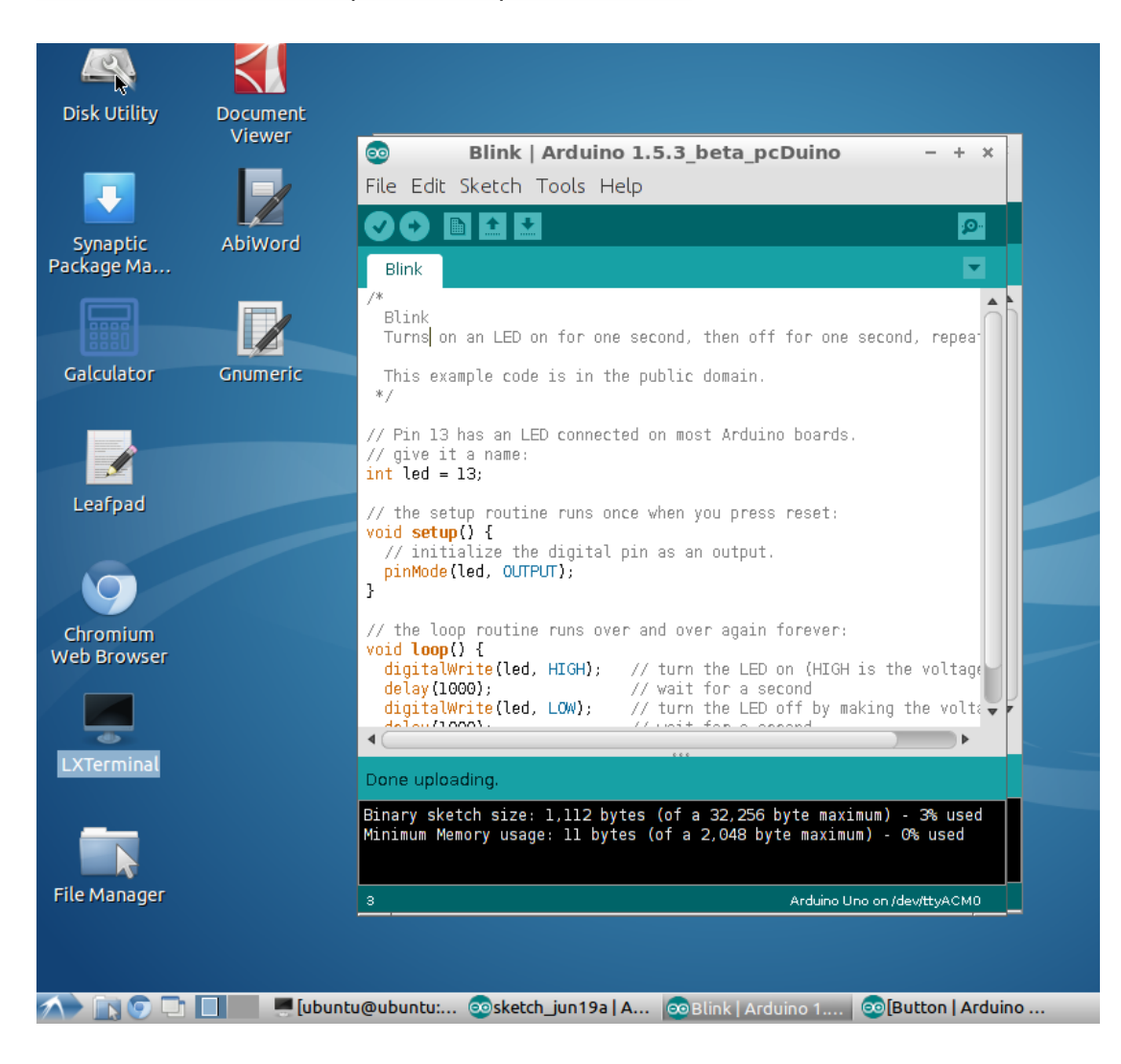

Click upload button, we can observe that the code is being uploaded to Arduino Uno, and the LED on Arduino starts to blink when it is done uploading.

## **ArduBlock**

ArduBlock is designed to make it easy to get start with programming Arduino and we believe that electronic brick is more suitable for starter than breadboard or protoboard approach. LinkSprite has a full set of Linker kit, which can help teach programming with Arduino.

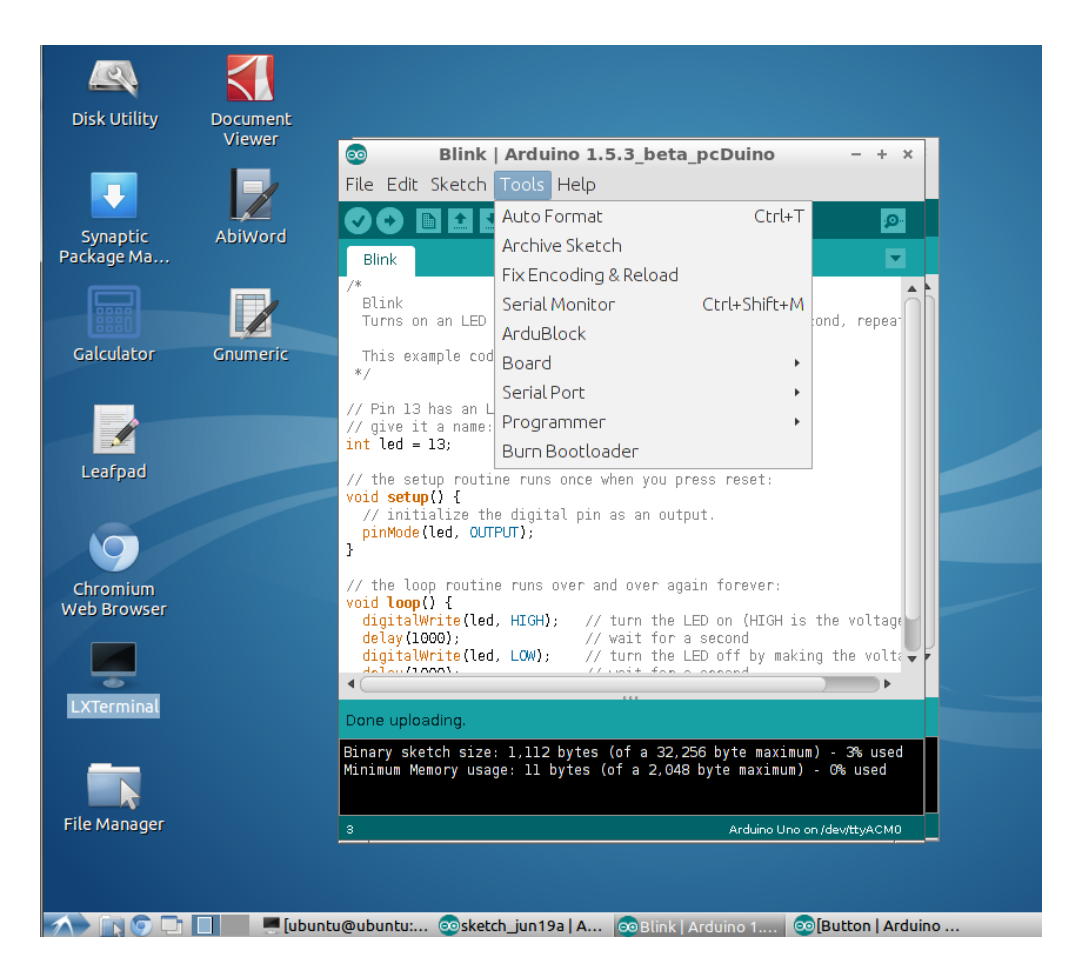

We can launch ArduBlock by navigating the menu Tools->ArduoBlock.

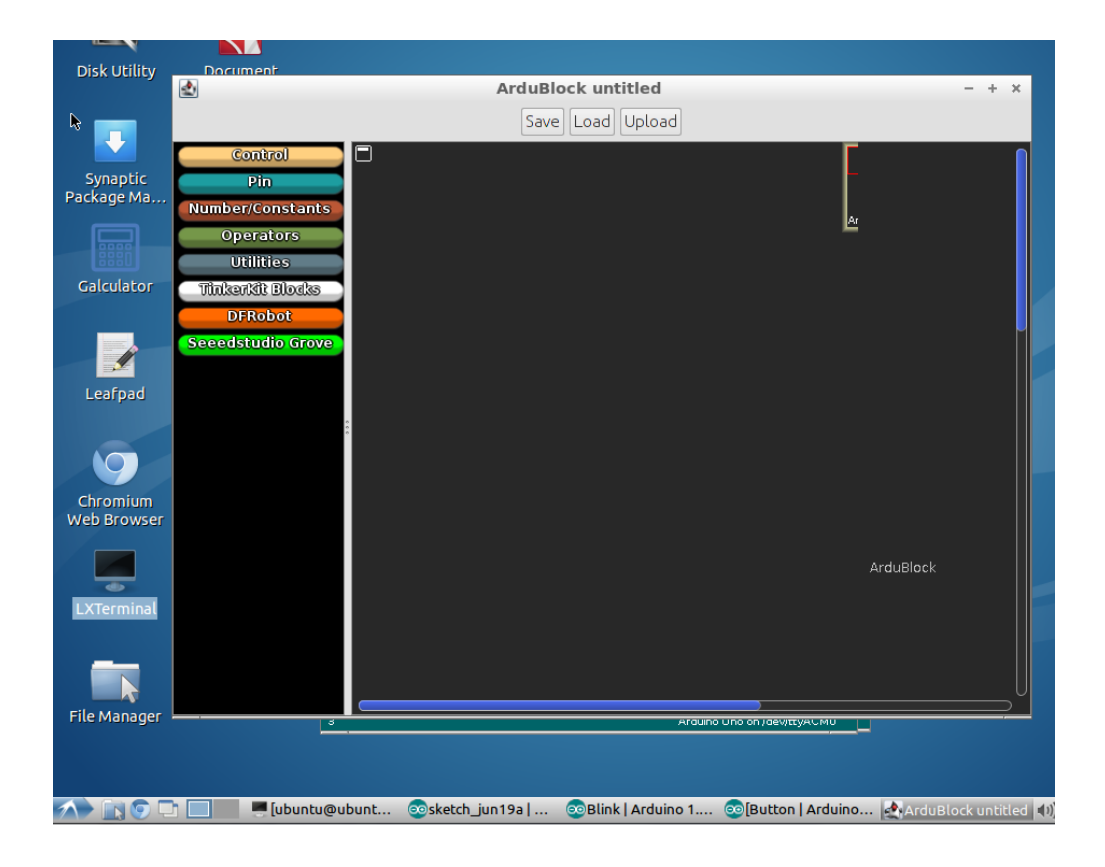

We can create a program by picking the elements in the left column to the work space in right column:

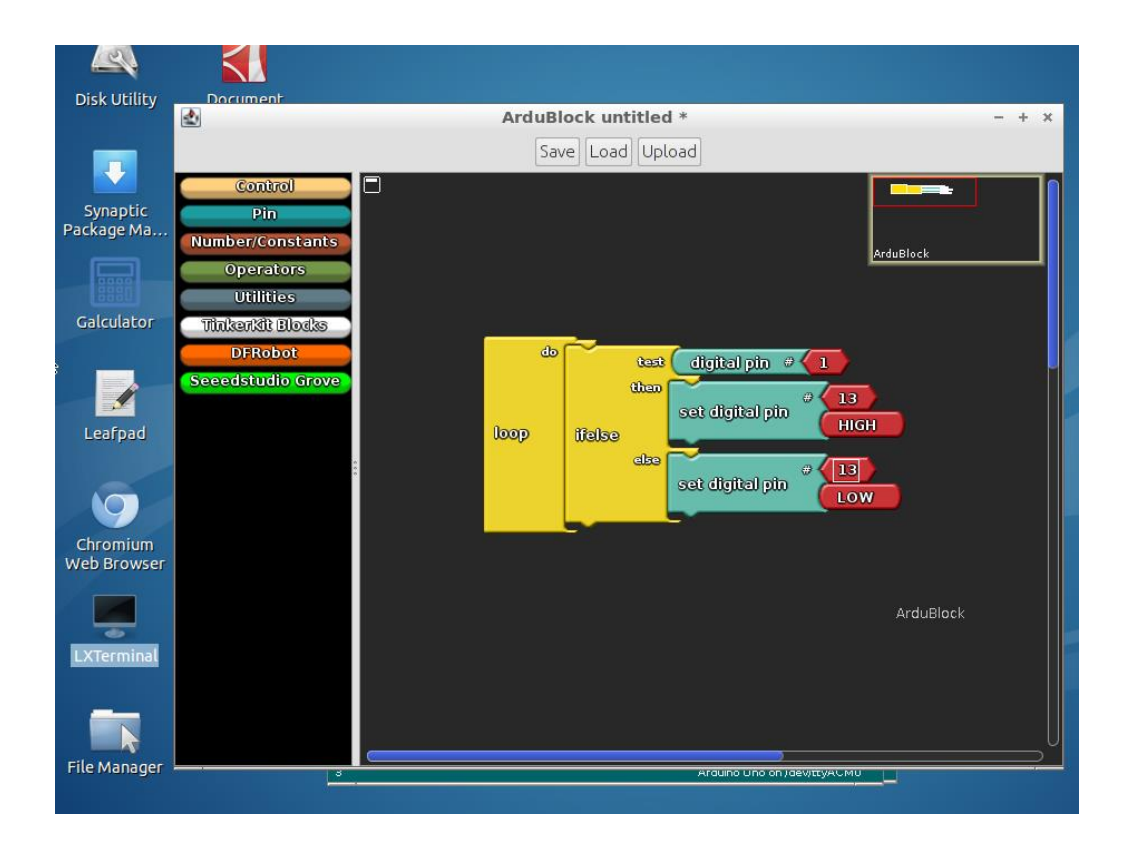

Save the program to a file named 'test'. The experiment setup is shown below:

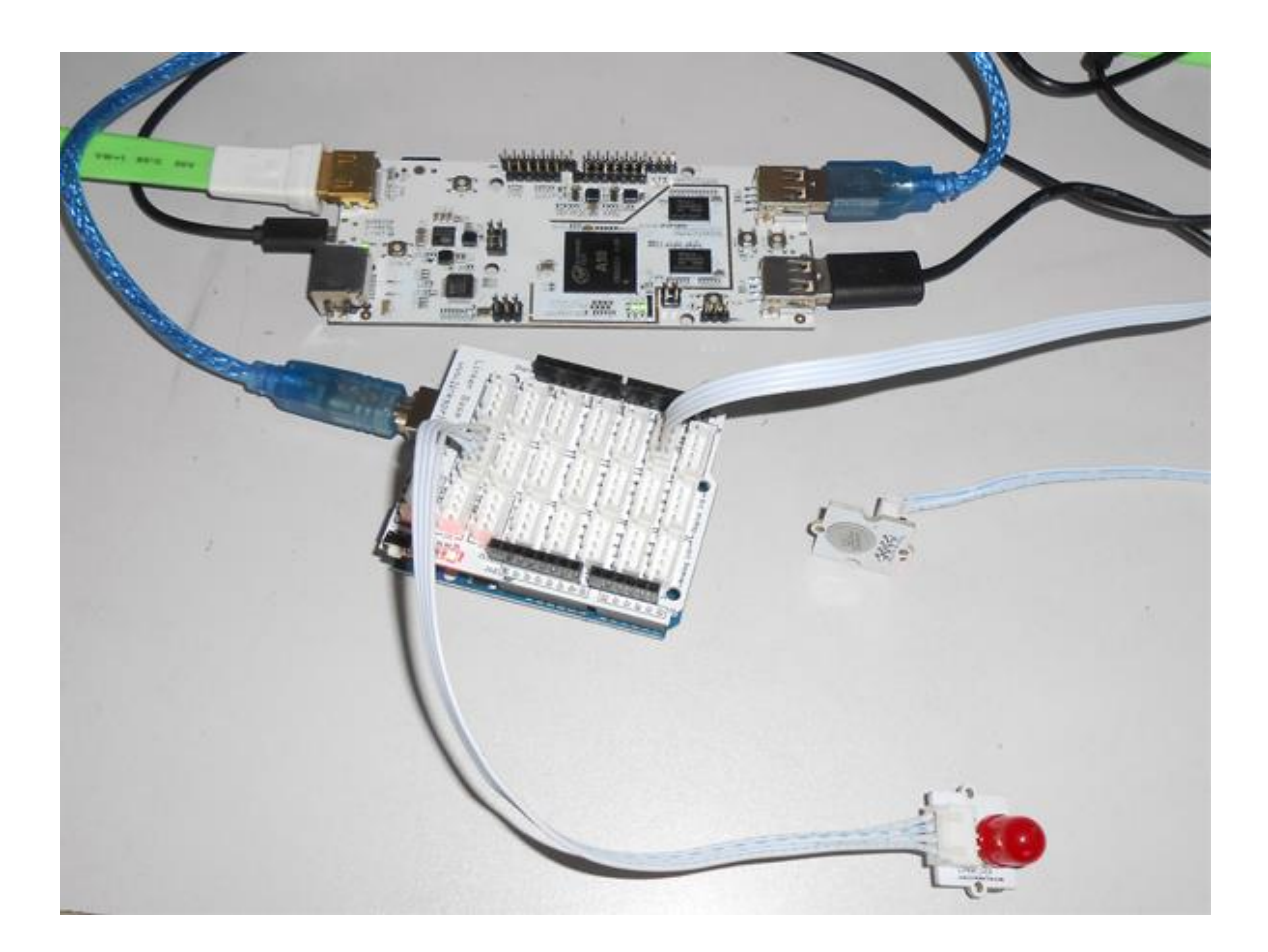

LED module is connected to GPIO 13, and the touch sensor module is connected to GPIO 1.

Click 'Upload' to flash the program to Arduino Uno. We can see the LEDs on Arduino Uno blinking very fast, and after the uploading is done, we can press touch sensor to turn on/off the LED.

# **Chapter 8 Sratch on pcDuino**

Sratch (http://scratch.mit.edu/) is a programming language for everyone. Create interactive stories, games, music and art – and share them online.

pcDuino team developed a customized version of Scratch for pcDuino. The GPIO, PWM and ADC pins can be accessed directly from Scratch panel.

Compared to the original version of Scratch, the following features are added:

- Add support of hardware PWM, and ADC. The ADC is to read the voltage in units of mV.
- Add support of GPIO support.
- Modify the UI.
- Add support of Chinese language.
- The install of scratch can be done using "apt-get install".

The following are the installation steps:

1.\$sudo apt-get update

2. If there is previous version of scratch installed, please remove "squeak-plugins-scratch" by:

\$sudo apt-get remove squeak-plugins-scratch

3. Install scratch by:

\$sudo apt-get install pcduino-scratch

The GUI is as following:

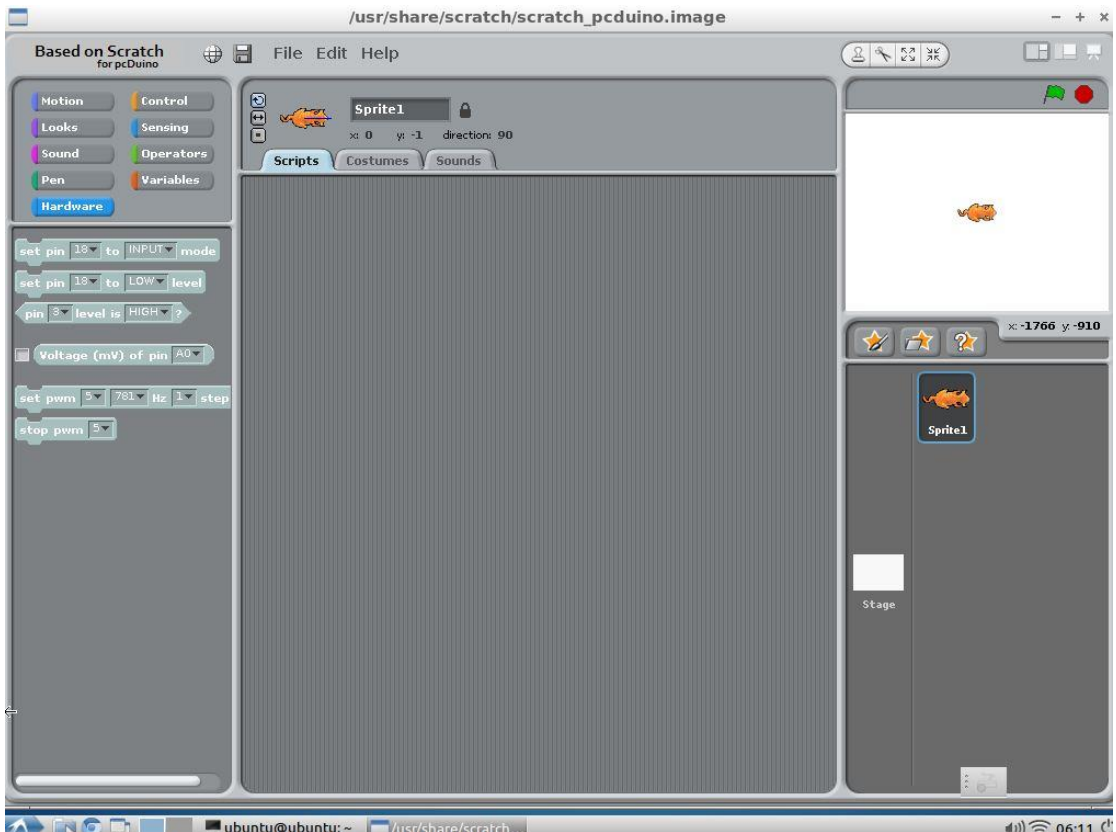

**The University of Contract Contract Service NG**<sub>n</sub>

# **Appendix How to build kernel for pcDuino**

The commands discussed below are on a regular X86 PC.

#### **1. Download kernel source files from Github.**

1. \$ git clone https://github.com/pcduino/kernel.git

Note:

- This step only downloads the build environment.
- There are some submodules from https://github.com/linux-sunxi/.
- Source files of submodules will be downloaded when running "make" under kernel/ directory for the first time
- (or if the submodules have not been downloaded before when running "make")

#### **2. Install required software and toolchain on PC for cross-compile**

On x86 ubuntu, install the following packages using apt-get:

1. \$ sudo apt-get install build-essential git u-boot-tools texinfo texlive ccache zlib1g-dev gawk 2. \$ sudo apt-get install bison flex gettext uuid-dev ia32-libs

Download the recommended linaro toolchain(choose the "arm hf crosscompiler for Linux"):

https://launchpad.net/linaro-toolchain-binaries/+download

1. \$ tar jzxf gcc-linaro-arm-linux-gnueabihf-xxx\_linux.tar.bz2 -C your-path

2. \$ export

PATH=\$PATH:your-path/gcc-linaro-arm-linux-gnueabihf-xxx\_linux/bin/

#### **3. Build Kernel Image**

Run "make" under kernel/ directory ( Do not compile the source file under kernel/linux-sunxi directory ).

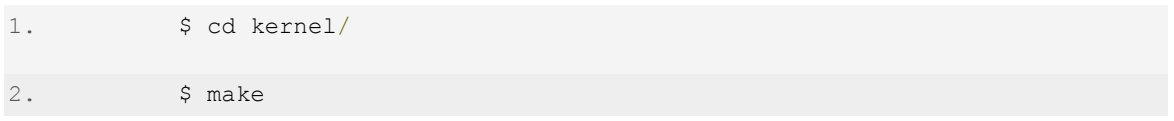

If no error occurs, a livesuitable image and a HW\_pack will be in the output folder:

- pcduino\_a10\_hwpack\_YYYYMMDD.tar.xz ( includes uboot for mmc-boot, kernel, and driver modules ).
- pcduino\_a10\_kernel\_livesuit\_YYYYMMDD.img ( kernel image update by livesuit )

Note:

- For the first time, it will download the required source code from https://github.com/linux-sunxi/.
- For each time run "make", it will apply the patch for pcduino.
- The patch for pcduino is located at kernel/patch/ directory.
- All the object files generated by compile tools saved in kernel/build directory.
- Compile kernel under kernel/linux-sunxi directory will make the build environment "dirty".
- If your have done it before. clean up by running "make mrproper" under kernel/linux-sunxi.

### **4. Update pcDuino with your new kernel**

The following commands should be run on pcDuino.

If you only want to update kernel and modules ( not desktop like ubuntu ), just unpack hwpack file, and replace files on board:

a) update kernel for nand-boot board

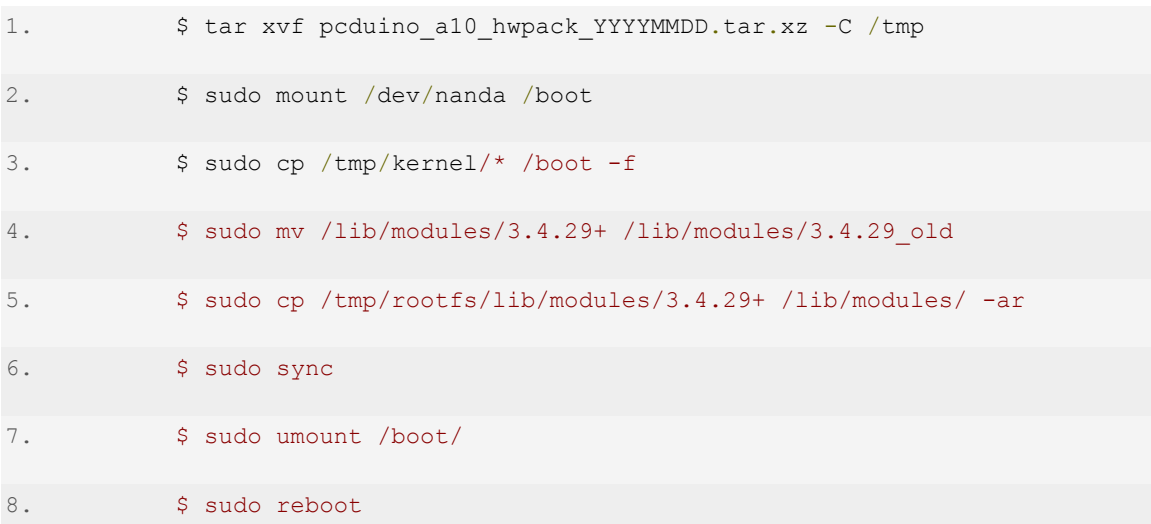

b) update kernel for mmc-boot board

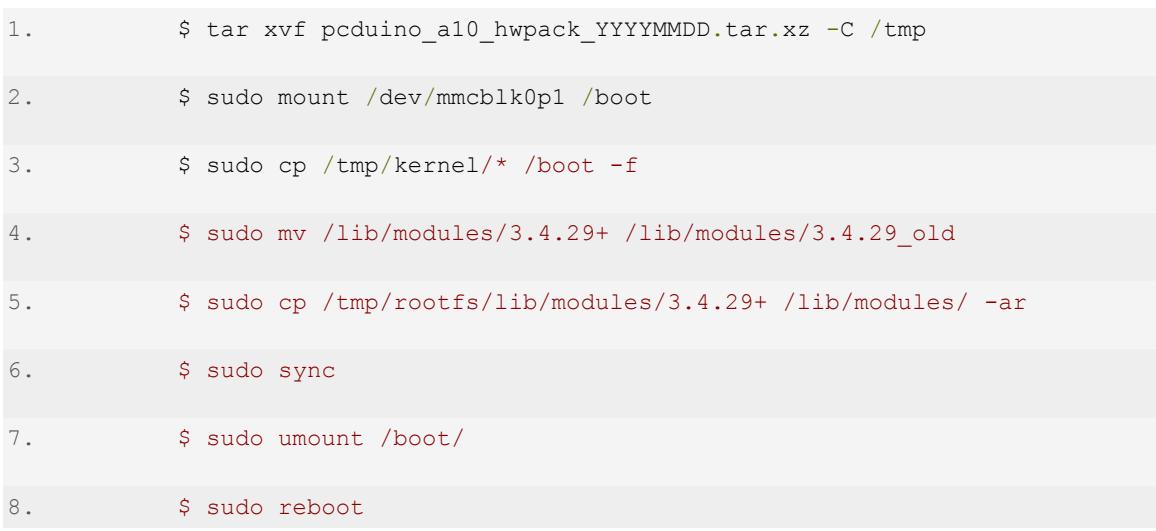

Note:

 Hardwarelibs are closed source modules now, you can copy those modules from /lib/modules/3.4.29\_old:

 \$ sudo cp /lib/modules/3.4.29+\_old/kernel/drivers/hardwarelib/ /lib/modules/3.4.29+/kernel/drivers/ -ar

### **5. Customize your kernel**

You can change or add drivers for your own. Before compile, save all the source code you changed/added under kernel/patch dir. ( this step can be done by running "./make\_kernel\_patch.sh" under kernel/patch/linux-sunxi ) files under kernel/linux-sunxi may will be over written by the patch.

If you want to change kernel config file (add/remove some drivers), there is something different.

Customize kernel config by running "make menuconfig", then save it to patch directory and re-build kernel.

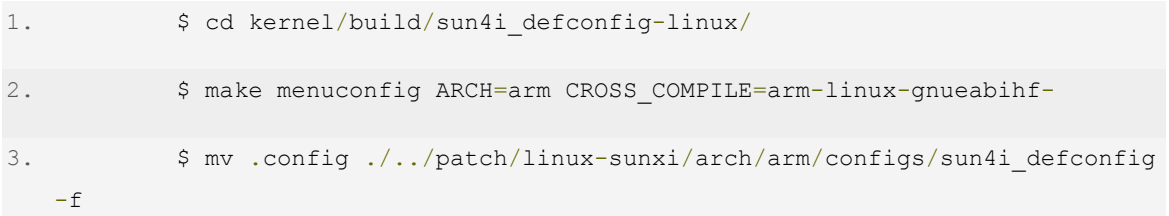

Follow step 3) to re-build kernel and step 4) to update pcDuino with your new kernel.